**MICHEL CORCI BATISTA ADRIANA DA SILVA FONTES ROSELI CONSTANTINO SCHWERZ MARCOS CESAR DANHONI NEVES** ELOÁ DEI TÓS GERMANO

# **O SOFTWARE** ANG COOC COMO POSSIBILIDADE PARA O ENSINO DE FÍSICA :

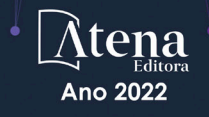

**MICHEL CORCI BATISTA ADRIANA DA SILVA FONTES ROSELI CONSTANTINO SCHWERZ MARCOS CESAR DANHONI NEVES** ELOÁ DEI TÓS GERMANO

# O SOFTWARE ALGODO O **COMO POSSIBILIDADE PARA O ENSINO DE FÍSICA**

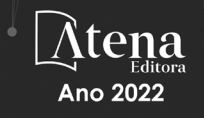

Editora chefe Profª Drª Antonella Carvalho de Oliveira Editora executiva Natalia Oliveira Assistente editorial Flávia Roberta Barão Bibliotecária [Janaina](https://www.edocbrasil.com.br/) Ramos Projeto gráfico Bruno Oliveira Camila Alves de Cremo Luiza Alves Batista Imagens da capa iStock Edição de arte Luiza Alves Batista Editora

2022 *by Atena Editora Copyright* © Atena Editora *Copyright* do texto © 2022 Os autores *Copyright* da edição © 2022 Atena Direitos para esta edição cedidos à Atena Editora pelos autores. *Open access publication by* Atena Editora

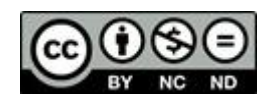

Todo o conteúdo deste livro está licenciado sob uma Licença de Atribuição *Creative Commons*. Atribuição-Não-Comercial-NãoDerivativos 4.0 Internacional (CC BY-NC-ND 4.0).

O conteúdo do texto e seus dados em sua forma, correção e confiabilidade são de responsabilidade exclusiva dos autores, inclusive não representam necessariamente a posição oficial da Atena Editora. Permitido o *download* da obra e o compartilhamento desde que sejam atribuídos créditos aos autores, mas sem a possibilidade de alterála de nenhuma forma ou utilizá-la para fins comerciais.

Todos os manuscritos foram previamente submetidos à avaliação cega pelos pares, membros do Conselho Editorial desta Editora, tendo sido aprovados para a publicação com base em critérios de neutralidade e imparcialidade acadêmica.

A Atena Editora é comprometida em garantir a integridade editorial em todas as etapas do processo de publicação, evitando plágio, dados ou resultados fraudulentos e impedindo que interesses financeiros comprometam os padrões éticos da publicação. Situações suspeitas de má conduta científica serão investigadas sob o mais alto padrão de rigor acadêmico e ético.

### Conselho Editorial

### Ciências Humanas e Sociais Aplicadas

Prof. Dr. Adilson Tadeu Basquerote Silva – [Universidade para o Desenvolvimento do Alto Vale do](http://buscatextual.cnpq.br/buscatextual/visualizacv.do?id=K4359535T4)  [Itajaí](http://buscatextual.cnpq.br/buscatextual/visualizacv.do?id=K4359535T4)

[Prof. Dr. Alexandre de Freitas Carneiro](http://buscatextual.cnpq.br/buscatextual/visualizacv.do) – Universidade Federal de Rondônia

Prof. Dr. Alexandre Jose Schumacher – [Instituto Federal de Educação, Ciência e Tecnologia do](http://buscatextual.cnpq.br/buscatextual/visualizacv.do?id=K4774071A5)  [Paraná](http://buscatextual.cnpq.br/buscatextual/visualizacv.do?id=K4774071A5)

[Prof. Dr. Américo Junior Nunes da Silva](http://lattes.cnpq.br/5104791370402425) – Universidade do Estado da Bahia

[Profª Drª Ana Maria Aguiar Frias](https://orcid.org/0000-0002-9038-8576) – Universidade de Évora

[Profª Drª Andréa Cristina Marques de Araújo](http://buscatextual.cnpq.br/buscatextual/visualizacv.do?id=K4734644D8) – Universidade Fernando Pessoa

[Prof. Dr. Antonio Carlos da Silva](http://lattes.cnpq.br/2735855153608701) – Universidade de Coimbra

Prof. Dr. Antonio Carlos Frasson – [Universidade Tecnológica Federal do Paraná](http://buscatextual.cnpq.br/buscatextual/visualizacv.do?id=K4771171H3) Prof. Dr. Antonio Gasparetto Júnior – [Instituto Federal do Sudeste de Minas Gerais](http://buscatextual.cnpq.br/buscatextual/visualizacv.do?id=K4242128Y5) [Prof. Dr. Antonio Isidro-Filho](http://buscatextual.cnpq.br/buscatextual/visualizacv.do?id=K4168013D9) – Universidade de Brasília Prof. [Dr. Arnaldo Oliveira Souza Júnior](http://buscatextual.cnpq.br/buscatextual/visualizacv.do?id=K4758163P1) – Universidade Federal do Piauí [Prof. Dr. Carlos Antonio de Souza Moraes](http://buscatextual.cnpq.br/buscatextual/visualizacv.do?id=K4270399A9) – Universidade Federal Fluminense [Profª Drª Caroline Mari de Oliveira Galina](http://buscatextual.cnpq.br/buscatextual/visualizacv.do;jsessionid=CA5C05B0DCC3BBBB348EE2828CF1840D.buscatextual_6) – Universidade do Estado de Mato Grosso [Prof. Dr. Crisóstomo Lima do Nascimento](http://buscatextual.cnpq.br/buscatextual/visualizacv.do?id=K4270399A9) – Universidade Federal Fluminense Profª Drª Cristina Gaio – [Universidade de Lisboa](http://buscatextual.cnpq.br/buscatextual/visualizacv.do?id=K2187326U4)[Prof. Dr. Daniel Richard Sant'Ana –](http://buscatextual.cnpq.br/buscatextual/visualizacv.do?id=K2187326U4) Universidade [de Brasília](http://buscatextual.cnpq.br/buscatextual/visualizacv.do?id=K4537717Y7) [Prof. Dr. Deyvison de Lima Oliveira](http://buscatextual.cnpq.br/buscatextual/visualizacv.do?metodo=apresentar&id=K4236503T6) – Universidade Federal de Rondônia Profª Drª Dilma Antunes Silva – [Universidade Federal de São Paulo](http://buscatextual.cnpq.br/buscatextual/visualizacv.do?id=K4442899D1) [Prof. Dr. Edvaldo Antunes de Farias](http://buscatextual.cnpq.br/buscatextual/visualizacv.do?id=K4779936A0) – Universidade Estácio de Sá Prof. Dr. Elson Ferreira Costa – [Universidade do Estado do Pará](http://buscatextual.cnpq.br/buscatextual/visualizacv.do?id=K4279858T4) Prof. Dr. Eloi Martins Senhora – [Universidade Federal de Roraima](http://buscatextual.cnpq.br/buscatextual/visualizacv.do?id=K4764629P0) [Profª Drª Geuciane Felipe Guerim Fernandes](http://buscatextual.cnpq.br/buscatextual/visualizacv.do;jsessionid=1FD9D896EAEBA0551000016432722984) – Universidade Estadual de Londrina [Prof. Dr. Gustavo Henrique Cepolini Ferreira](http://buscatextual.cnpq.br/buscatextual/visualizacv.do?id=K4137698A3) – Universidade Estadual de Montes Claros Prof. Dr. Humberto Costa – [Universidade Federal do Paraná](http://buscatextual.cnpq.br/buscatextual/visualizacv.do) Profª Drª Ivone Goulart Lopes – [Istituto Internazionele delle Figlie de Maria Ausiliatrice](http://buscatextual.cnpq.br/buscatextual/visualizacv.do?id=K4777360H4) Prof. Dr. Jadilson Marinho da Silva – [Secretaria de Educação de Pernambuco](http://buscatextual.cnpq.br/buscatextual/visualizacv.do) [Prof. Dr. Jadson Correia de Oliveira](http://buscatextual.cnpq.br/buscatextual/visualizacv.do?id=K4257759E9) – Universidade Católica do Salvador [Prof. Dr. Jodeylson Islony de Lima Sobrinho](http://buscatextual.cnpq.br/buscatextual/visualizacv.do) – Universidade Estadual do Oeste do Paraná Prof. Dr. José Luis Montesillo-Cedillo – [Universidad Autónoma del Estado de México](http://orcid.org/0000-0001-9605-8001) Profª Drª Juliana Abonizio – [Universidade Federal de Mato Grosso](http://buscatextual.cnpq.br/buscatextual/visualizacv.do;jsessionid=267799425480034333A66137713C85AC.buscatextual_5) [Prof. Dr. Julio Candido de Meirelles Junior](http://buscatextual.cnpq.br/buscatextual/visualizacv.do?id=K4705446A5) – Universidade Federal Fluminense [Prof. Dr. Kárpio Márcio de Siqueira](http://buscatextual.cnpq.br/buscatextual/visualizacv.do?id=K4131916A6) – Universidade do Estado da Bahia Profª Drª Kátia Farias Antero – [Faculdade Maurício de Nassau](http://buscatextual.cnpq.br/buscatextual/visualizacv.do) [Profª Drª Keyla Christina Almeida Portela](http://buscatextual.cnpq.br/buscatextual/visualizacv.do?id=K4537843A7) – Instituto Federal do Paraná Profª Drª Lina Maria Gonçalves – [Universidade Federal do Tocantins](http://buscatextual.cnpq.br/buscatextual/visualizacv.do?id=K4771879P6) [Profª Drª Lucicleia Barreto Queiroz](http://buscatextual.cnpq.br/buscatextual/visualizacv.do?id=K4767193P0) – Universidade Federal do Acre [Prof. Dr. Luis Ricardo Fernandes da Costa](http://buscatextual.cnpq.br/buscatextual/visualizacv.do?id=K4416387H0) – Universidade Estadual de Montes Claros Prof. Dr. Lucio Marques Vieira Souza – [Universidade do Estado de Minas Gerais](http://buscatextual.cnpq.br/buscatextual/visualizacv.do?id=K4219049D1) Profª Drª Natiéli Piovesan – [Instituto Federal do Rio Grande do Norte](http://buscatextual.cnpq.br/buscatextual/visualizacv.do?id=K4465502U4) Profª Drª Marianne Sousa Barbosa – [Universidade Federal de Campina Grande](http://buscatextual.cnpq.br/buscatextual/visualizacv.do) Profª Drª Marcela Mary José da Silva – [Universidade Federal do Recôncavo da Bahia](http://buscatextual.cnpq.br/buscatextual/visualizacv.do?id=K4736481D8) Prof. Dr. Marcelo Pereira da Silva – [Pontifícia Universidade Católica de Campinas](http://buscatextual.cnpq.br/buscatextual/visualizacv.do?id=K4235887A8) Prof. Dr. Marcelo Pereira da Silva – [Pontifícia Universidade Católica de Campina](http://buscatextual.cnpq.br/buscatextual/visualizacv.do?id=K4235887A8) [sP](http://buscatextual.cnpq.br/buscatextual/visualizacv.do?id=K4235887A8)rofª Drª Maria Luzia da Silva Santana – [Universidade Federal de Mato Grosso do Sul](http://buscatextual.cnpq.br/buscatextual/visualizacv.do?id=K4437388Z1) Prof. Dr. Miguel Rodrigues Netto – [Universidade do Estado de Mato Grosso](http://buscatextual.cnpq.br/buscatextual/visualizacv.do?id=K4252176Y6) [Prof. Dr. Pedro Henrique Máximo Pereira](http://buscatextual.cnpq.br/buscatextual/visualizacv.do;jsessionid=7B86802A4FD91C48EAD97DF2100B7D60.buscatextual_0) – Universidade Estadual de Goiás [Prof. Dr. Pablo Ricardo de Lima Falcão](http://buscatextual.cnpq.br/buscatextual/visualizacv.do?id=K4759649A2) – Universidade de Pernambuco [Profª Drª Paola Andressa Scortegagna](http://buscatextual.cnpq.br/buscatextual/visualizacv.do?id=K4745890T7) – Universidade Estadual de Ponta Gross [a](http://buscatextual.cnpq.br/buscatextual/visualizacv.do?id=K4745890T7)[Profª Drª Rita de Cássia da Silva Oliveira](https://atenaeditora.com.br/corpo-editorial) – Universidade Estadual de Ponta Grossa [Prof. Dr. Rui Maia Diamantino](http://buscatextual.cnpq.br/buscatextual/visualizacv.do?id=K4203383D8) – Universidade Salvador [Profª Drª Sandra Regina Gardacho Pietrobon](http://buscatextual.cnpq.br/buscatextual/visualizacv.do?id=K4770908P1) – Universidade Estadual do Centro-Oeste [Prof. Dr. Saulo Cerqueira de Aguiar Soares](http://buscatextual.cnpq.br/buscatextual/visualizacv.do?id=K4277797H6) – Universidade Federal do Piauí Prof. Dr. Urandi João Rodrigues Junior – [Universidade Federal do Oeste do Pará](http://buscatextual.cnpq.br/buscatextual/visualizacv.do?id=K4462393U9) Profª Drª Vanessa Bordin Viera – [Universidade Federal de Campina Grande](http://buscatextual.cnpq.br/buscatextual/visualizacv.do?id=K4273971U7) Profª Drª Vanessa Ribeiro Simon Cavalcanti – [Universidade Federal da Bahia / Universidade de](http://buscatextual.cnpq.br/buscatextual/visualizacv.do?id=K4792160H3)  [Coimbra](http://buscatextual.cnpq.br/buscatextual/visualizacv.do?id=K4792160H3)

Prof. Dr. William Cleber Domingues Silva – [Universidade Federal Rural do Rio de Janeiro](http://buscatextual.cnpq.br/buscatextual/visualizacv.do?id=K4758278P9) [Prof. Dr. Willian Douglas Guilherme](http://buscatextual.cnpq.br/buscatextual/visualizacv.do?id=K4717019T5) – Universidade Federal do Tocantins

# O software Algodoo como possibilidade para o ensino de física

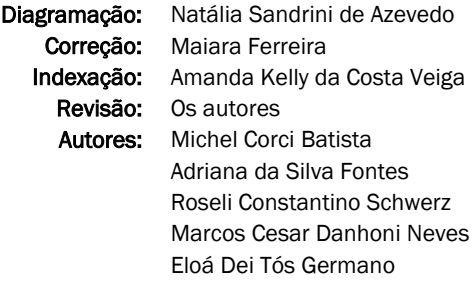

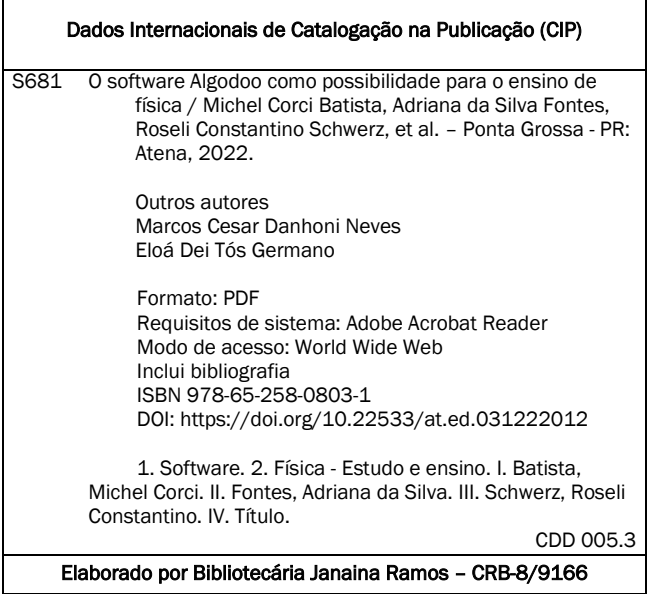

Atena Editora Ponta Grossa – Paraná – Brasil Telefone: +55 (42) 3323-5493 [www.atenaeditora.com.br](http://www.atenaeditora.com.br/) contato@atenaeditora.com.br

### DECLARAÇÃO DOS AUTORES

Os autores desta obra: 1. Atestam não possuir qualquer interesse comercial que constitua um conflito de interesses em relação ao conteúdo publicado; 2. Declaram que participaram ativamente da construção dos respectivos manuscritos, preferencialmente na: a) Concepção do estudo, e/ou aquisição de dados, e/ou análise e interpretação de dados; b) Elaboração do artigo ou revisão com vistas a tornar o material intelectualmente relevante; c) Aprovação final do manuscrito para submissão.; 3. Certificam que o texto publicado está completamente isento de dados e/ou resultados fraudulentos; 4. Confirmam a citação e a referência correta de todos os dados e de interpretações de dados de outras pesquisas; 5. Reconhecem terem informado todas as fontes de financiamento recebidas para a consecução da pesquisa; 6. Autorizam a edição da obra, que incluem os registros de ficha catalográfica, ISBN, DOI e demais indexadores, projeto visual e criação de capa, diagramação de miolo, assim como lançamento e divulgação da mesma conforme critérios da Atena Editora.

### DECLARAÇÃO DA EDITORA

A Atena Editora declara, para os devidos fins de direito, que: 1. A presente publicação constitui apenas transferência temporária dos direitos autorais, direito sobre a publicação, inclusive não constitui responsabilidade solidária na criação dos manuscritos publicados, nos termos previstos na Lei sobre direitos autorais (Lei 9610/98), no art. 184 do Código Penal e no art. 927 do Código Civil; 2. Autoriza e incentiva os autores a assinarem contratos com repositórios institucionais, com fins exclusivos de divulgação da obra, desde que com o devido reconhecimento de autoria e edição e sem qualquer finalidade comercial; 3. Todos os e-book são *open access, desta forma* não os comercializa em seu site, sites parceiros, plataformas de *ecommerce,* ou qualquer outro meio virtual ou físico, portanto, está isenta de repasses de direitos autorais aos autores; 4. Todos os membros do conselho editorial são doutores e vinculados a instituições de ensino superior públicas, conforme recomendação da CAPES para obtenção do Qualis livro; 5. Não cede, comercializa ou autoriza a utilização dos nomes e e-mails dos autores, bem como nenhum outro dado dos mesmos, para qualquer finalidade que não o escopo da divulgação desta obra.

## **APRESENTAÇÃO**

O Algodoo é um acrônimo das palavras em inglês Algorithm e Do ("algoritmo" e "fazer"). Trata-se de um programa de simulação desenvolvido inicialmente por Emil Ernerfeldt da Universidade Umea, Suécia, em 2008, como parte de sua dissertação de Mestrado.

O Programa nasceu com o nome Phun, o que lembra a palavra inglesa Fun ("diversão"). Era um programa interativo de simulação de situações físicas em 2D. Em 2009, o Phun, que já tinha se tornado viral no youtube, transforma-se na sua versão hoje conhecida como Algodoo. Em 2011 foi lançada uma edição educativa do Programa e, em 2017, um novo sistema 3 D chamado de Algoryx Momentum, ainda pelo seu inventor, Emil Ernerfeldt.

A primeira pesquisadora da área de educação a usar o Programa no Brasil foi a Professora Eloá dei Tós Germano, ao desenvolver sua dissertação de Mestrado (no PPGECT da UTFPR-PG), intitulada O software Algodoo como material potencialmente significativo para o ensino de Física: simulações e mudanças conceituais possíveis, defendida em 2016.

A dissertação gerou outros trabalhos, especialmente junto à UTFPR, campus de Campo Mourão. Além do uso em situações corriqueiras de sala de aula pela própria Profa. Eloá Germano. Ao redor do mundo o Algodoo continua sendo usado e pesquisado em situações de investigação de processos de ensino-aprendizagem, com produção de material tanto de pesquisa (artigos, dissertações de Mestrado e teses de Doutorado) quanto de ensino (salas de aula, livros de divulgação, workshops, etc.).

O livro que ora se apresenta é um trabalho de divulgação das potencialidades do Algodoo em situações de ensino de Física, permitindo aos alunos explorar os conceitos que possam surgir de situações práticas e imaginadas, motivando-os a se engajarem criativamente em sala de aula. O Algodoo insere-se numa proposta de aprendizagem construtivista, proporcionando, pela simulação, uma ampla possibilidade de aprendizado efetivo diante das situações prováveis dos diferentes fenômenos que formam o universo físico.

> Marcos Cesar Danhoni Neves Professor Titular do Departamento de Física Universidade Estadual de Maringá Outono (pleno da COVID-19 – em quarentena), 2020.

# **PREFÁCIO**

Foi com muita alegria que aceitei o convite do prof. Michel Corsi de escrever o prefácio do livro "O SOFTWARE ALGODOO COMO POSSIBILIDADE PARA O ENSINO DE FÍSICA: Aprendendo a construir simulações". O grupo de autores nos presenteia com uma obra de leitura leve, objetiva e agradável. As propostas de simulação deste livro abordam diversos conceitos físicos, nas áreas de mecânica, ótica e eletrostática, de forma clara e acessível. O programa algodoo pode ser baixado de forma gratuita para ser usado em computadores com os sistemas Windows ou Mac, sendo também possível instalar o aplicativo no IPad. As simulações são bidimensionais e possibilitam a reprodução de fenômenos físicos realistas, em um ambiente interativo e lúdico, o que facilita o emprego das simulações em sequências didáticas potencialmente significativas.

A primeira pessoa a empregar este software educativo em nosso país foi a professora Eloá Germano em 2016, uma das co-autoras deste trabalho. Todavia o emprego deste software é ainda mais antigo. Começou em 2008 como consequência de um trabalho de mestrado de Emil Ernerfeldt na Suécia, que evoluiu para o software Algodoo 2D em 2011. Este software é uma ferramenta poderosa, que pode ser usada em associação a diversas estratégias, como o ensino por investigação, que está em perfeita sintonia com a Base Nacional Comum Curricular (BNCC). Há estudos sendo feitos sobre a associação do algodoo com o ensino por investigação ("inquiry learning" em inglês) ao redor do mundo, agora mesmo! O ensino investigativo introduz no aluno o hábito de se questionar, ser autocrítico e buscar estratégias racionais para a obtenção de respostas sobre temas do dia a dia, servindo como antídoto para a adesão irrefletida às "Fake News" que surgem como consequência de um pensamento unificado e acrítico inerentes as "bolhas" sociais modernas dos grupos de whatsapp, ou mediadas por algoritmos de preferências tendenciosos usados no YouTube, Spotify, Facebook e outras redes que restringem a nossa escolha livre.

Conheci o prof. Michel Corsi em 2017 na Escola Brasileira de Ensino de Física (EBEF) em Ilhéus e de lá pra cá, nossos grupos de pesquisa em ensino, na UFRJ-Macaé e na UTFPR Campo Mourão, vêm interagindo significativamente. Participamos de bancas de mestrado em ambas as instituições, escrevemos artigos em conjunto e participamos de eventos em conjunto. Sei da seriedade com que a equipe da UTFPR trabalha e não poderia esperar nada menos do que um livro desta qualidade.

> Macaé 15 de agosto de 2022, Bernardo Mattos Tavares Prof Associado UFRJ-Macaé

# **SUMÁRIO**

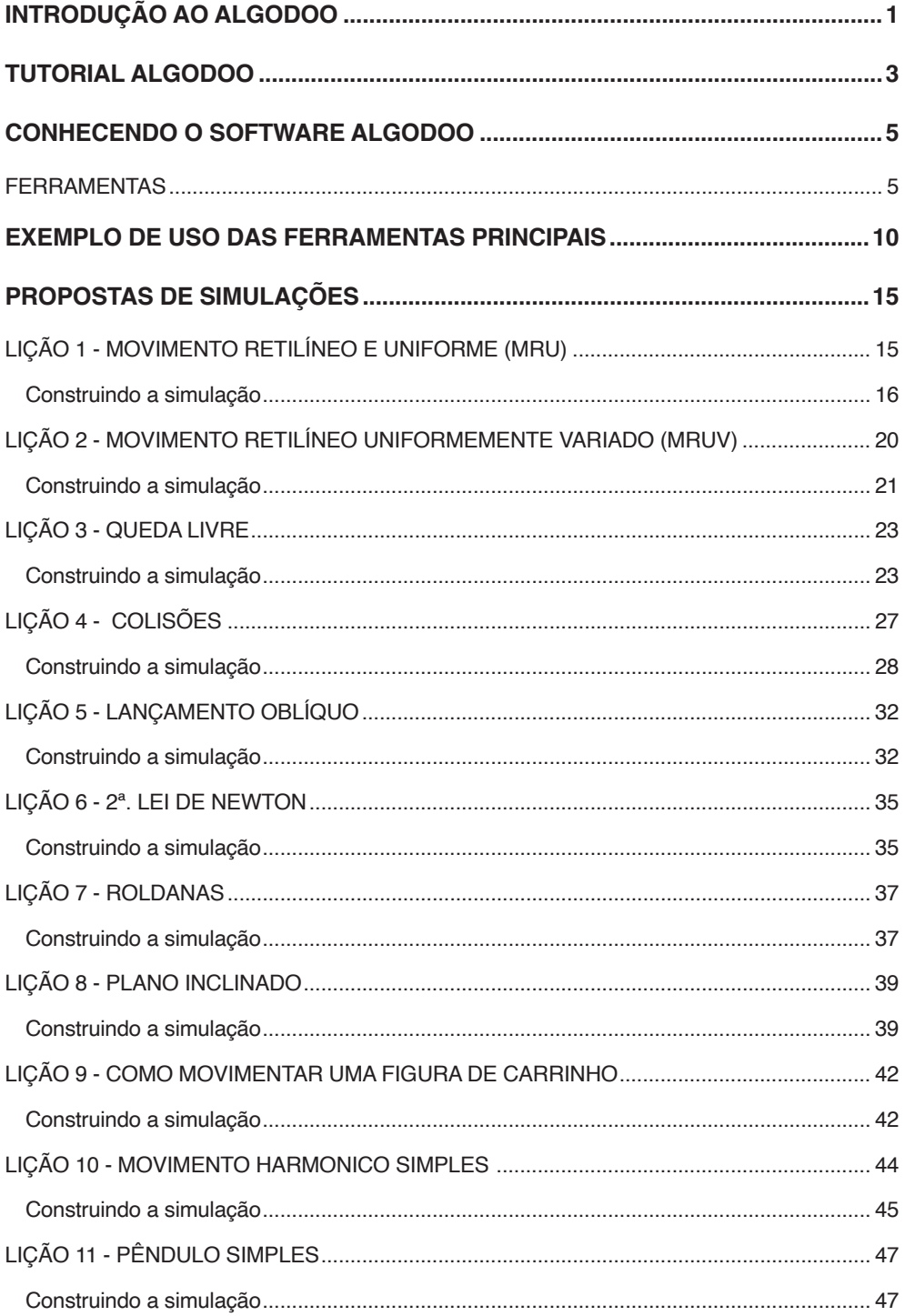

# **SUMÁRIO**

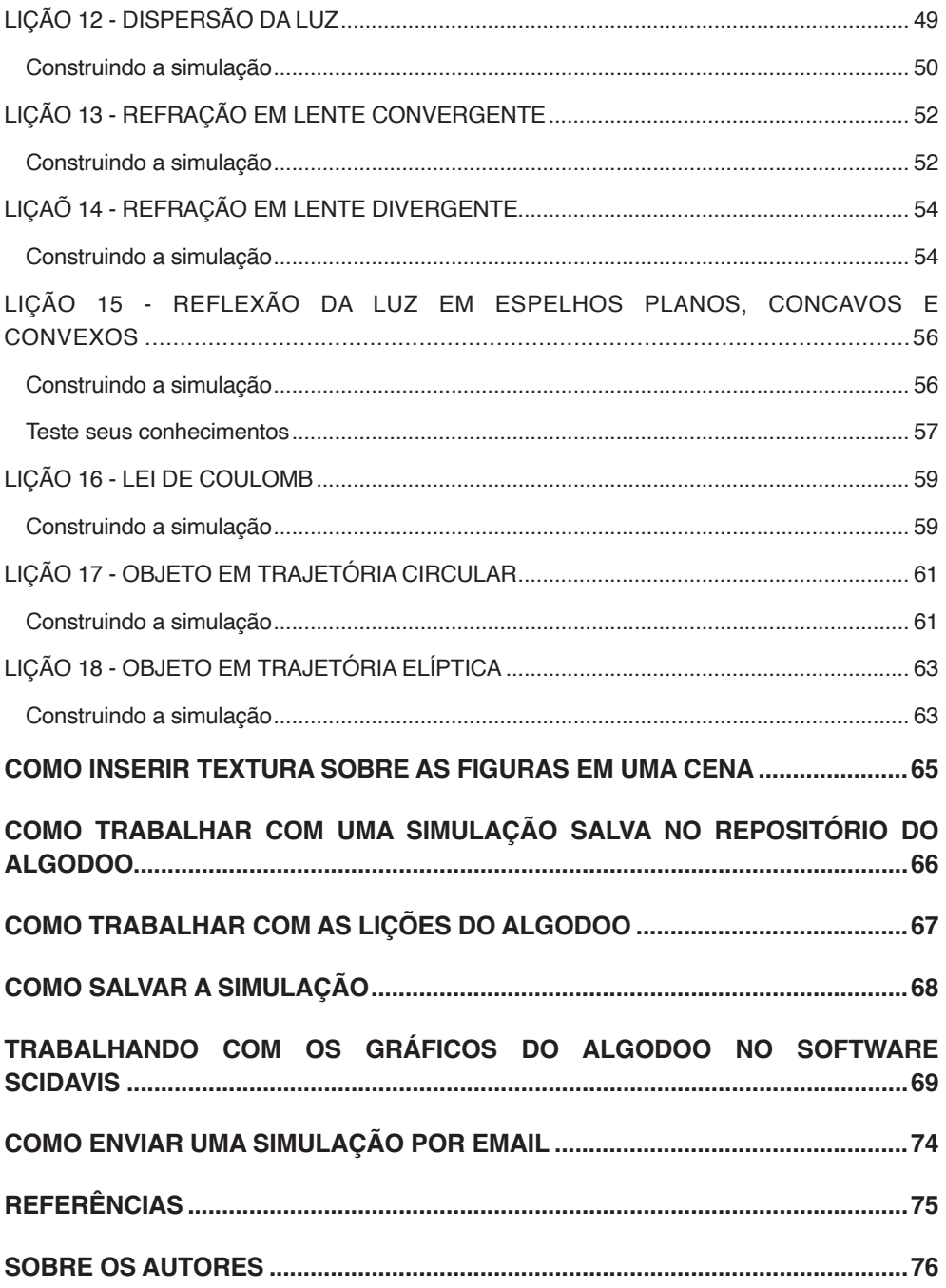

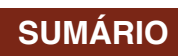

# <span id="page-11-0"></span>**Introdução ao Algodoo**

O Algodoo é um dos softwares educacionais mais utilizados por professores na comunidade Europeia e nas Universidades norte Americanas para ensinar conceitos de Física através de simulações.

Seguindo o paradigma construtivista, essa ferramenta permite que professores e alunos consigam criar experimentos de Física através de simulações computacionais interativas, de maneira fácil e rápida.

Um dos grandes fatores que impulsionaram o sucesso do Algodoo é a facilidade de uso da ferramenta através de uma interface gráfica simples e explicativa. A facilidade de uso e aparência cartunista torna o Algodoo uma ferramenta propícia à construção do conhecimento de uma maneira criativa, lúdica, significativa e motivacional (GERMANO, 2016). Segundo Da Silva *et al*, 2014 *Apud* Fernández, 2015, nesse simulador os inventores fizeram uma associação entre ciência e arte.

O programa que será utilizado para a modelagem das simulações é o *Algodoo by Alogryx* versão 2.1.0, que é um *software* de representações gráficas em duas dimensões (2D), que possibilita a construção de simulações de fenômenos físicos através de um ambiente interativo e lúdico. Ele foi desenvolvido e comercializado pela empresa *Algoryx Simulation* AB, e é sucessor de um popular aplicativo de simulações físicas chamado *Phun*. Foi lançado em 2009 e é comercializado como uma ferramenta educacional. Com ele vocês podem simular tudo o que pensarem que ele vai simular como se fosse a física real.

Esse simulador é utilizado para o ensino de física e permite estudar diversos fenômenos de áreas diversas como Cinemática, Dinâmica, Óptica, Fluidos e Teoria Cinética dos gases entre outros, tendo sempre a opção de alterar a restituição dos corpos, o atrito com a superfície e com o ar, a força gravitacional, a textura, cor, distância e inúmeros outros recursos que permitem ao usuário desenvolver diversas atividades e relacionar a influência das variáveis físicas envolvidas. Outra característica positiva é que o usuário pode alterar a frequência das simulações podendo adequar a capacidade de cada computador.

Para uma análise mais conceitual, o software oferece a exibição de gráficos de diversas variáveis, a visualização da trajetória e a análise vetorial.

O software incentiva a criatividade dos usuários de todas as idades e como sua interface é relativamente mais simples comparado com programas que utilizam uma linguagem de programação mais avançada, permite que usuários de vários níveis escolares, consigam desenvolver diferentes funções de acordo com suas limitações e conhecimentos. Além de proporcionar um ambiente interativo e lúdico, onde o educando pode testar

todas as suas hipóteses e configurar da maneira que julgar necessário, podendo utilizar o programa não só em sala de aula, mas também em casa (GERMANO, 2016).

Os usuários poder recrear situações reais utilizando também a gravidade, a resistência do ar, o atrito, as forças, o índice de refração, a densidade entre outros, podendo realizar análises detalhadas de situações em tempo real através dos gráficos que são mostrados simultaneamente ao movimento, podendo plotar diversas magnitudes como o tempo, a posição, a velocidade, as energias. Permitindo criar, guardar as simulações, modificá-las se necessário e compartilhá-las (FERNÁNDEZ, 2015).

Segundo Fernandez, 2015 o Algodoo pode ser utilizado com os seguintes propósitos:

- Realizar uma simulação, que posteriormente será desenvolva em um laboratório tradicional, dessa forma ajudará aos estudantes a adquirir os conceitos e os procedimentos para depois executar a prática;
- Pode ser utilizado posteriormente para comprovar algum exercício/ cálculo, realizado em sala de aula tradicional.
- Como trabalho de pesquisa onde o aluno deve testar/ criar/ observar situações para formar conceitos e testar hipóteses.

Nesse momento se encontra disponível gratuitamente na sua página web para várias plataformas (Windows y Mac).

**Objetivos:** Ensinar os fundamentos básicos do software livre algodoo, demostrados através da construção de simulações oriundas de conceitos físicos; Permitir, partindo do princípio construtivista, que professores e alunos criem experimentos virtuais de Física através de simulação computacionais de maneira fácil e rápida. Caracterizar as potencialidades e as limitações do uso das simulações computacionais concebidas com o software. Validar as simulações articulando-as com experimentos reais.

**Descrição:** Através do *software algodoo* é possível simular diversos conceitos de Física Clássica, em animações 2D interativas, que vão ajudar na forma como entendemos e ensinamos esta disciplina. Também teremos exemplos práticos simulando conceitos de densidade de líquidos, refração da luz e pêndulos. O software algodoo possibilita a criação de extraordinárias simulações computacionais elaboradas a partir de um laboratório virtual.

A seguir, seguem orientações de como proceder para a instalação.

# <span id="page-13-0"></span>**Tutorial Algodoo**

Para uso do *Algodoo*, é necessário ter o Java instalado no computador. Caso não tenha, acesse o link: [http://www.java.com/pt\\_BR/](http://www.java.com/pt_BR/) e clique em "**Download Gratuito do Java**".

Após, para instalar o programa, deve-se fazer o download do Algodoo, o qual é gratuito para *Windows, Mac e iPads* no endereço: <<http://www.algodoo.com>> Ou [http://](http://algodoo.br.uptodown.com/windows) [algodoo.br.uptodown.com/windows](http://algodoo.br.uptodown.com/windows)

Após entrar na página, selecione onde quer instalar o *Algodoo* e click em *download.*

O *software algodoo* possui uma interface dinâmica e criativa como mostra a Figura 1, na qual é possível criar novos elementos e cenários apenas utilizando o cursor, sendo possível puxar, inclinar e chacoalhar os corpos com apenas alguns clicks.

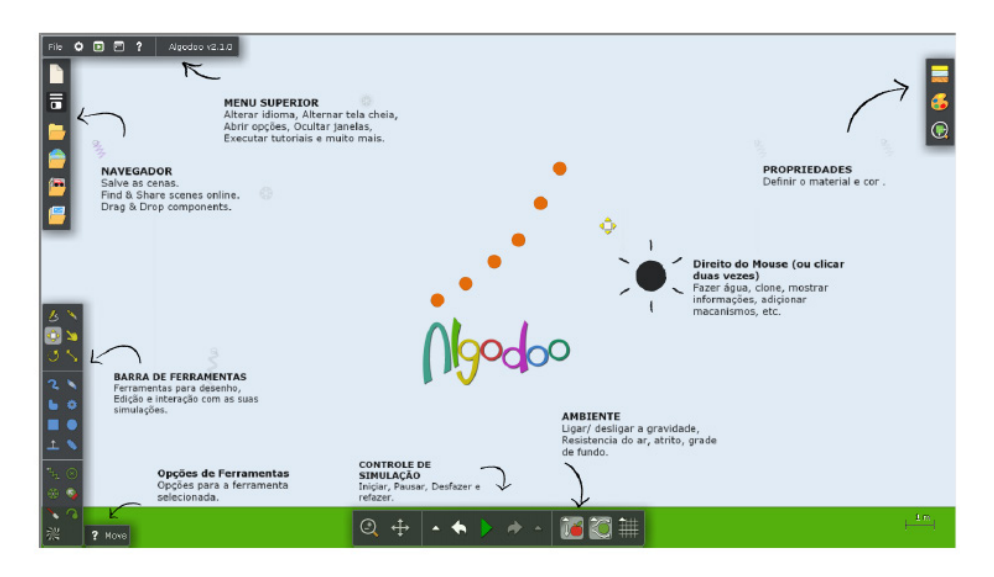

Figura 1: Interface inicial do *Software Algodoo* Fonte: *Print screen* da tela do algodoo.

Após instalado o programa, abrirá a tela inicial, onde mostrará uma mensagem de boas-vindas indicando para fazer a habilitação do software e escolher o idioma; ler os tutoriais de ajuda e ver as lições prontas (Figura 2 a-b). Mais configurações podem ser encontradas no menu superior Algodoo sob o botão de "opções".

| Arquivo     | 00<br>$\overline{\mathbf{z}}$<br>Algodoo v2.1.0                                                                                                    |  |                                                               |                                      |                              |
|-------------|----------------------------------------------------------------------------------------------------|--|---------------------------------------------------------------|--------------------------------------|------------------------------|
| B<br>12     | b                                                                                                    |  | Bem vindol<br>Olá, seja bem vindo ao Algodoo!                 |                                      | <b>Mark 1989</b>             |
| E<br>e<br>E | Opções<br>- 8<br>Interface ID Homa Layout Simulação Renderizando Camadas<br>Reinician<br>Touchscreen<br><b>D</b> Desenhar cursor<br>Farramenta curson |  |                                                               |                                      |                              |
|             | a Bloqueia as janelas<br>Menu de edição fixo Di Auto salvar<br>Menu scale: 100 %<br>Velocidade do zoom: 2.00<br>Rolagem inercial                      |  | <b>Ajustes</b><br>Selecionar idioma e                         | <b>Tutoriais</b><br>Aprenda o básico | Licões<br>Use o Algodoo como |
| マッ<br>a s   | Resetar janelas Abrir a tela de boas vindas<br>Checar por atualizações agora.<br>Checar automaticamente por atualizações.                             |  | configurar o<br>Algodoo.<br>Não mostre esta mensagem de novo. | do Algodoo em 1<br>minuto.           | instrumento de<br>ensino.    |

Figura 2: Menu superior: a) Janela de boas-vindas (Ajustes, Tutoriais e Lições).; b) Ferramenta "opções".

Fonte: *Print screen* da tela do algodoo.

Ao clicar em Tutoriais, aparecerá uma janela de ajuda com informações sobre as ferramentas, ensinando a montar a primeira cena, percorrer as funções básicas, sobre as ferramentas, dicas e truques e em especial um tutorial sobre a ferramenta esboço, que é uma ferramenta universal que lhe permite dominar a maioria das outras ferramentas usando gestos diferentes que minimizam o tempo necessário para trocar e mudar entre diferentes ferramentas ao criar suas cenas.

No canto inferior esquerdo visualiza-se as opções de ferramentas selecionadas, as quais vamos estudar com mais detalhes no quadro 1.

# <span id="page-15-0"></span>**Conhecendo o software algodoo**

### **FERRAMENTAS**

Antes de inserir qualquer elemento na tela, vamos conhecer as ferramentas apresentadas na tela inicial.

**No menu superior** (*top menu*), em "opções"  $\bullet$  podemos mudar o idioma e o layout. Em "ajuda" <sup>p</sup>estão os tutoriais. Ao clicar nele, abrirá uma janela explicativa sobre todos os itens que aparecem na tela principal (barra de navegação, ferramentas, controle de simulação, ambiente e propriedades)

Na **barra de navegação** *(browser),* podemos abrir novo arquivo , salvar  $\overline{\bullet}$ , encontrar **e** abrir cenas existentes **. Também podemos salvar em componentes**  as figuras que poderemos usar futuramente nas simulações e temos também as lições prontas **que podemos abrir e interagir.** 

Na **barra de ferramentas** (*Toolbar*) (ver Quadro 1) encontram-se as ferramentas de desenho, edição e interação com as suas cenas (Quadro 1).

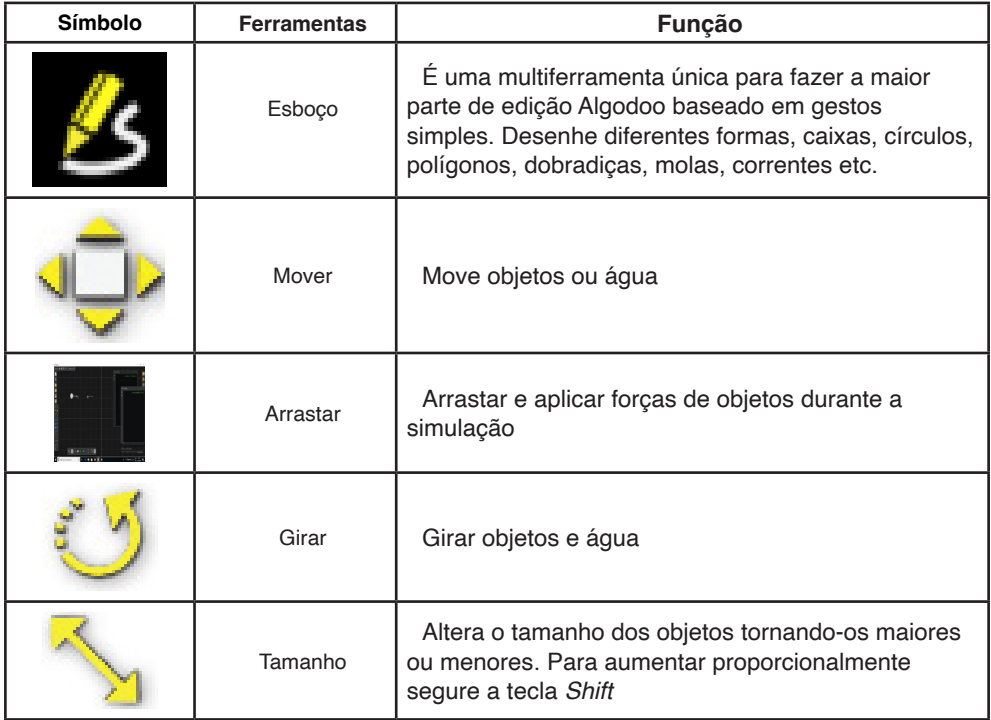

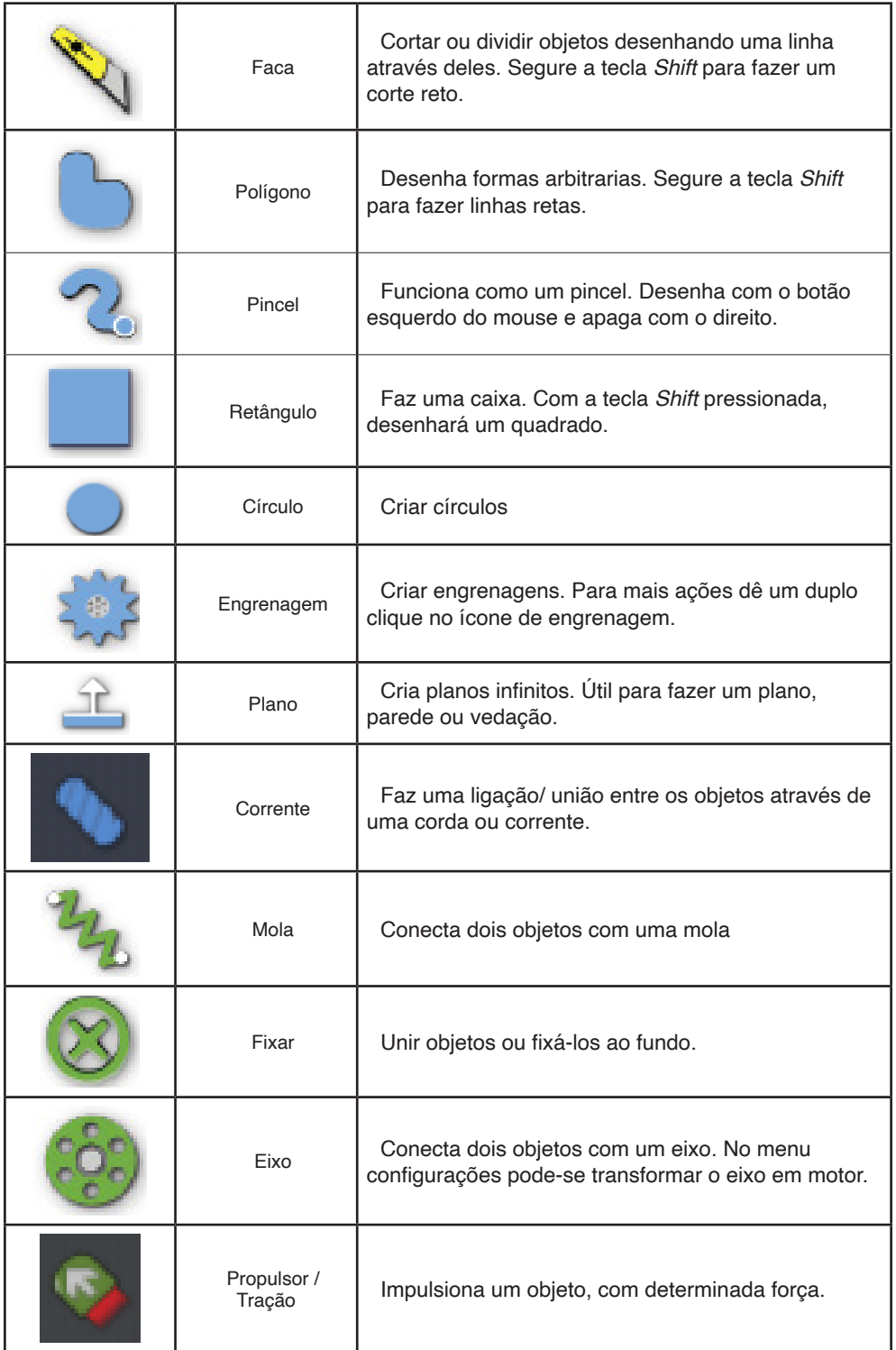

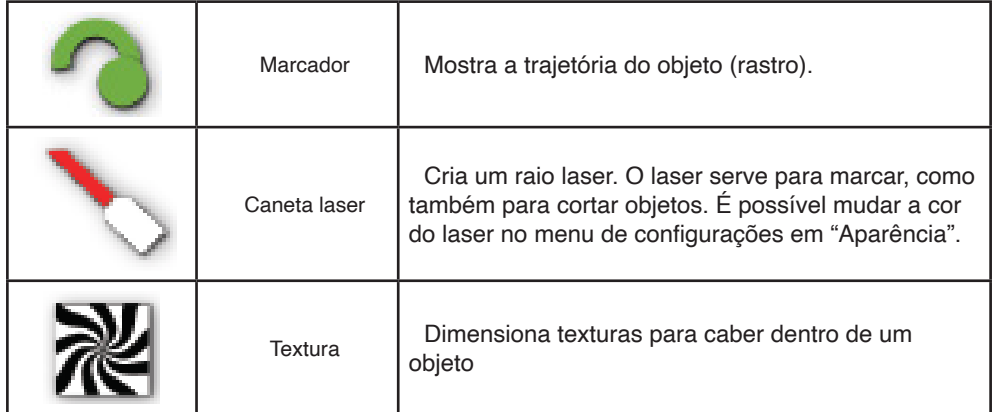

Quadro 1: Menu de ferramentas.

Fonte: Adaptado de Algodoo. Lesson Plans, 2010.

Na barra de **controle de simulação** estão os ícones para colocar em funcionamento a simulação (iniciar, parar, voltar e refazer a simulação). (Ver quadro 2).

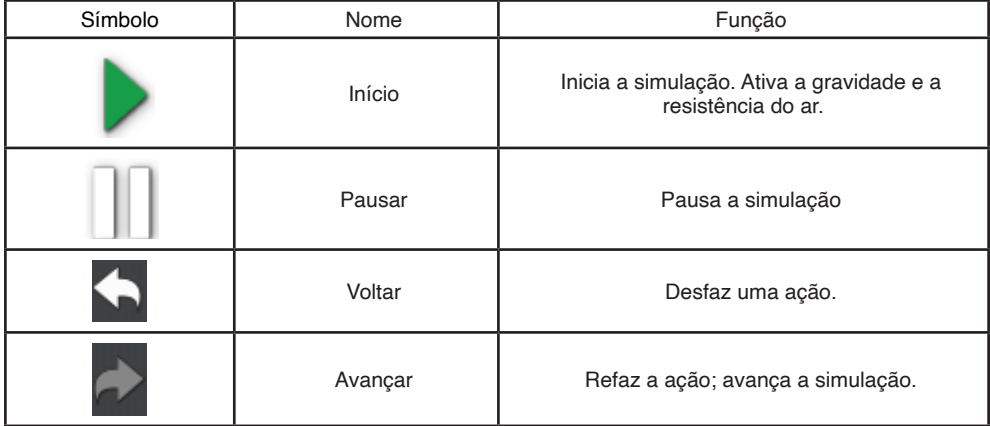

Quadro 2: Comandos para "rodar" a simulação.

Fonte: Adaptado de Algodoo. Lesson Plans, 2010.

Em **ambiente** podemos controlar a gravidade, a resistência do ar e a grade de fundo (ver quadro 3).

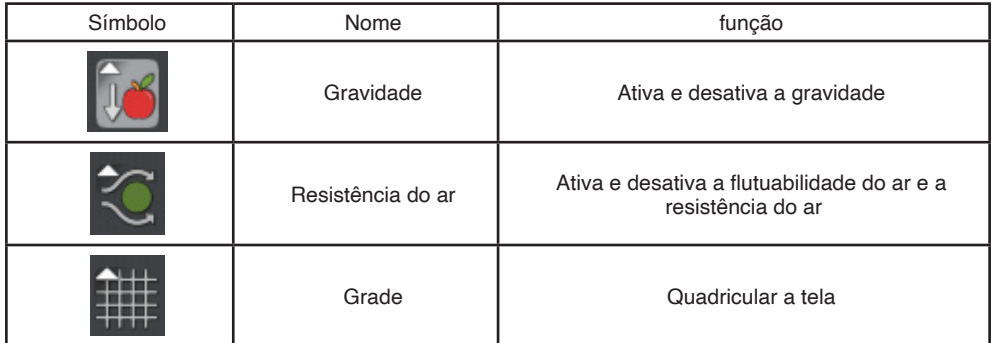

Quadro 3: Comandos para modificar o ambiente

Fonte: Adaptado de Algodoo. Lesson Plans, 2010.

Em **Propriedades** (*Properties*) podemos alterar as características dos materiais e inserir vetores (ver quadro 4).

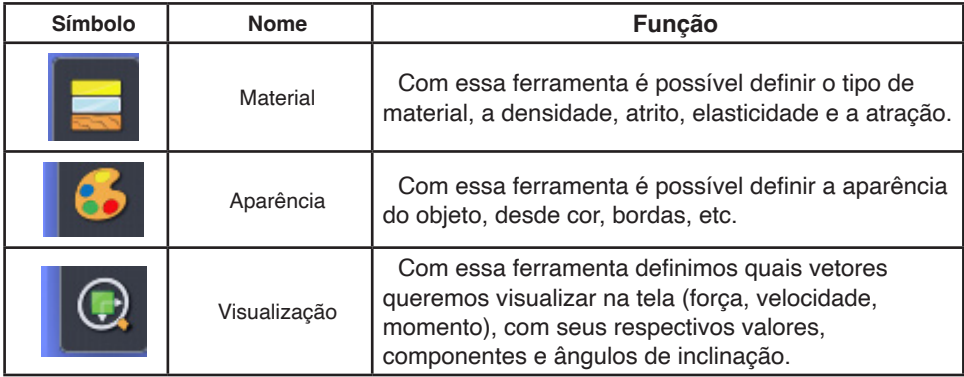

Quadro 4: Comandos para alterar as propriedades dos materiais

Fonte: Adaptado de Algodoo. Lesson Plans, 2010.

Após selecionada as "opções" no menu superior, a tela é aberta para o início das simulações. Para isso deve-se abrir um "novo arquivo" para a escolha das opções de tema, conforme Figura 3. Há 15 modelos, sendo que a cor das bordas se refere a cor da tela.

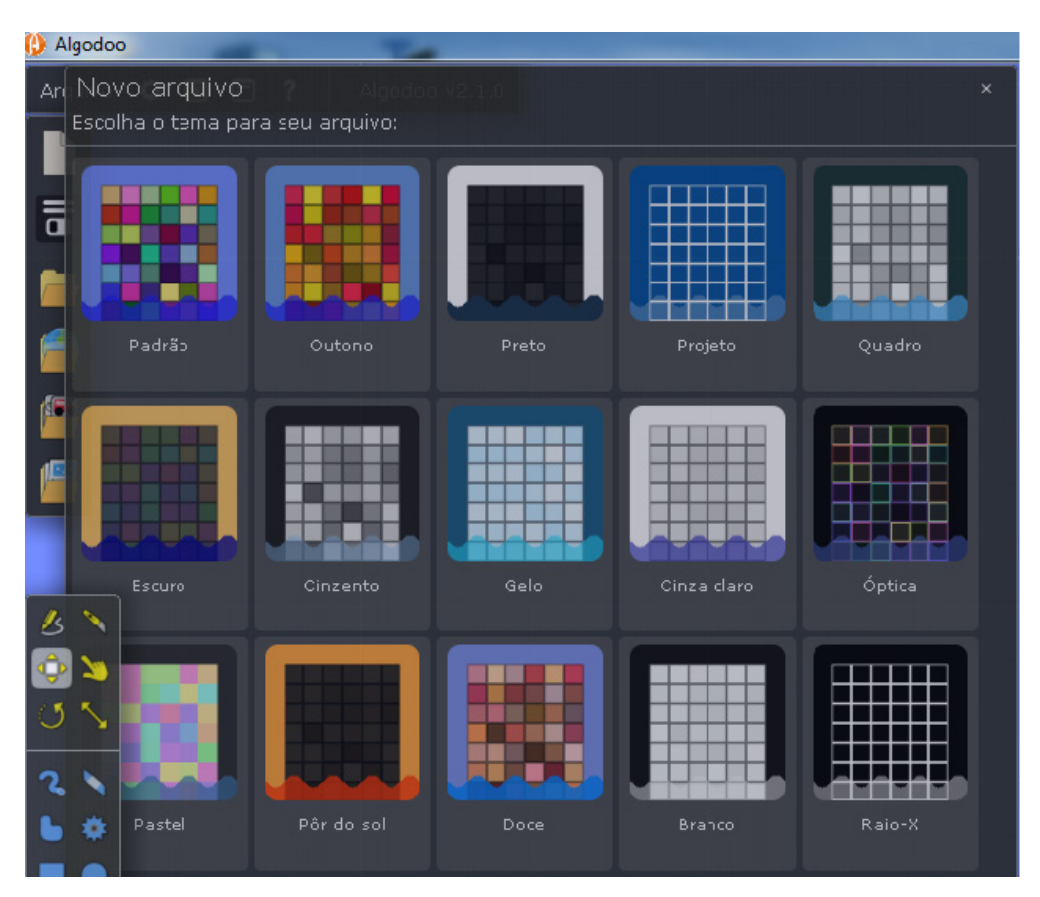

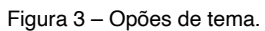

Fonte: *Print screen* tela *algodoo*

# <span id="page-20-0"></span>**Exemplo de uso das ferramentas principais**

Com a ferramenta "esboço" (S, pode-se fazer um desenho qualquer a mão livre. Basta acionar a ferramenta e fazer o desenho. Se quiser uma figura geométrica perfeita, após esboçar, mantenha pressionado o botão do *mouse* por alguns instantes que a figura será corrigida. Por exemplo, na Figura 4 temos à esquerda um esboço de círculo, e à direita temos o círculo que foi corrigido mantendo-se a ferramenta esboço pressionada.

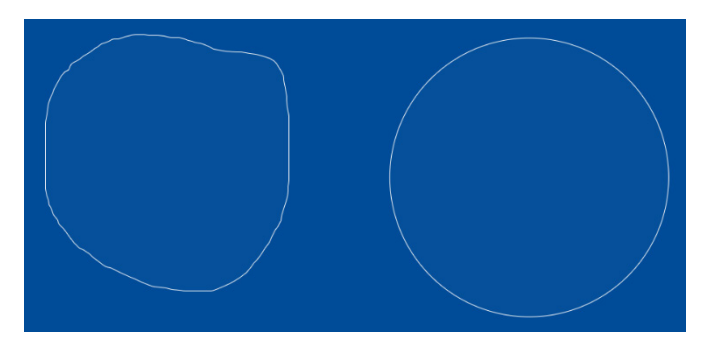

Figura 4: Um esboço de círculo (à esquerda) e um círculo perfeito (à direita) após manter o cursor pressionado para correção da figura.

### Fonte: Os autores

Com a ferramenta "tamanho" é possível alterar as dimensões da figura, "puxando" nos pontos designados pelos círculos (Figura 5).

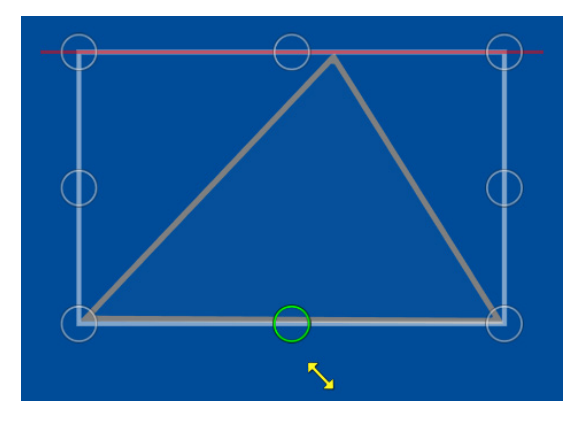

Figura 5: Ferramenta "tamanho" habilitada para alterar as dimensões do triângulo.

Fonte: Os autores

A ferramenta "polígono"  $\Box$  serve para desenhar figuras geométricas. Na Figura 6, vemos alguns exemplos.

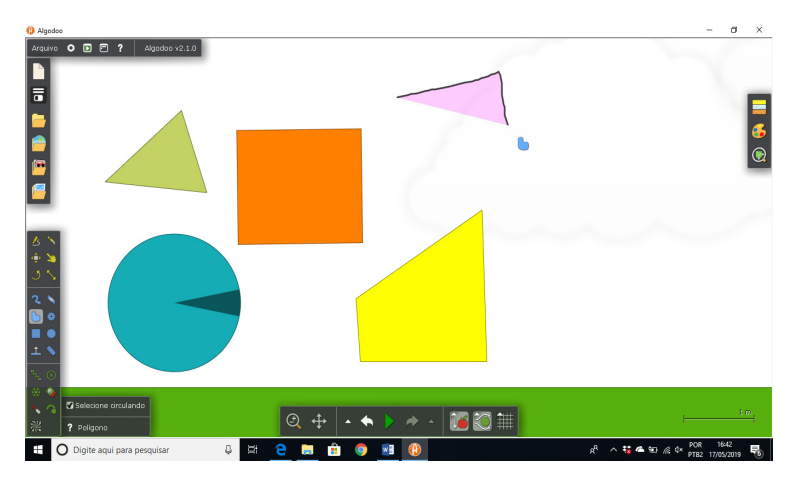

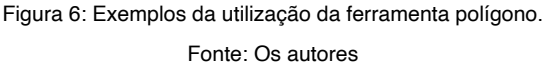

Para criar uma engrenagem, deve-se clicar na ferramenta "engrenagem" **e la film**e em seguida clicar em um ponto da tela onde gostaria de inserir a engrenagem e com o mouse ainda pressionado, arraste o cursor para aumentar o tamanho da figura. Conforme vai sendo ampliada, o número de dentes aumenta. No interior da engrenagem já aparecerá a ferramenta de eixo que fará ela girar e fixar. Na figura 7a foi inserida uma outra engrenagem bem próxima para fazer com que girem juntas em sentidos opostos.

Para inserir uma corrente ou corda (figuras 7 b-c), click para habilitar a ferramenta denominada "corrente" . Clique sobre o ícone e a seguir escolha entre o uso de uma corrente ou corda. Também é possível especificar a distância entre os elos, no caso da corrente, e a força máxima que suporta. A seguir, com o mouse pressionado, desenhe a corrente/corda) o mais próximo possível da engrenagem até uma extremidade encontrar a outra e clique em "*play*". Nesse momento, a corrente cairá sobre as engrenagens e ficará livre para movimentar. Para dar início ao movimento, aplique uma força com a ferramenta "arrastar".

Na figura 7d foi inserido a "engrenagem interna" onde serviu para equilibrar os corpos presos a uma corda. Nesse caso a "engrenagem" substituiu a ferramenta "círculo" presa a ferramenta "fixador".

Para fazer uma engrenagem girar sobre a outra (figura 7e), deve-se desmarcar a

opção colisão, ao clicar sobre as engrenagens.

Para desenhar uma engrenagem grande com outra interna menor (figura 7f), onde as duas giram, deve-se inserir a engrenagem maior e por cima uma engrenagem menor, com engrenagem externa

Nas Figuras 7 a-f, estão apresentados alguns exemplos.

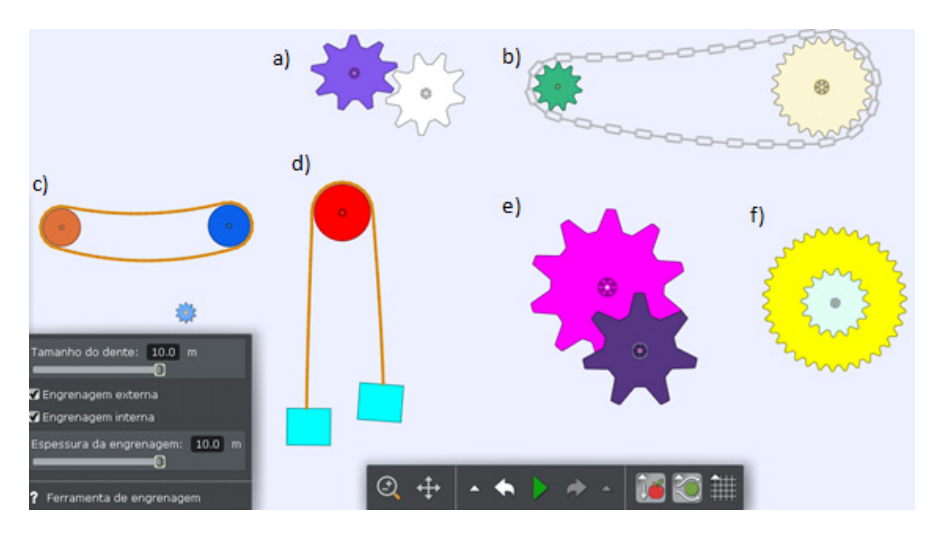

Figura 7: Exemplos de uso da ferramenta "engrenagem": a –c) associação por contato; d) Equilíbrio; e-f) sobreposição.

Fonte: Os autores

Na Figura 8, está apresentada um exemplo de uso da ferramenta "mola". A mola é inserida no cenário para conectar dois objetos. Deste modo, primeiro desenhamos um objeto, que no primeiro caso à esquerda é um quadrado. Posteriormente, após habilitar a ferramenta "mola", clicamos sobre o quadrado, sobre o qual ficará presa uma extremidade, e arrastamos o mouse pressionado até o ponto no qual queremos que a outra extremidade da mola fique fixa.

Acione "*play"* e comece a simulação.

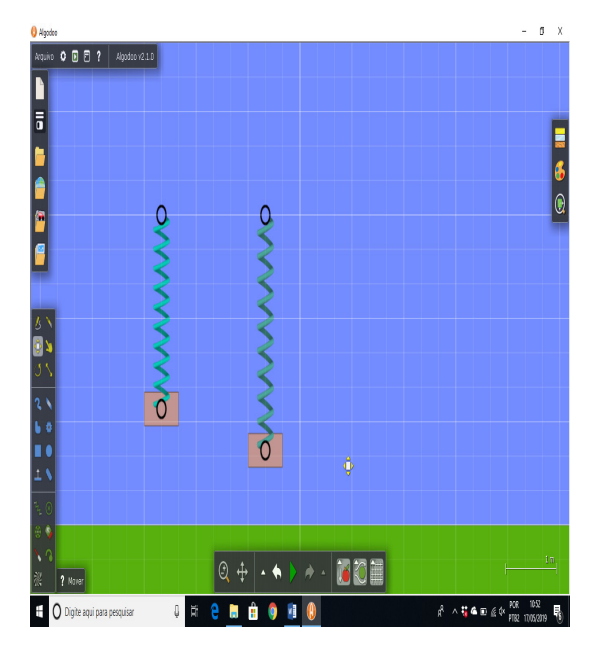

Figura 8: Exemplo de atividade com a ferramenta "mola". Fonte: Os autores

Com a ferramenta "mola" podemos simular atividades para explorar a constante elástica da mola; força elástica, elongação, como também podemos analisar o movimento do objeto em sua trajetória ao inserir gráficos.

A ferramenta "fixar" é utilizada para prender objetos no cenário de tal modo que ao iniciar uma cena (após clicar em play) eles não caiam, devido à gravidade, ou se movam por qualquer outro motivo. Para isto, basta clicar sobre o ícone da ferramenta e posteriormente clicar em algum ponto do corpo que deseja fixar.

A Figura 9 mostra duas montagens com e sem a ferramenta "fixar" sobre as barras horizontais. Nota-se que no segundo caso, a barra não cai após clicar em "play".

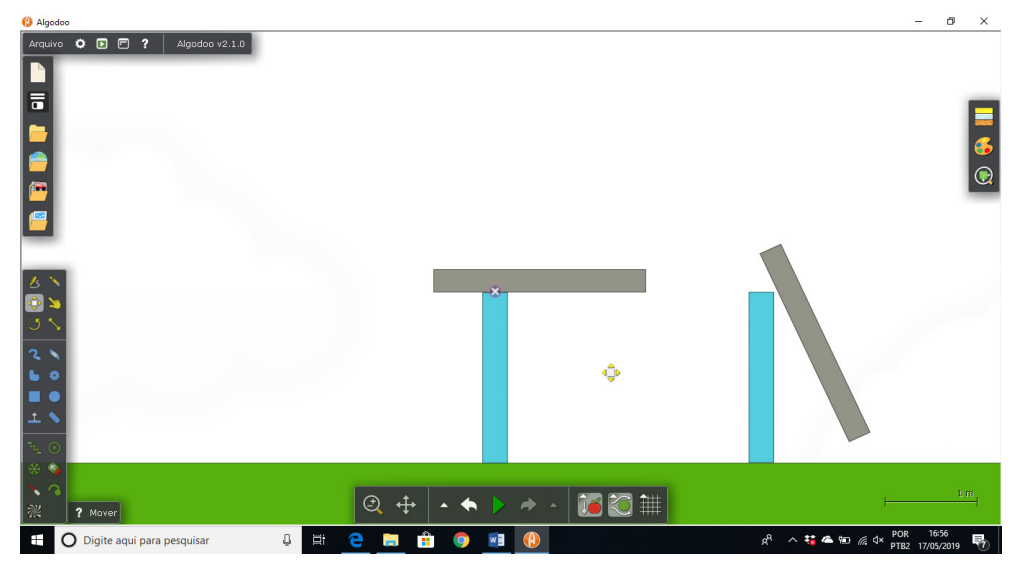

Figura 9: Exemplo de utilização da ferramenta "fixar". Barra horizontal com e sem o uso, respectivamente.

Fonte: Os autores

# <span id="page-25-0"></span>**Propostas de simulações**

As lições selecionadas iniciarão com conteúdos de Física 1 e irão evoluindo até os conteúdos de Física 3. O grau de dificuldade irá aumentando gradativamente. Todas as simulações apresentam conceitos físicos envolvidos nos experimentos.

# **LIÇÃO 1 - MOVIMENTO RETILÍNEO E UNIFORME (MRU)**

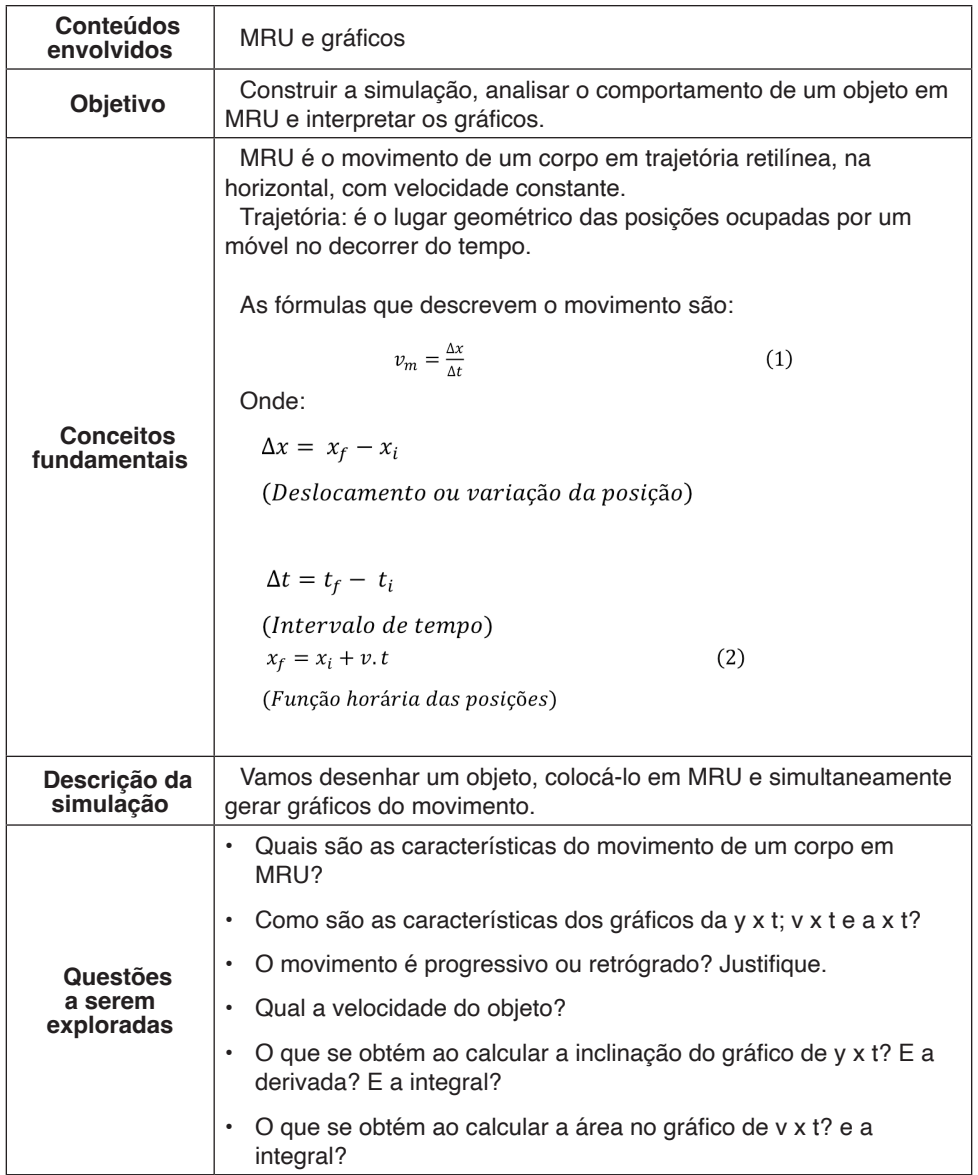

<span id="page-26-0"></span>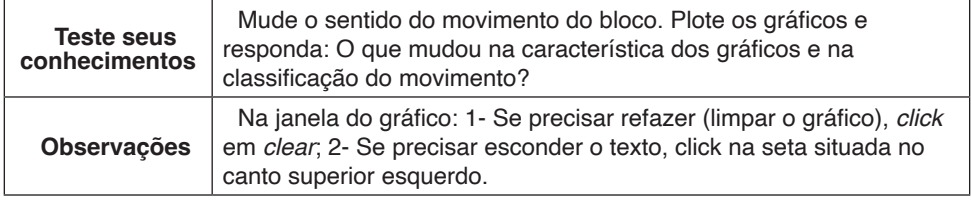

### Fonte: Os autores

### **Construindo a simulação**

Para a construção da simulação deve-se primeiro abrir uma nova cena seguida desenhar um retângulo sobre o solo com a ferramenta retângulo . Para ter certeza de que ele está em contato com o solo, clique em play, para que pela ação da força da gravidade ele caia sobre o solo, e em seguida pause a cena. Clique com o botão direito do *mouse* sobre ele, selecione a opção de "velocidades" e insira um valor velocidade no eixo x (em nosso exemplo será 2,0 m/s). Em "material", insira um valor para a massa, que consequentemente o software ajusta o valor da densidade de acordo com as dimensões da figura que desenhou. Os outros três parâmetros dentro de "material", que são "atrito", "elasticidade" e "atração" devem ser zerados (anulados). Como nosso intuito é analisar o movimento sem forças dissipativas, desative a resistência do ar  $\leq$  situada na barra inferior da tela. O ícone deve se tornar mais escuro, indicando que está desativado. Por fim, para podemos visualizar o vetor velocidade, clicamos em "visualização"  $\left(\cdot\right)$  e marcamos "visualizar velocidade" na aba "velocidades".

Nesta simulação, como não há forças dissipativas, o corpo tende a sair da tela (deixar de ser visível) após alguns instantes de movimento. No entanto, pode-se evitar este problema procedendo da seguinte forma: clique com o botão direito do *mouse* sobre o bloco; abrirá uma janela; marque opção "seleção"; abrirá uma segunda janela, marque "seguir".

O *Algodoo* permite a geração de vários tipos de gráficos durante a execução de uma simulação. Para isto, pode-se clicar sobre o corpo com o botão direito do *mouse* e escolher "*show plot"*. Abrirá uma janela (Figura 10) na qual é permitido escolher quais variáreis estarão no eixo x e no eixo y clicando em "X-axis" e "Y-axis", respectivamente, para surgirem as possibilidades.

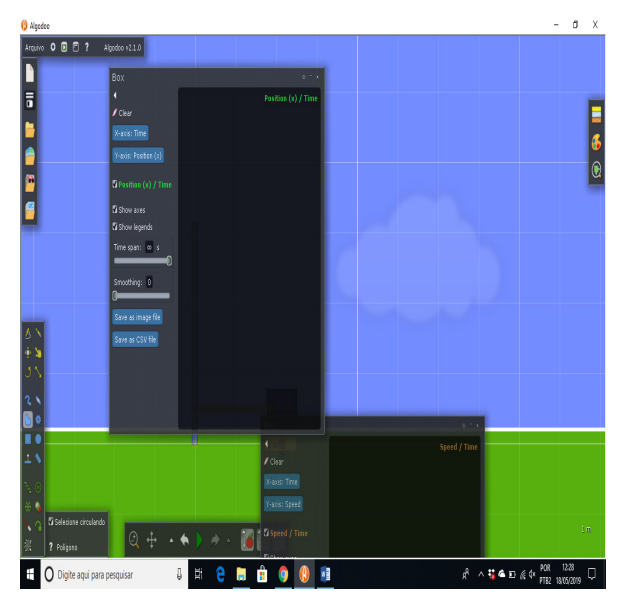

Figura 10: Janela para a definição dos parâmetros do gráfico. Fonte: Print screen da tela algodoo

Para esta atividade, escolhemos a construção dos gráficos *x* versus t, v *versus* t e a *versus* t. Como nosso movimento ocorre esclusivamente no eixo x, a velocidade e a aceleração são exatamente as componentes v<sub>x</sub> e a<sub>x</sub> do movimento (lembrando que o programa também permite escolher diretamente estas componentes para gerar o gráfico). Em "*time span"* altere para o valor máximo, infinito, dessa forma o gráfico ficará sempre visível na tela, já que essa função determina o valor máximo do eixo x para o qual o gráfico é exposto no quadro.

Na Figura 11, tem-se a cópia de tela da simulação em um determinado momento do movimento e os respectivos gráficos gerados.

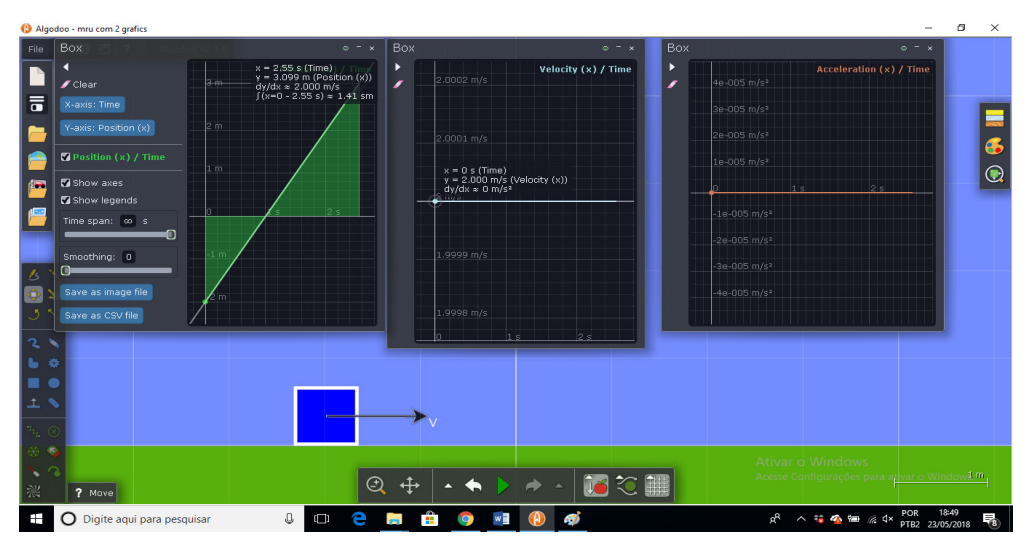

Figura 11: *Print screen* da tela do *Algodoo* de um corpo em MRU com seus respectivos gráficos (Sxt, vxt e axt).

### Fonte: Os autores

A partir desta simulação, obtivemos um gráfico (Sxt) com crescimento linear, de acordo com a função horária deste tipo de movimento (Equação 2), e um gráfico (v x t) cuja reta é paralela ao eixo x indicando a velocidade constante, pois se trata de um movimento uniforme. No entanto, mesmo sem utilizarmos o gráfico de v versus t, poderíamos obter o valor da velocidade do móvel em qualquer instante do movimento utilizando apenas o gráfico da posição. Isto é possível, pois o *software* permite, ao colocar o cursor sobre qualquer ponto da linha gerada, obter o valor da velocidade em cada ponto, através da derivada no ponto e, neste mesmo gráfico, a integral de área delimitada pela parte sombreada fornece o deslocamento. Apesar de não ter aceleração, é possível contruir o gráfico para mostrar que há movimento no decorrer do tempo como podemos ver na Figura 12.

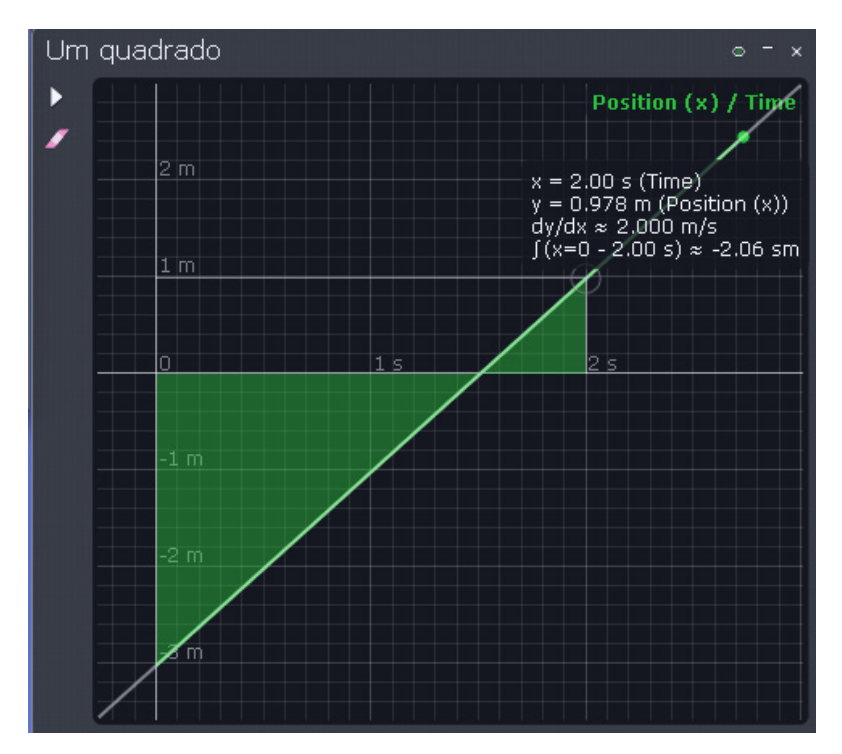

Figura 12: Gráfico de x versus t no qual é exposto, para um determinado ponto na reta gerada, os valores do eixo, derivada no ponto e integral da área sombreada.

Fonte: Os autores

Como sabemos, a velocidade é também obtida pela primeira derivada da posição em relação ao tempo (dy/dt). Então, para este gráfico, no qual o eixo x representa o tempo e eixo y representa a posição, tem-se que o valor da velocidade, para a posição 0,978 m e  $t = 2,00$  s, por dy/dx é 2,000 m/s.

Outra forma de obter a velocidade é por meio dos valores dos eixos no ponto escolhido, de acordo com a Equação 1, escolhendo as variações de posição e tempo, Δx e Δt.

Após realizada a simulação, salve os "pontos" do gráfico em um arquivo. CSV para poder manipulá-los posteriormente. e salve a simulação na pasta do Algodoo ou outra. Dessa forma todos os gráficos e a simulação serão salvos.

# <span id="page-30-0"></span>**LIÇÃO 2 - MOVIMENTO RETILÍNEO UNIFORMEMENTE VARIADO (MRUV)**

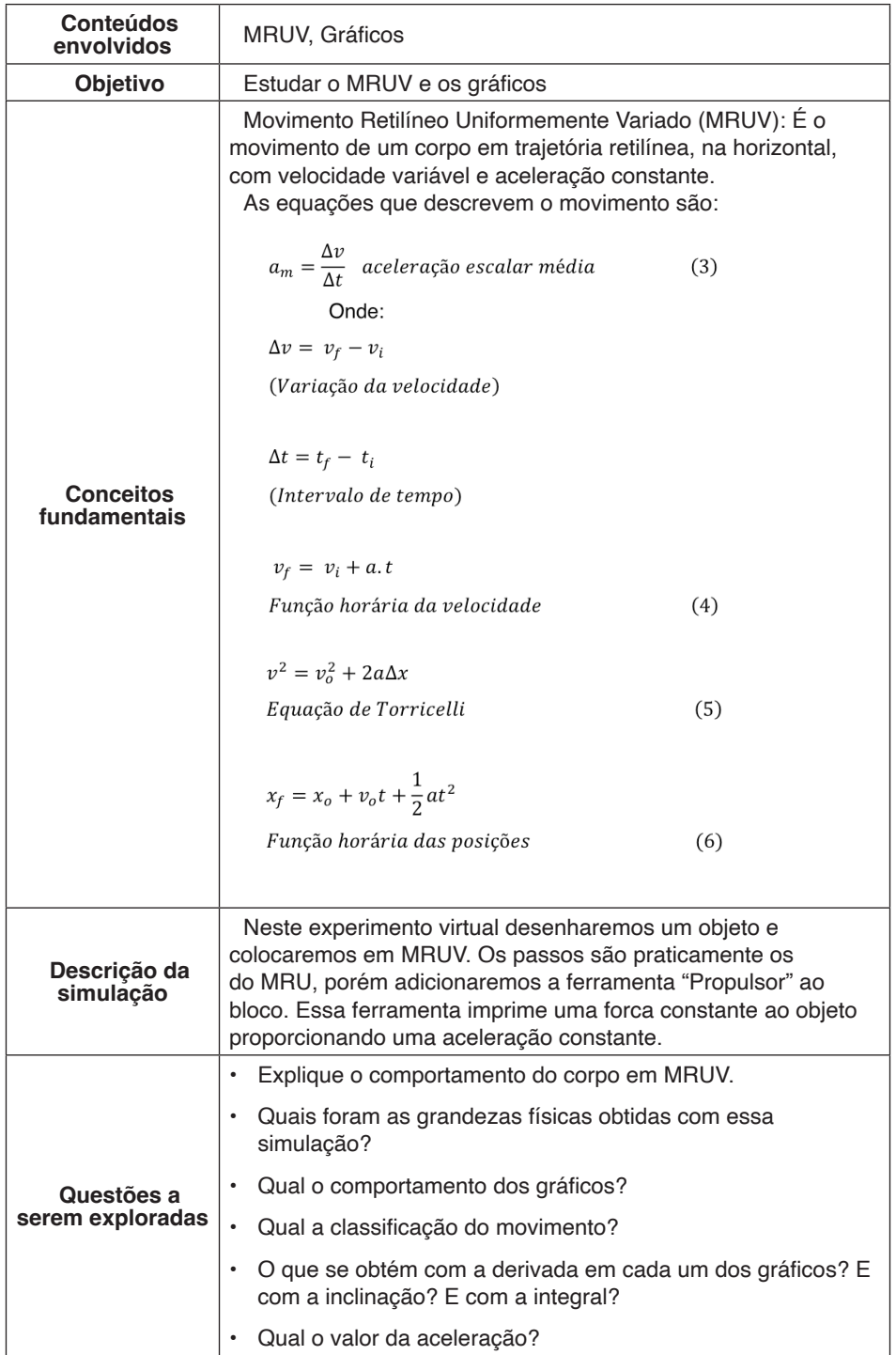

<span id="page-31-0"></span>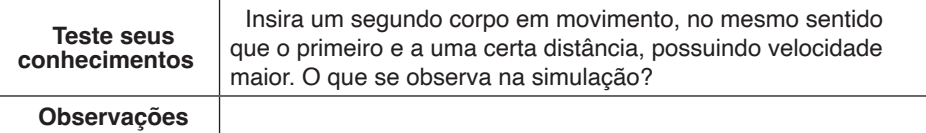

### **Construindo a simulação**

Para fazer essa simulação com seus respectivos gráficos (Figura 12), siga os passos da lição 1- MRU.

Para este caso, como queremos que haja uma aceleração, precisamos adicionar alguma força no eixo x. Assim, utilizamos a ferramenta "Propulsor" junto ao bloco, que irá imprimir uma força sobre ele. Para isto, clique sobre o ícone da ferramenta e posteriormente sobre a lateral esquerda do bloco. Você verá no propulsor uma seta que indica o sentido e direção da força que ele exercerá, como na Figura 13. Em seguida, após clicar com o botão direito do mouse sobre ele, escolher a intensidade da força, que em nosso caso foi de 5 N.

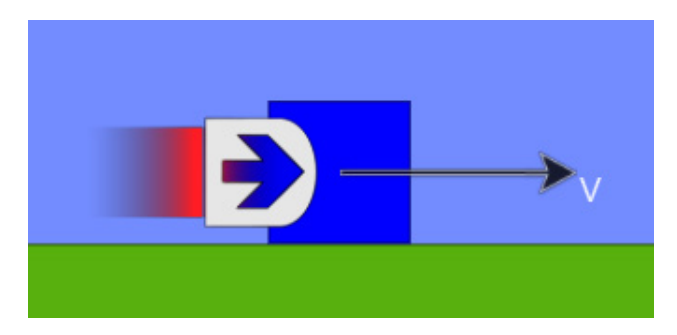

Figura 13: Propulsor que exercerá força horizontal sobre o corpo em movimento. Fonte: Os autores

Assim como na atividade de MRU, pode-se obter gráficos do movimento. Neste caso, como se trata de um deslocamento com velocidade variável, é interessante a obtenção de um terceiro gráfico, de a versus t, além de x versus t e v versus t, como mostra a Figura 14.

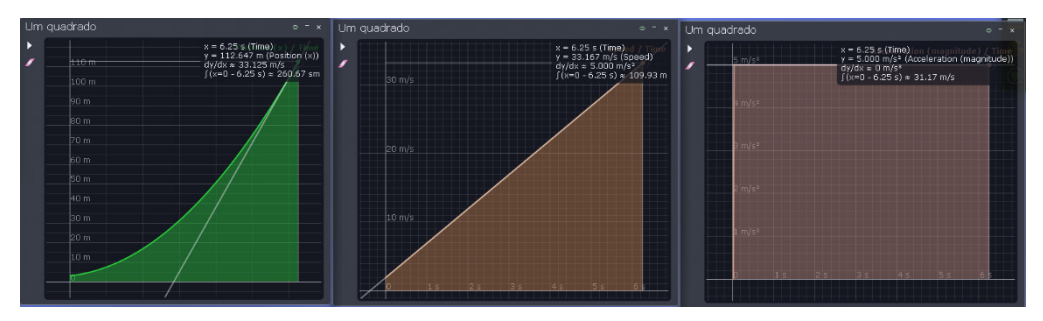

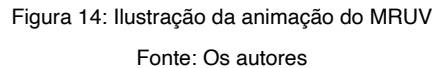

O que temos na Figura 14 são (1) o gráfico da posição, sendo uma parábola com concavidade para cima, de acordo com a Equação 6 e que condiz com um movimento com aceleração positiva, (2) o gráfico da velocidade, sendo uma reta linearmente crescente, concordando com a equação de primeiro grau dada pela Equação 4 e (3) um gráfico da aceleração mostrando que após sair do repouso a aceleração que era nula foi rapidamente para o valor de 5,00 m/s<sup>2</sup>, que se manteve constante durante todo o movimento.

# <span id="page-33-0"></span>**LIÇÃO 3 - QUEDA LIVRE**

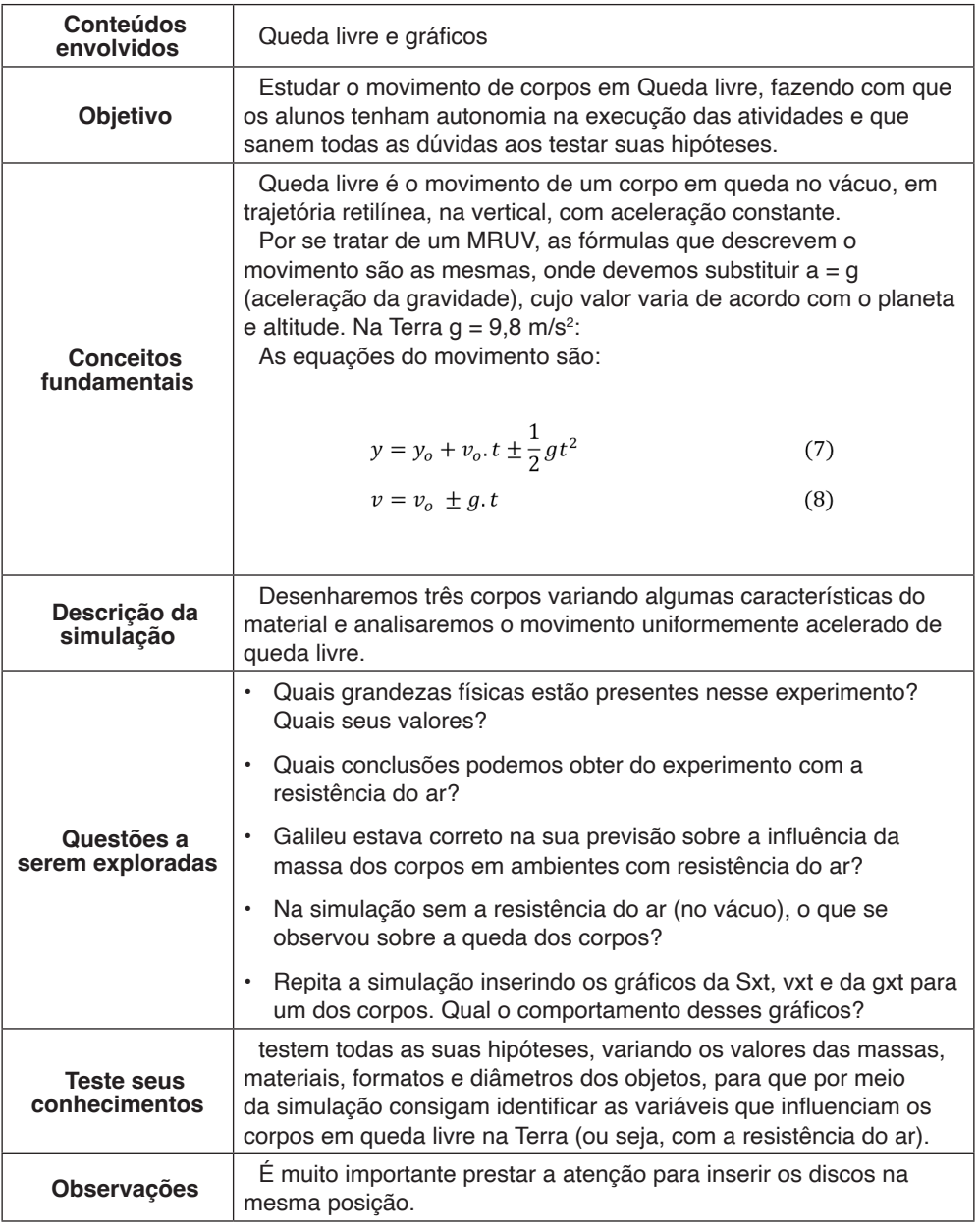

## **Construindo a simulação**

### **1º Momento: Com resistência do a**r

Inicialmente é necessário desenhar três discos A, B e C. Construir A e B com mesmo raio ( $r_A = r_B$ ), mas a massa de B sendo maior ( $m_B > m_A$ ) e o disco C com raio maior que os demais ( $r_c$  >  $r_A$  =  $r_B$ ) e com massa idêntica ao disco A ( $m_c = m_A$ ) mas massa maior dentre

todos. Para fazer discos idênticos, você também pode utilizar a opção "clonar" ao clicar com o botão direito do mouse sobre a figura que deseja duplicar. Em seguida, posicione base de cada um deles a uma mesma altura.

Para o caso da Figura 15, escolhemos os valores  $r_a = r_B = 1$  m,  $r_c = 2$  m,  $m_a = m_c =$ 40 kg e m<sub>B</sub> = 40 kg. Os comprimentos dos raios dos discos são mostrados no instante que você os constrói e as massas são escolhidas em "material" (usar botão direito do Para as forças serem exibidas, utilizamos novamente a ferramenta "visualização" .

Observação: Caso os vetores fiquem muito pequeno, aumente na escala de forças (em "visualização").

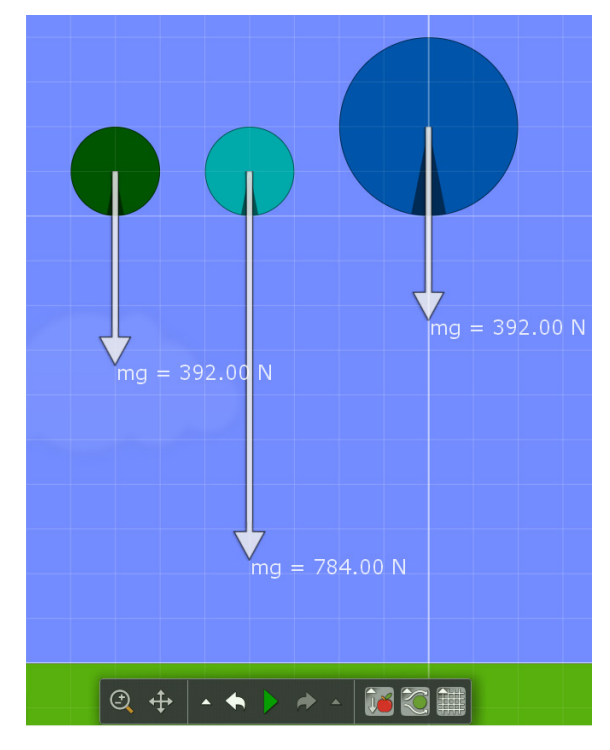

Figura 15: Informações sobre os discos desenhados para realização de experimento de queda livre.

Fonte: *Print screen* de experimento virtual construído no *Software Algodoo,* produzido pelos autores.

Para esse experimento sugerimos uma distância no mínimo de 100 m na vertical, em relação ao solo. Para facilitar encontar esta altura, habilite as linhas de grade parte inferior da tela. Coloque a escala desejada a assim encontre a posição adequada para os discos. Se precisar mover os discos, utilize a ferramenta "mover" e para verificar os dados de cada disco, como massa, área e posição, clique com o botão direito

do *mouse* sobre o disco, em "informações" você poderá visualizar esses dados.

Sobre a aba "*Play"*, passe o *mouse* e lá diminua o valor da velocidade de simulação para menor possível, e na aba de atrito com o ar, coloque o valor maior possível.

Construído o cenário, clique em *play* para iniciar o experimento. Na figura 16, podemos visualizar que o corpo B (de massa maior) chega ao solo primeiro dos demais (velocidade maior); também podemos visualizar que o corpo C (de diâmetro maior) apresenta maior resistência com o ar e velocidade menor. Em outras palavras, na presença da resistência do ar, o corpo de maior massa chega ao solo à frente dos demais.

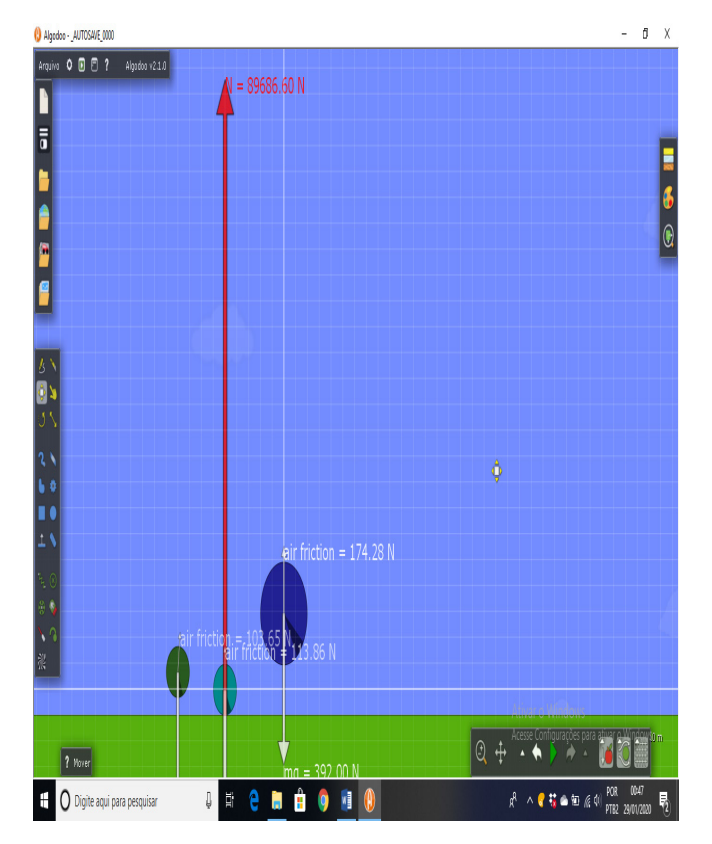

Figura 16: Corpos em queda livre sob a resistência do ar chegando ao solo.

Fonte: *Print screen* de experimento virtual de queda livre construído no *Software Algodoo,*  produzido pelos autores.

A partir desta simulação, possível verificar que corpos com mesma massa, mas dimensões distintas, como disco A e C, se deslocam de modos distintos, pois a força de arrasto é dependente das dimensões e formato do corpo. Apesar de o disco B ter o mesmo tamanho que A, ele possui massa maior. Deste modo, a força vertical resultante para baixo
sobre ele é maior, imprimindo-lhe uma aceleração mais elevada.

#### **2º Momento: Sem resistência do ar**

Agora devem-se suspender novamente os mesmos corpos, na mesma altura que no experimento anterior, porém, a resistência do ar deve ser "desativada".

Em seguida clique no *play* e poderá verificar que os corpos percorreram a mesma distância vertical no mesmo intervalo de tempo e imediatamente antes de chegarem ao solo estão com velocidades idênticas (Figura 17).

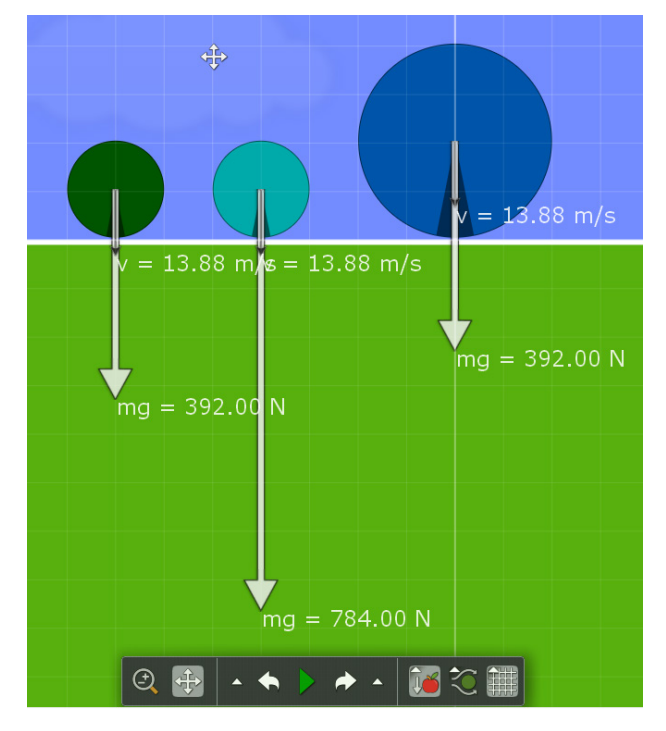

Figura 17: Corpos em queda livre no vácuo

Fonte: *Print screen* de experimento virtual construído no *Software Algodoo,* produzido pelas autoras.

Deste modo, realizando este experimento nos dois momentos, com e sem a resistência do ar, e comparando as figuras 14 e 15 podemos identificar que quando não consideramos esta força dissipativa, corpos com massas e dimensões diferentes se deslocam de modo idêntico. Ou seja, o movimento dos corpos independe de suas massas, como expressam as equações 7 e 8.

# **LIÇÃO 4 - COLISÕES**

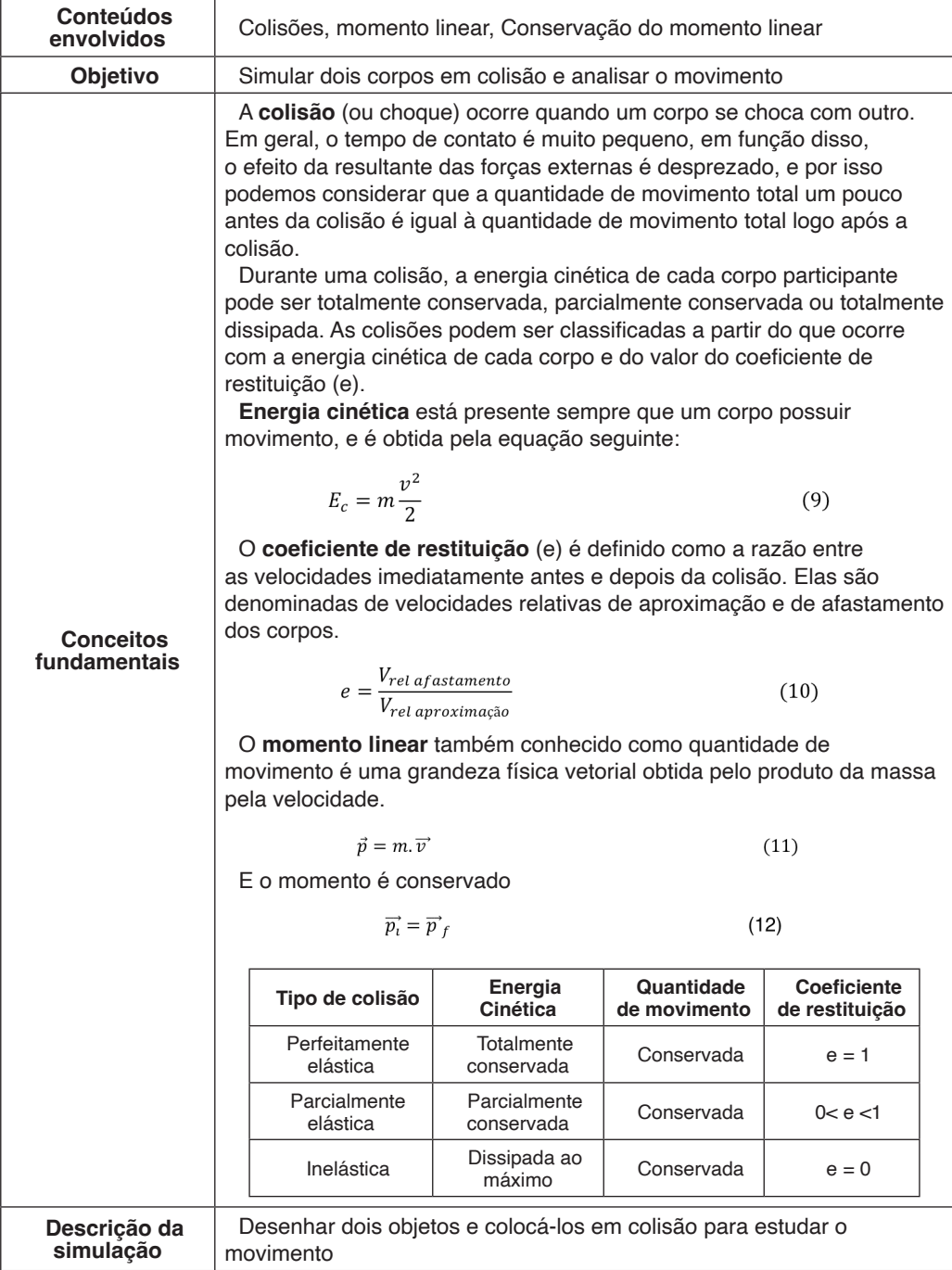

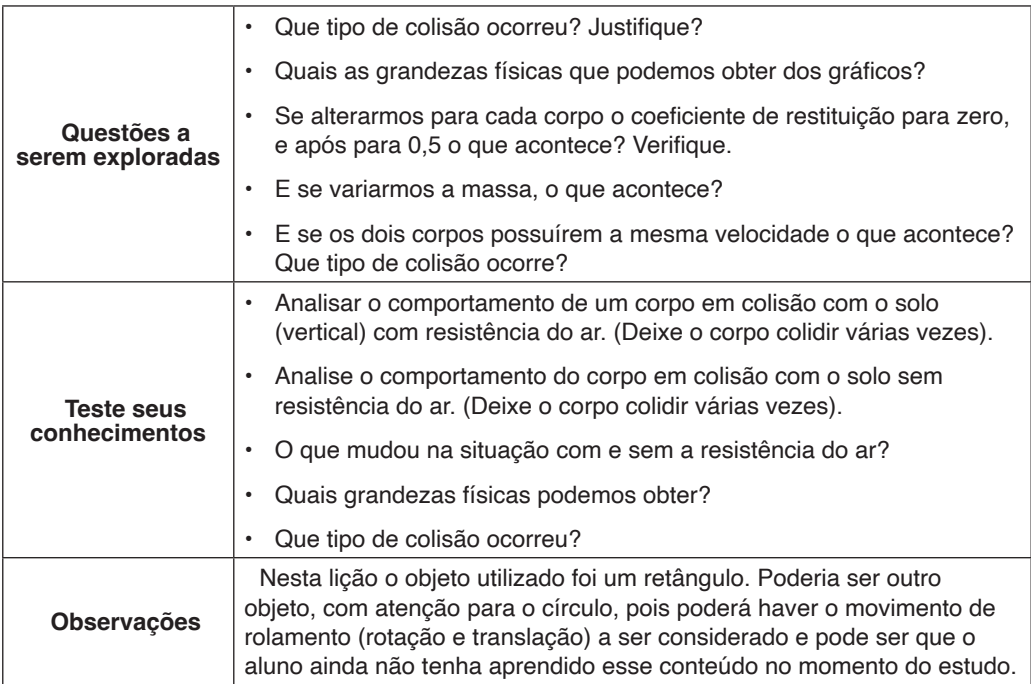

### **Construindo a simulação**

Para a colisão, utlizamos dois corpos retangulares idênticos em termos de dimensões e massa. Desenhamos o primeiro com a ferramenta "retângulo" e o clonamos para a geração do segundo bloco, alterando sua cor posteriormente. Em seguida acione a tecla play para ter certeza de que o bloco está em contato com o chão. Caso não esteja, ele ficará.

Em "plot" (botão direito do mouse sobre o corpo), escolhemos gerar um gráfico de posição por tempo e velocidade por tempo. Também escolhemos o "time span" como sendo infinito, para pode ver o gráfico todo na tela.

Clique com o botão direito do mouse sobre retângulo mais à esquerda da tela e em "velocidades" determine sua velocidade inicial, que em nosso caso foi de 5m/s no eixo x e em "materiais" escolhemos 1 kg. Para o retângulo mais à direita mantenha como velocidade nula*.* Clique novamente em cada retângulo com o botão direito e na janela selecione "*material"*, anule o atrito e marque a elasticidade com valor 1 Desativando a resistência do ar e habilitando a visualização das velocidades, o cenário está pronto para a simulação, ativando o play.

A Figura 18 mostra os dois corpos instantes antes da colisão e os respectivos gráficos gerados. Os dois primeiros gráficos são do bloco azul e os outros dois do bloco

#### branco.

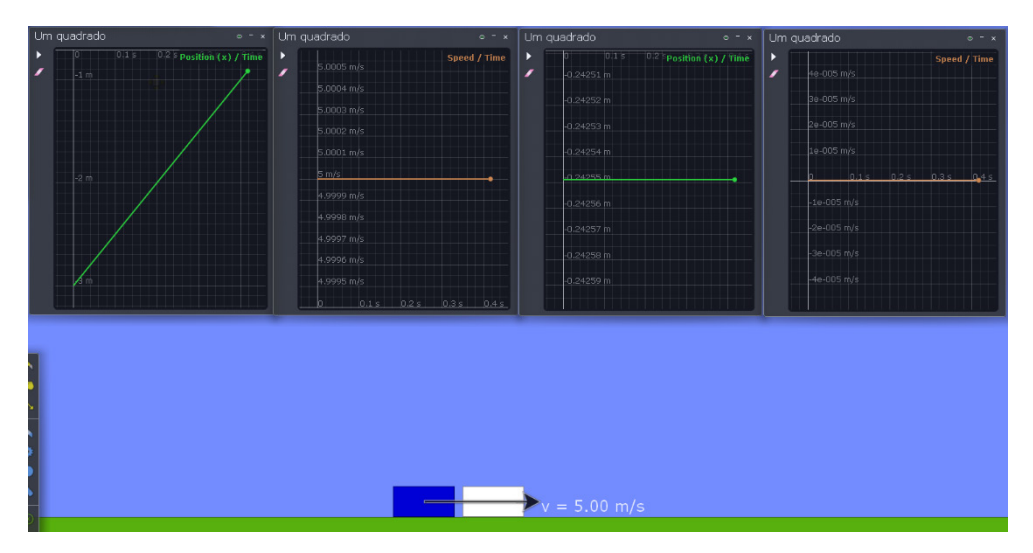

Figura 18: *Print screen* da cena instantes antes da colisão. Fonte: Os autores

Pelos gráficos da vxt, visualizamos que o bloco azul se movimenta com velocidade constante de 5m/s e o bloco branco está em repouso (v= 0m/s). Nos gráficos da X x t, visualiza-se que o bloco azul varia a posição no decorrer do tempo, enquanto o bloco branco permanece no mesmo lugar.

Após a colisão perfeitamente elástica, o bloco em repouso (branco) passa a se mover com velocidade igual ao bloco azul, e esse fica em repouso, conforme podemos observar na figura 19.

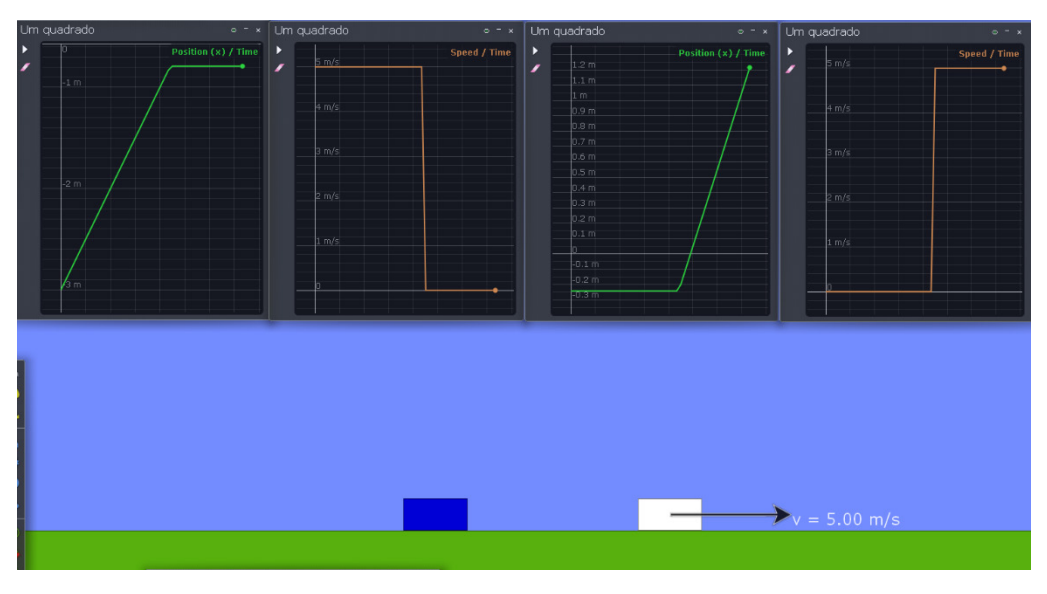

Figura 19: *Print screen* da simulação em andamento, após a colisão Fonte: Os autores

Se tratando de uma colisão perfeitamente elástica, outro tipo de análise pode ser feito por meio da conservação da energia cinética do sistema. Para isto, pode-se verificar os dados expostos por meio dos gráficos da energia cinética de cada um dos blocos, mostrados na Figura 20.

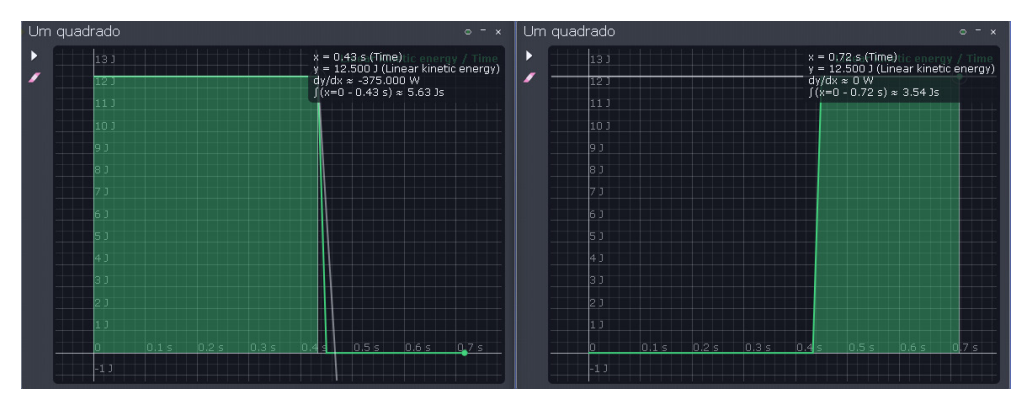

Figura 20: Variação da energia cinética dos dois corpos. Fonte: Os autores

Ao colocar o mouse sobre um ponto da curva na colisão, vemos que a energia cinética do bloco azul era de 12.500 J e após a colisão passa ser nula. Para o bloco branco vemos o inverso. Era nula e adquire o valor de 12.500 J, ou seja, toda a energia cinética do bloco azul foi transferida para o bloco branco e em se tratando de uma colisão perfeitamente elástica, a energia cinética se conservou.

Observação: vemos que a variação de energia cinética não é instantânea. Ela dura exatamente o tempo de colisão, que neste caso foi de 0,02 s (intervalo obtido após obter o instante do início e do final da reta descrescente do bloco azul).

## **LIÇÃO 5 - LANÇAMENTO OBLÍQUO**

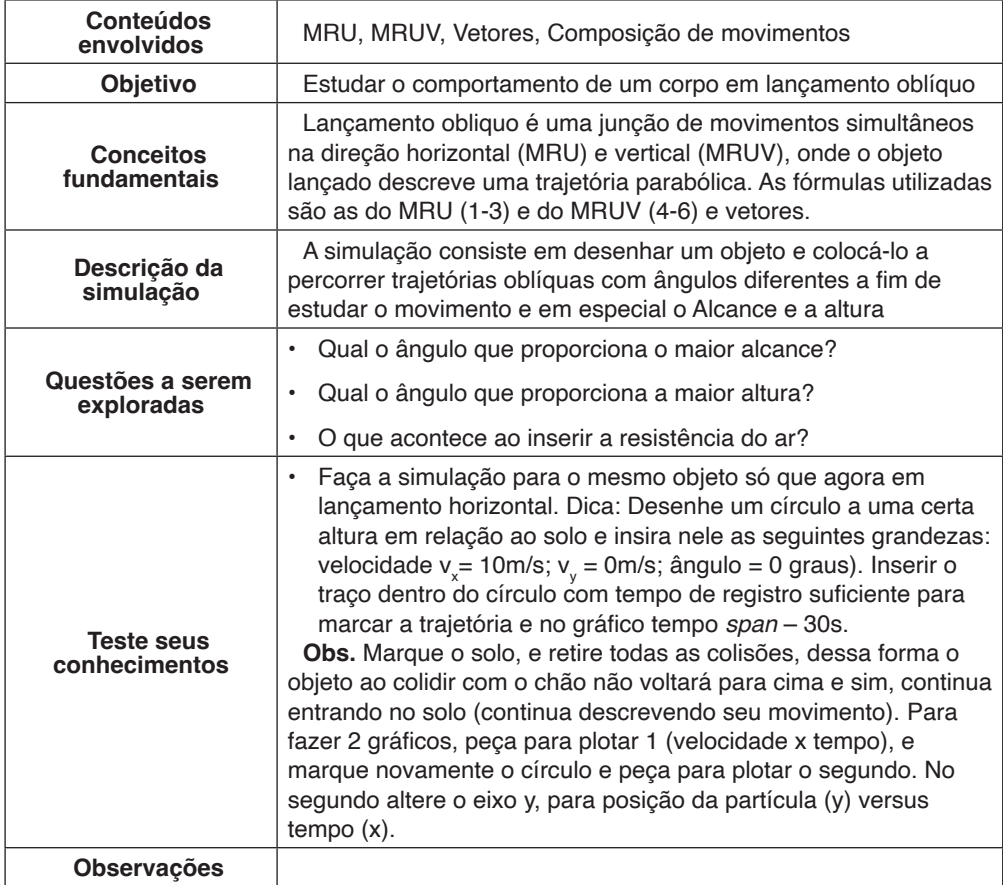

### **Construindo a simulação**

Ao abrir o programa vá em *New scene.* Aberta uma nova cena, é necessário desenhar um círculo de raio e massa aleatórios. Como queremos analisar a trajetória do corpo, habilite a opção "traçador" e clique exatamente no centro do disco. Aparecerá um círculo menor dentro do anterior (maior). Clique no círculo menor com o botão direito do *mouse* e aparecerá a ferramenta traçador. Abrirá uma janela para inserir o diâmetro e o tempo de exposição do traço na tela (sugerimos marcar o tempo máximo e um traço fino). Em seguida, clique novamente no círculo menor, e na nova janela, selecione "Aparência" se quiser alterar a cor do traço.

Para dar início à simulação, é necessário inserir no corpo que fará o movimento uma velocidade inicial e escolher o ângulo de inclinação que o vetor velocidade fará com a horizontal. Para isso, deve-se clicar no disco com o botão direito do mouse e abrir a opção

"velocidade". Na janela, você deverá escolher um valor para a velocidade, que em nosso caso foi de 5 m/s, e um ângulo, que inicialmente estará nulo. Quando o ângulo é inserido, o programa já calcula os valores para ν $_{\mathsf{x}}$  e ν $_{\mathsf{y}^{\prime}}$  conforme na Figura 21, para o caso de θ = 15º. Também habilite, no canto superior direito, a exposição do vetor velocidade e seus respectivos componentes.

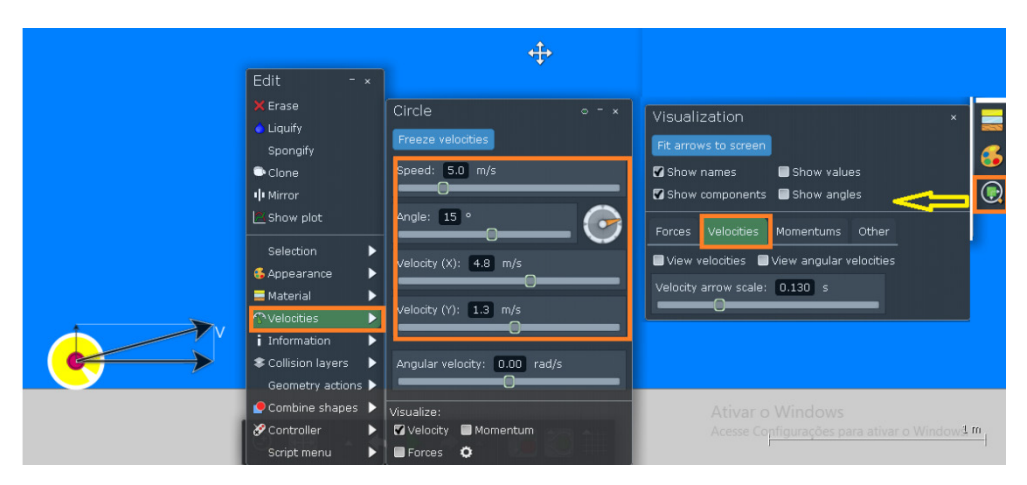

Figura 21: Como programar a velocidade de lançamento e inserir os vetores Fonte: *Print Screen* do experimento virtual construído no Software Algodoo, produzido pelos autores.

Para que o disco sempre apareça visível no monitor durante todo o seu movimento, clique nele com o botão direito do *mouse* em "seleção" marque "seguir". Clique novamente, vá em "camadas de colisão" e desmarque todas as opções de colisões (isso permitirá que o bloco não continue saltando no solo ao chocar-se). Em seguida, para analisar o movimento sem a interferência do ar, desabilitamos seu atrito na parte inferior da tela.

Com o cenário pronto, a Figura 22 mostra a primeira simulação do movimento para o ângulo de 15°.

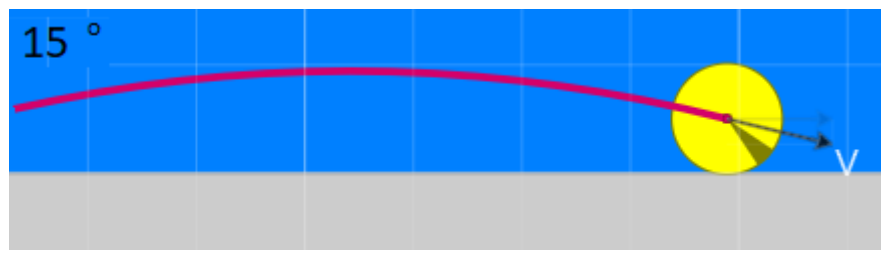

Figura 22: Lançamento oblíquo 15o.

#### Fonte: *Print screen* do experimento virtual construído pelos autores.

Para visualizar várias trajetórias na figura, é necessário trazer o objeto para a posição inicial (arrastando com a ferramenta "*mover"* e acionar *"play".* Por isso*, a*pós o disco atingir o alvo, arraste ele de volta para inserir novo ângulo, colocando novamente a mesma velocidade inicial (V $_{\rm r}$ ).

Observações.:

1-Se apenas voltar (na seta), o rastro também será apagado);

2-Para inserir na figura os valores dos ângulos, copie a tela do algodoo e cole no *paint* e lá insira o texto.

3-Para visualizar o gráfico do movimento descrito pelo corpo, clique com o botão direito do *mouse* em cima do círculo maior e selecione a opção *show plot* (v<sub>r</sub> x t); (V<sub>x</sub> x t), (Vy x t); (Y x t).

4-Após clique em *play* para visualizar a simulação.

## **LIÇÃO 6 - 2ª. LEI DE NEWTON**

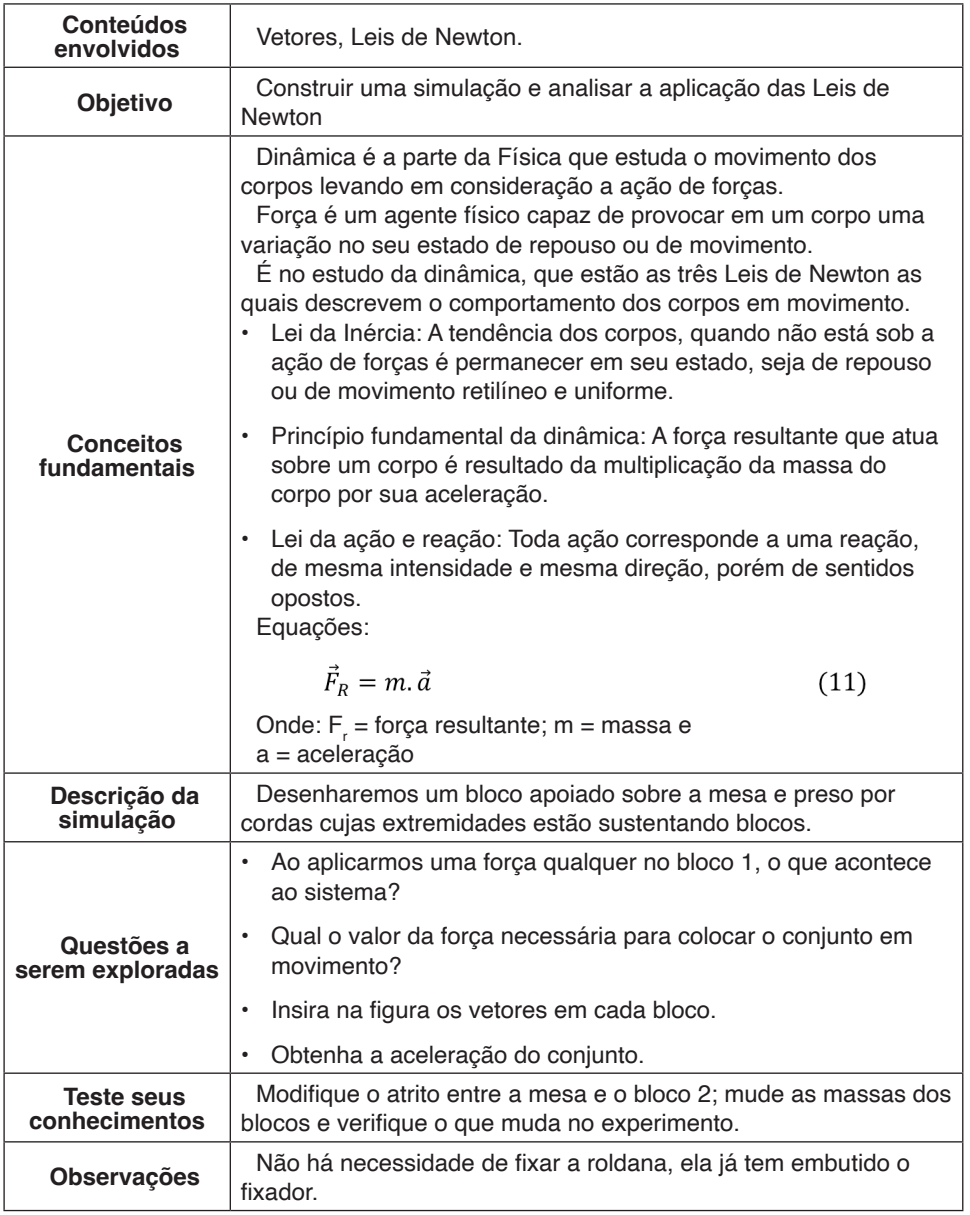

### **Construindo a simulação**

Inicialmente é construída uma mesa. Desenhe um retângulo fino na vertical, clone-o e separe os dois (serão os pés da mesa). Em seguida, insira um novo retângulo, na horizontal, sobre estes dois primeiros. Imobilize esse retângulo com a ferramenta de "fixar" sobre os retângulos verticais, como mostra a Figura 23.

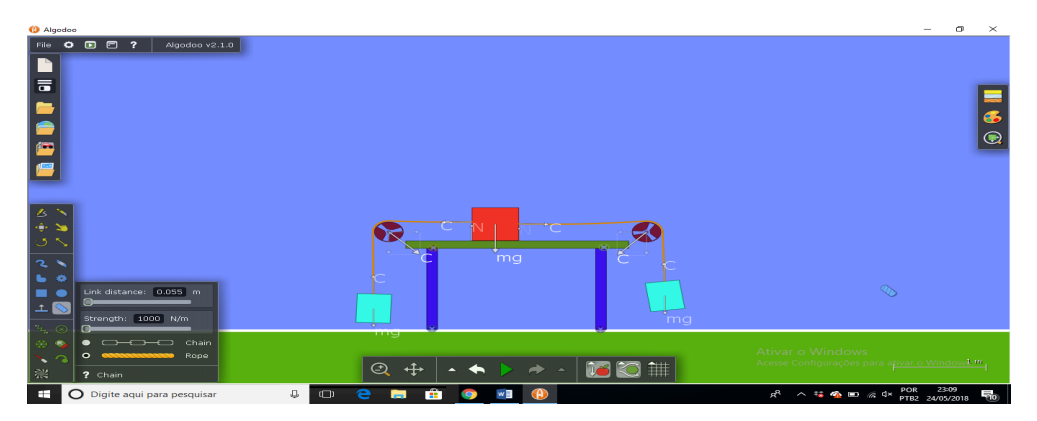

Figura 23: Aplicação da 2ª Lei de Newton Fonte: Os autores

O próximo passo é desenhar 3 blocos retangulares de massas arbitrárias (os dois blocos azuis e o bloco vermelho da figura) e, o qual um irá deslizar entre as roldanas e os demais ficarão suspensos.

Próximo às duas extremidades da barra horizontal, insira, com a ferramenta "engrenagem", as roldanas. Para isto, desmarque "engrenagem externa" e marque "engrenagem interna" no quadro que se abre**.** Construa uma e clone a outra.

Em seguida, insira uma corda unindo o bloco à esquerda, passando por cima roldana (próxima a ela, mas sem necessidade de tocá-la), até o bloco central. Faça o mesmo com o outro bloco suspenso.

Marque a opção para visualizar as grandezas vetoriais (forças). Se necessário aplique força com a ferramenta de arrastar (mão) para iniciar o movimento. Em seguida, clique em "play", para que os blocos sofram a ação da força da gravidade e assim, esticando a corda, ela se encaixa na roldana.

Criada a cena, há diversas possibilidades de atividades, como por exemplo, retirar o atrito do bloco central para visualizar a aceleração resultante (pelo gráfico) dos blocos quando estão com massas diferentes.

## **LIÇÃO 7 - ROLDANAS**

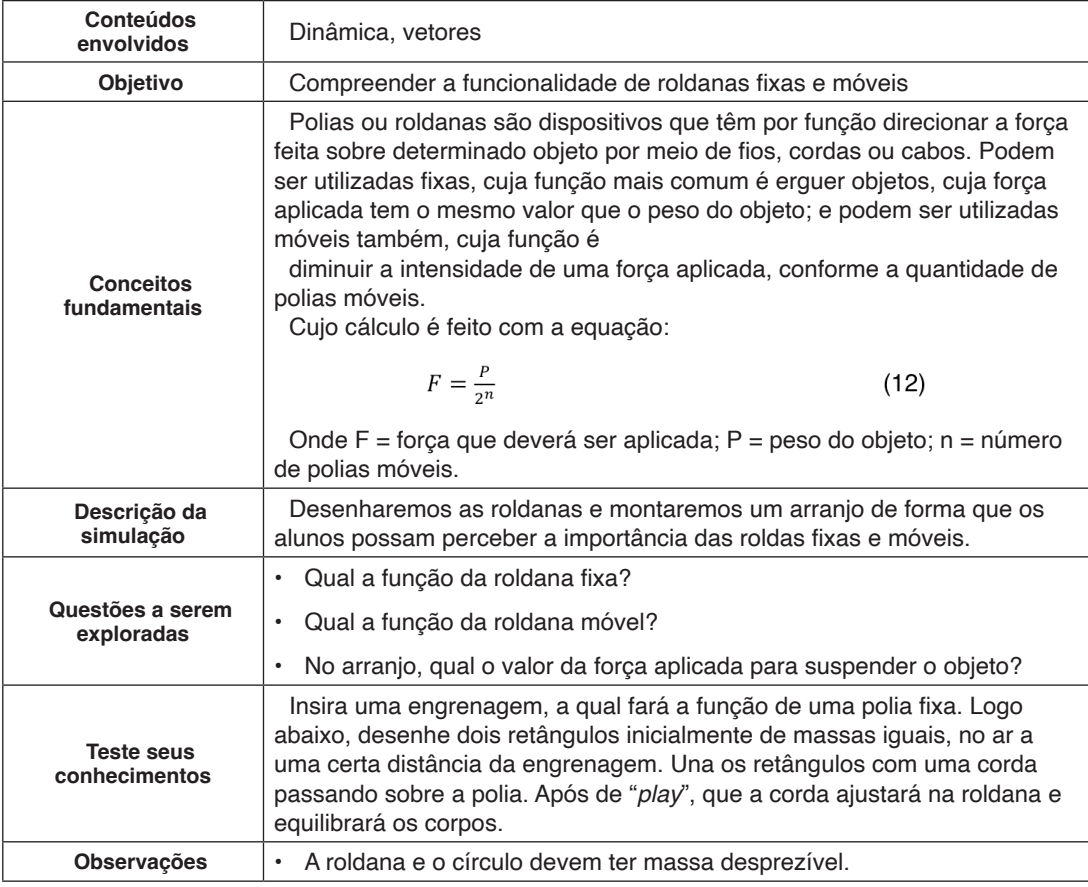

### **Construindo a simulação**

Desenhe um suporte retangular horizontal (a uma certa altura em relação ao solo) e fixe as duas extremidades. Posteriormente, insira um círculo, que fará o papel de roldana móvel, e, a uma certa distância, uma engrenagem (interna), que será a roldana fixa (ao inserir a engrenagem, ela automaticamente se fixa ao local). Logo abaixo do círculo, desenhe um bloco suspenso (ver figura 25).

Após, passe uma corda iniciando do suporte horizontal passando pelo círculo e pela roldana, conforme mostrado na figura 24. Em seguida, pegue outra corda e una bloco suspenso à corda abaixo do círculo.

Em seguida acione o "*play"*. Neste momento as roldanas se adequarão à corda. Aplique uma força com a ferramenta mão na extremidade da corda 1 para movimentar o arranjo e dessa forma suspender o bloco.

Obs. Se ao acionar o "*play*", a extremidade da corda livre estiver colada na tela, corte um pedaço com a ferramenta cortar ou apagar.

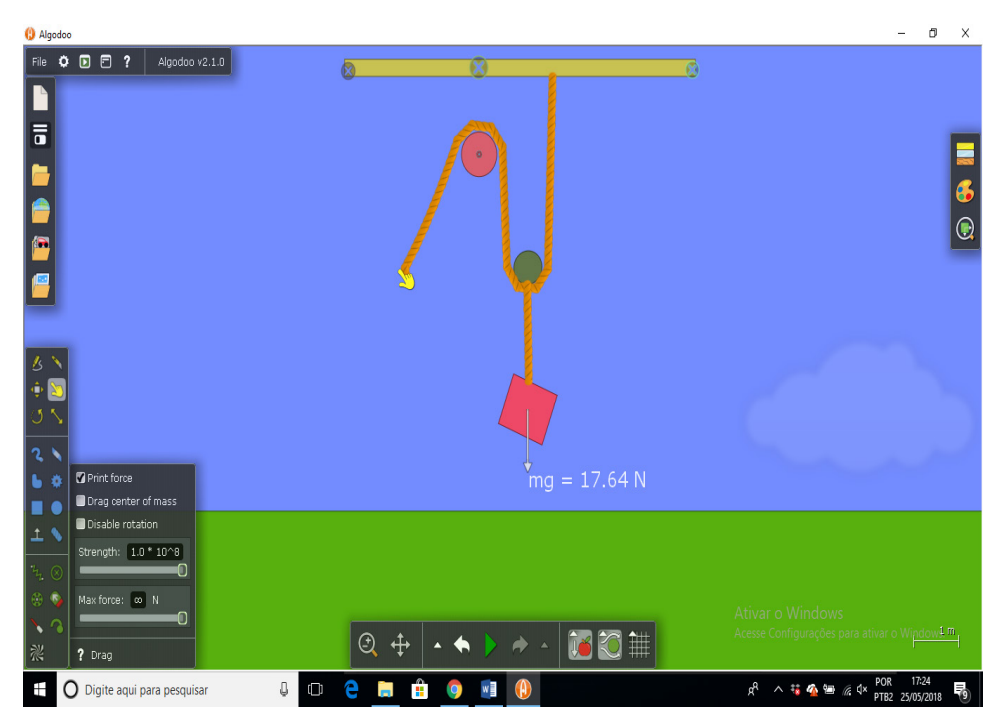

Figura 24: Exemplo de aplicação de roldana fixa e móvel.

Fonte: Os autores

## **LIÇÃO 8 - PLANO INCLINADO**

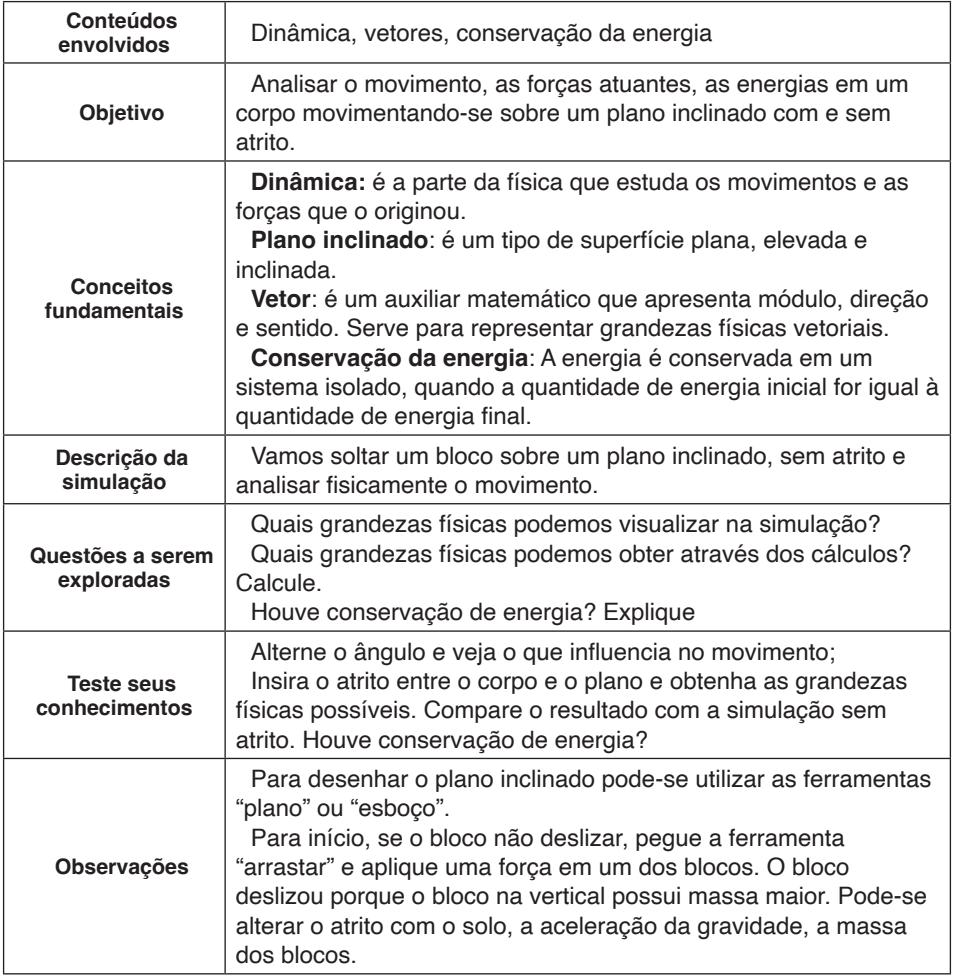

### **Construindo a simulação**

Construa um plano inclinado, de inclinação arbitrária, como mostra a Figura 25. Para isto, utilize a ferramenta "plano" **. 1** 

Sobre o plano, insira um retângulo (massa arbitrária) utitlizando a ferramenta "retângulo" (ou também pela ferramenta "polígono" ou "esboço"), e em seguida acione "*play*" para que ele, pela ação da gravidade, fique diretamente em contato com a superfície superior do plano inclinado.

Se necessário, utilize a ferramenta rotacionar , para fazer a rotação no retângulo a fim de ele encaixar sobre a superfície do plano.

Click no retângulo com o botão direito do *mouse*, e em "material" zere o atrito. Faça o mesmo para a superfície do plano inclinado.

Posteriormente, selecione a opção "vetorial" , para mostrar os vetores e valores das forças aplicadas ao bloco e também desabilite a resistência do ar, na parte de baixo da tela.

Selecione também a opção "*plot*" (clicando com o botão direito do mouse sobre o retângulo) para construir três gráficos em apenas um: (1) energia cinética (soma), (2) energia potencial (soma) e (3) energia total, todos em função do tempo. Pronto! Já pode-se iniciar a simulação clicando em "*play*" .

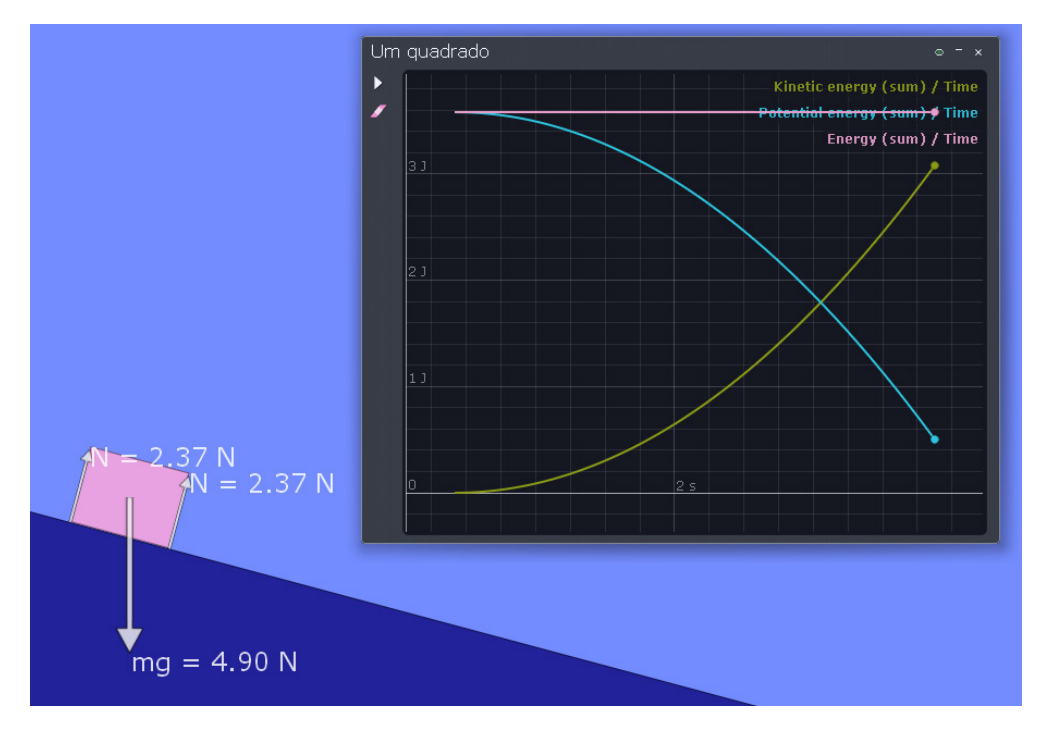

Figura 25: Experimento do plano inclinado para análise da conservação da energia mecânica. Fonte: *Print screen* de experimento virtual construído no *Software Algodoo,* produzido pelos autores. Inspiração: FERNANDEZ, 2015.

Na figura 25, além de vermos o bloco descendo livremente, sem ação de forças dissipativas, podemos ver o gráfico que expressa a conservação da energia total E do corpo (reta horizontal superior na cor rosa) e as alternâncias de suas energias cinética K (linha amarela) e potencial U (linha azul). Como o corpo sai do repouso  $(K = 0)$ , temos que toda a energia potencial U inicial, que é máxima inicialmente, vai se transformando em energia cinética ao longo do tempo. No entanto, a soma de seus valores, em qualquer instante do movimento, sempre será constante  $(K + U = E)$ . Isto pode ser verificado analisando estas grandezas em qualquer ponto da trajetória, simplesmente posicionando o ponteiro do *mouse* sobre o ponto na curva escolhida e para t definido.

Para contrapor este exemplo de consevação de energia mecânica, pode-se inserir um coeficiente de atrito entre o bloco e a superfície. Isso pode ser feito clicando em cada com o botão direito do *mouse* sobre o bloco e sobre o plano, e escolher um "atrito" para cada um.

Lembrando que o programa calcula o coeficiente de atrito  $\mu$  de acordo com esta variável que ele denomina de "atrito" e que isoladamente não tem sentido físico. Supondo que "a" seja o "atrito" de um corpo, com o bloco, e o "b" seja o "atrito" do outro corpo, com o plano, o coeficiente de atrito entre as superfícies destes dois corpos é dado por  $\mu = (a.b)^{1/2}$ . Lembrando que para o corpo entrar em movimento mesmo sem uma velocidade inicial, a força de atrito deve ser menor que a componente  $\mathsf{P}_{\mathsf{x}}$  do peso do corpo.

### **LIÇÃO 9 - COMO MOVIMENTAR UMA FIGURA DE CARRINHO**

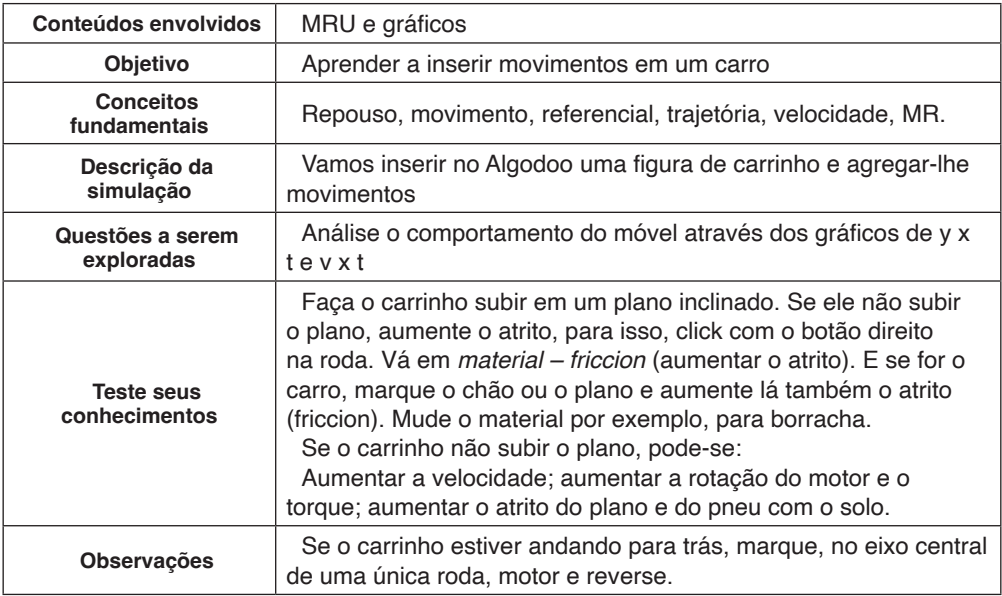

### **Construindo a simulação**

Abra uma nova cena. Escolha uma figura de carro da internet ou arquivo, copie e cole no Algodoo e dê "*play*" para que ele fique sobre o piso (plano). Caso a figura esteja acompanhada de outros objetos, para isolar a imagem do carro, recorte-o com a ferramenta "apagador". Em seguida, pausando a imagem, pegue a ferramenta círculo e coloque totalmente sobre a roda do carro a fim de cobri-la. Clicando sobre o círculo com o botão direito do *mouse* aparecerá a opção "CSG". Escolha "cortar" **.** Cut . Faça o mesmo com a outra roda. Com isto, você irá recortar a área da figura correspondente ao espaço abaixo do círculo que você desenhou. Retire os círculos e as rodas que foram recortadas. Se ficarem ainda excessos no carro ou roda, utilize a ferramenta "apagador" para apagar.

Selecione o carrinho e com a ferramenta "pincel" 2 - juntar (que tem a função de fundir), insira sobre a lataria na posição acima da roda e faça uma junção iniciando na parte superior da lataria e descendo até a metade do local onde estava o centro da roda, onde no centro finalize fazendo uma bolinha (Figura 26).

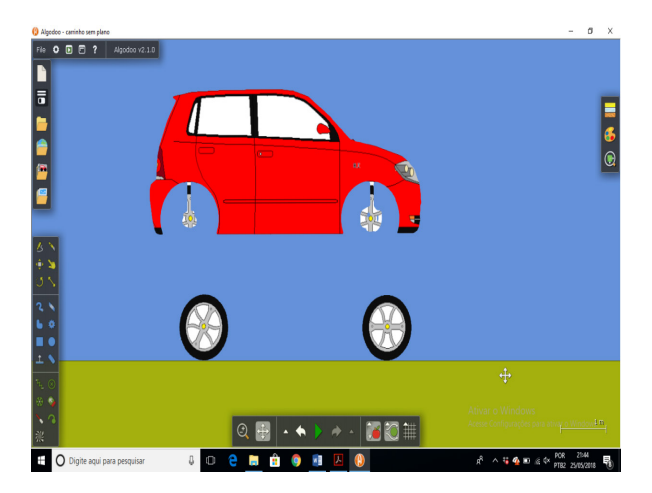

Figuras 26: Montagem de carrinho para controle de seu movimento. Fonte: Figura extraída da internet. *Print screen* da tela do Algodoo.

Pegue a ferramenta "eixo" e insira um eixo central em cada uma das rodas. Com a ferramenta mover **Insira a roda no local de origem dela.** Mova para frente (marque a roda com o botão direito, e vá em seleção *– move o objeto selecionado para frente*.

Após dê "*play"* e veja se as rodas do carrinho movem. Mexa com a mãozinha para ver se elas se movem.

Para seguir o carrinho, click nele com o botão direito*,* e vá em "seleção" - seguir.

Para controlar o carrinho faça o seguinte: click no eixo central da roda da frente (somente essa roda) com o botão direito. Vá em controlador (forward key) e na janela aberta, nas opções de movimento, escolha teclas do *notebook*, para ir para frente, por exemplo, *click* no teclado do notebook na tecla *end);* para ir para trás, aperte no *notebook* a tecla *home* e para frear, toque na tecla do *notebook PgDn*. De "*play"*, para testar as teclas de comando. Se não movimentar, aumente a velocidade do motor (eixo – opções – rolamento - velocidade do motor 38 rpm por ex.).

## **LIÇÃO 10 - MOVIMENTO HARMONICO SIMPLES**

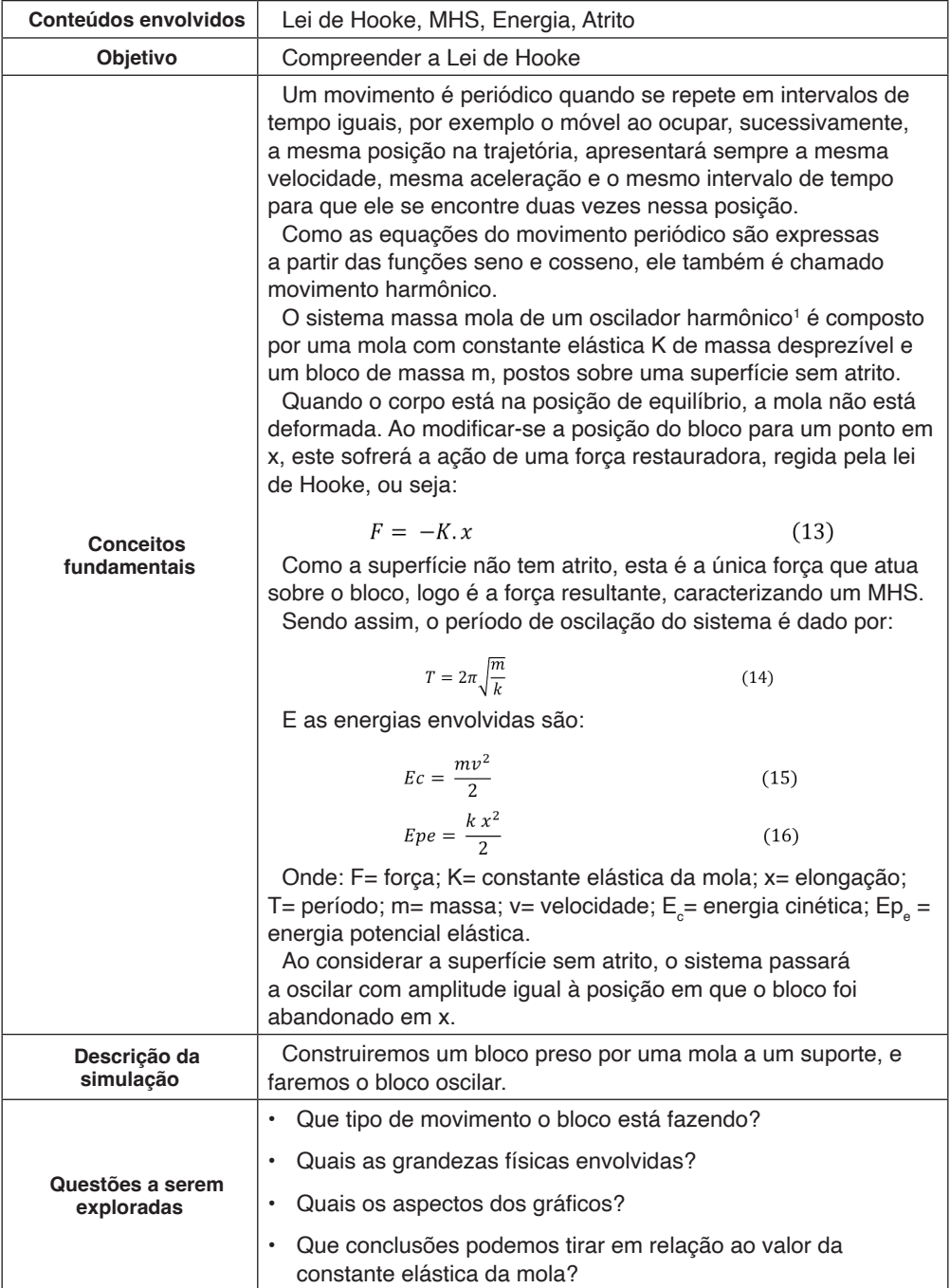

<sup>1.</sup> <https://www.sofisica.com.br/conteudos/Ondulatoria/MHS/massamola.php>

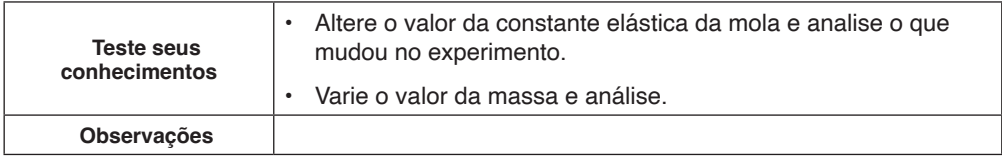

### **Construindo a simulação**

Desenhe um retângulo na vertical que servirá de suporte para fixar a mola (parede) e desenhe um bloco retangular sobre o solo (na horizontal), o qual entrará em MHS, como na Figura 26.

Insira uma mola ligando o suporte ao retângulo e clique sobre ela com o botão direito do *mouse*. Vá em "mola" e ajuste, por exemplo, k = 100 a 200 N/m, D = 0 (amortecimento) e comprimento = 3 m. Clicando no bloco com o botão direito do mouse, em "material" e escolha densidade = 2kg/m<sup>2</sup>, massa = 2kg e retire o atrito. Ainda no bloco, escolha em "camadas de colisão", colisão somente com A.

Para gerar o gráfico do movimento (S x t), vá em "*show plot*" (botão direito do mouse sobre o bloco), escolha o tempo como variável do eixo x e "posição (x)" para o eixo y. Para construir outro gráfico separadamente, novamente vá em "show plot" e no eixo y coloque "velocidade (x)". Escolha para os gráficos os valores de *span* infinito *e smoot* = 0.

Para renomear a caixa do gráfico, *click* no texto "*BOX"* e digite o novo texto. Neste caso, colocamos MHS. Para indicar a posição inicial do objeto, faça uma marcação no solo e fixe com a ferramenta "fixador", e logo abaixo insira um retângulo (em amarelo, por exemplo) e fixe-o com a ferramenta "fixador"; para inserir o texto dentro deste retângulo, pode-se elaborar o texto no *paint* e após colar no Algodoo no local desejado (Figura 27). Após dê "*play"* para iniciar a simulação.

| <b>O</b> Algodoo                                                   |                                           |                             |                 | $\sigma$<br>$\times$<br>$\overline{\phantom{0}}$ |
|--------------------------------------------------------------------|-------------------------------------------|-----------------------------|-----------------|--------------------------------------------------|
| Algodoc MHS<br>File <b>O D</b> <i>E</i><br>$\overline{\mathbf{r}}$ | $\circ$ - $\times$                        | Box                         |                 | $\circ$ - $\times$                               |
| Þ<br>Þ                                                             | Speed / Time                              | п                           | 66 s            | Position (x) / Time                              |
| ∕<br> ਛ                                                            |                                           | $\blacktriangleright$ Clear |                 |                                                  |
| $2 \text{ m/s}$                                                    |                                           | X-axis: Time                | $-1.7m$         |                                                  |
|                                                                    |                                           | Y-axis: Position (x)        |                 |                                                  |
| Ē                                                                  |                                           | Position (x) / Time         |                 |                                                  |
| l (S<br>$1 \text{ m/s}$                                            |                                           | Show axes                   | $-1.8m$         |                                                  |
|                                                                    |                                           | Show legends                |                 |                                                  |
| E                                                                  |                                           | Time span: 30 s             |                 |                                                  |
|                                                                    |                                           | Smoothing: 0                | $-1.9m$         |                                                  |
| ムト                                                                 | 67s<br>665                                | Θ                           |                 |                                                  |
| D X                                                                |                                           | Save as image file          |                 |                                                  |
| ್ ನ                                                                |                                           | Save as CSV file            | $-2$ m          |                                                  |
| २ \                                                                | <b>OMAAAAAAAAAAAAAAAAAAAD</b>             |                             |                 |                                                  |
| $\bullet$                                                          |                                           |                             |                 |                                                  |
| Spring<br> ∎ е                                                     | $\circ$ - $\times$                        |                             |                 |                                                  |
| Spring constant: 100 N/m<br>ା∸ ∿                                   | $x = 0$<br>偏                              |                             | ٠               |                                                  |
| Damping: 0<br>$\vert \zeta_1 \rangle$                              |                                           |                             |                 |                                                  |
| 0<br> ⊗ •∍                                                         |                                           |                             |                 |                                                  |
| Target length: 2.00 m<br>$\sim$ $\alpha$                           |                                           |                             |                 |                                                  |
| ≋<br>? Move                                                        | υ<br>中<br>$\blacktriangle$                | <b>ANIS</b>                 |                 | 1 m                                              |
| $\pm$<br>O Fale ou digite para mim                                 | â<br>W<br>$\Box$<br>е<br>$\Box$<br>Ð<br>н | $\circ$                     | $\wedge$ 90 (i) | POR 22:37<br>PTB 06/02/2017<br>$\Box$            |

Figura 27: *Print screen* da simulação do sistema de oscilação Massa-mola.

Fonte: Autores. Inspiração *Scenes* Algodoo.

## **LIÇÃO 11 - PÊNDULO SIMPLES**

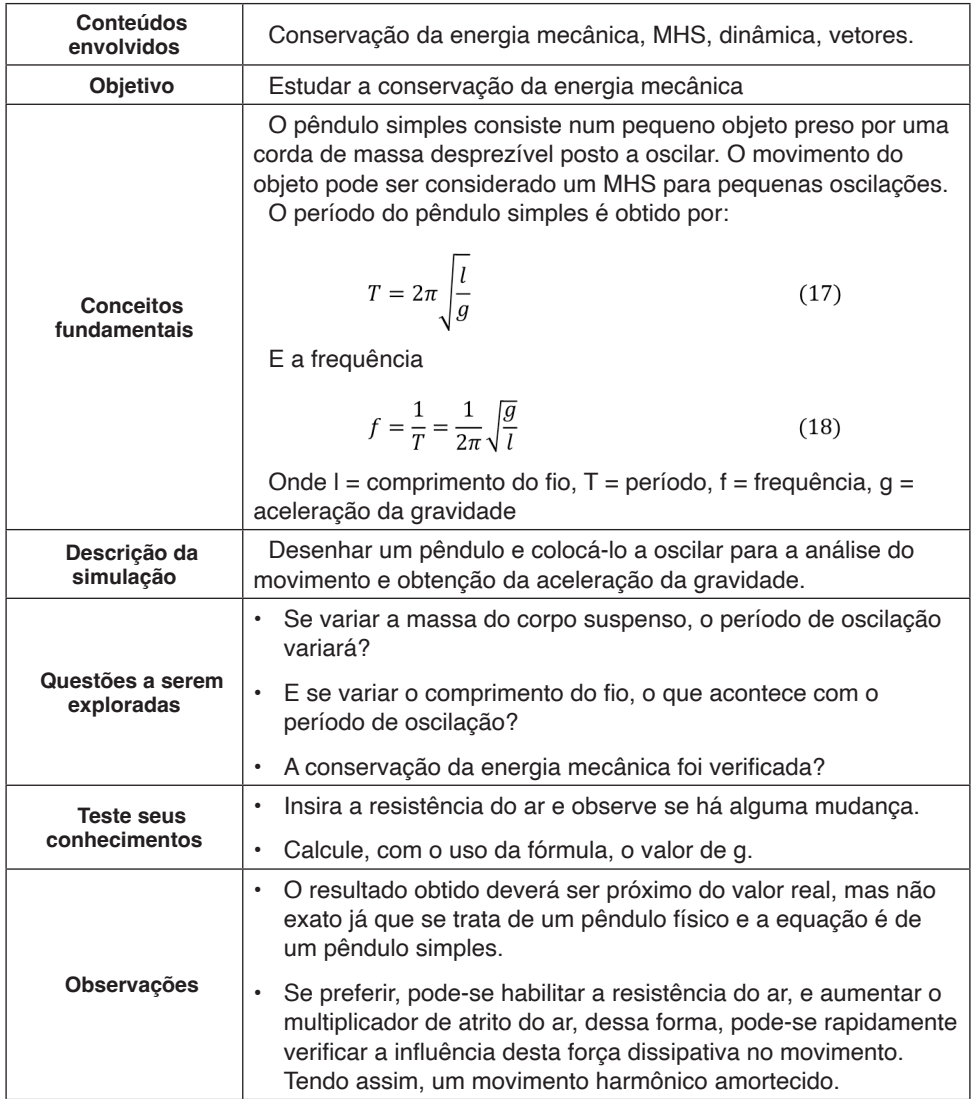

### **Construindo a simulação**

Fixe um suporte retangular, na horizontal (paralelo ao solo), a uma certa altura em relação ao solo e utilize a ferramenta "fixador" para mantê-lo imóvel neste lugar. Desenhe um círculo, de massa arbitrária, a uma certa distância em relação ao suporte, de forma centralizada, e insira uma corda que unirá o círculo e o suporte, conforme a Figura 28.

Em 'visualização", selecione a opção "mostrar forças" (marcando para mostrar nome

e valores) para exibição das grandezas vetoriais como tração, peso e velocidade na figura.

Clicando com o botão direito do mouse sobre o círculo, selecione a opção rastro, assim você verá a trajetória da massa pendular. Em "show plot" escolher em eixo y a "posição (y)" para um gráfico e "velocidade" para o segundo gráfico. Em ambos os casos, no eixo x deve-se selecionar o tempo. Assim, terá dois gráficos separados para o movimento, y x t e v x t.

Antes de iniciar o movimento, desative a resistência com o ar, pois a intenção é estudar o movimento harmônico simples, no qual não há forças dissipativas. Em seguida, para iniciar o movimento, clique no círculo e com o botão direito do *mouse* selecione "velocidade", inserindo um valor arbitrário. Após clique em "play".

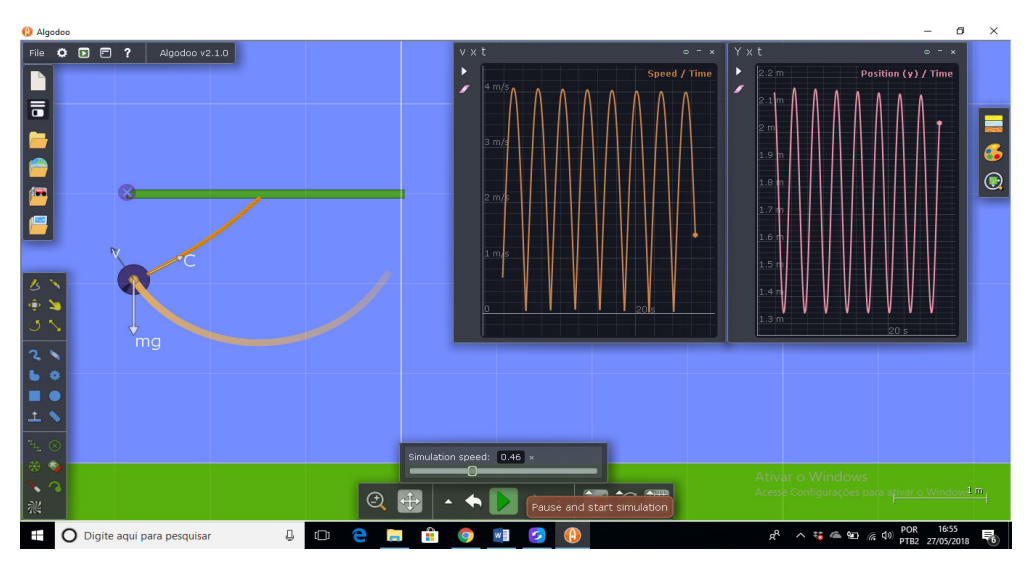

Figura 28: *Print screen,* Pêndulo simples em movimento.

Fonte: Autores

# **LIÇÃO 12 - DISPERSÃO DA LUZ**

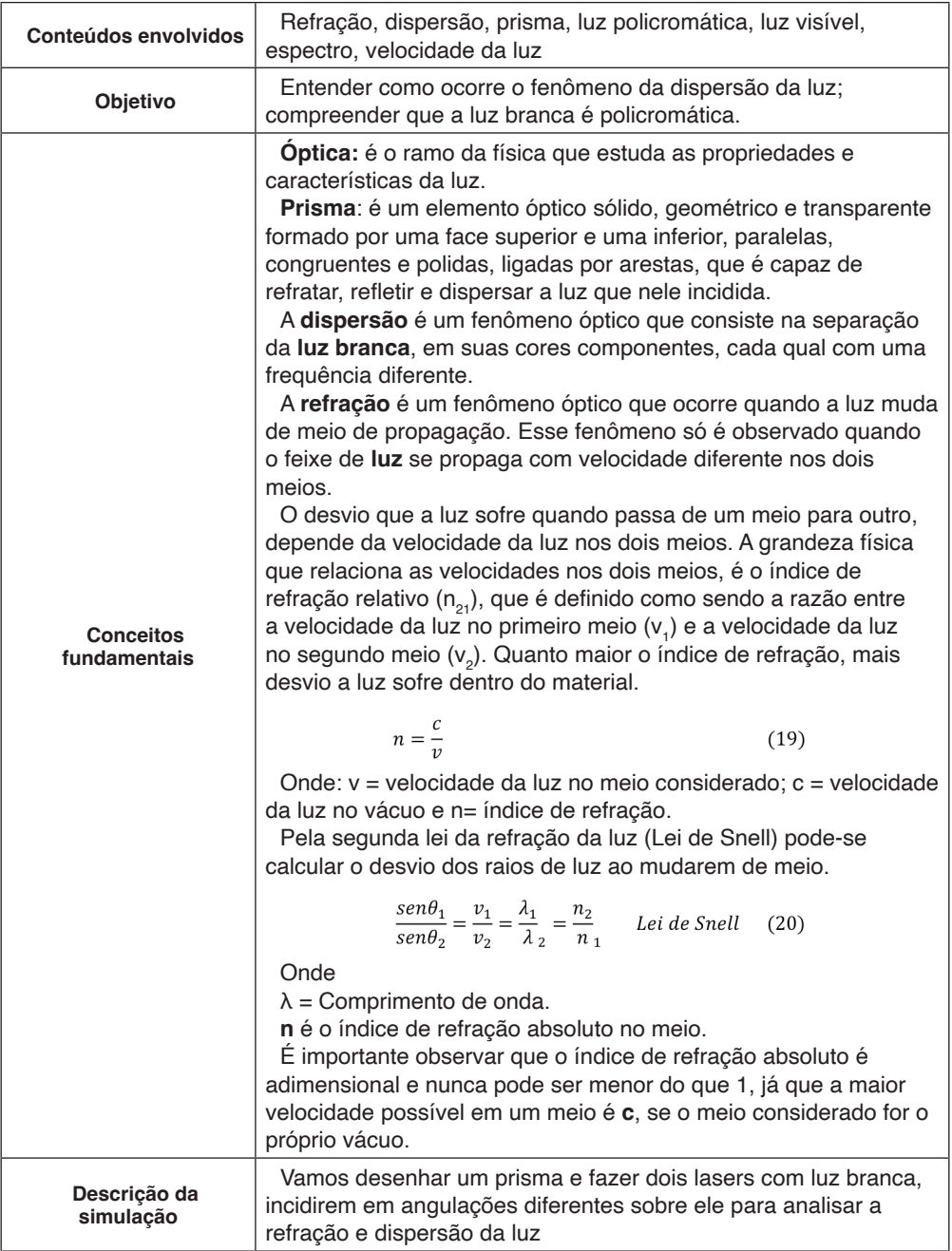

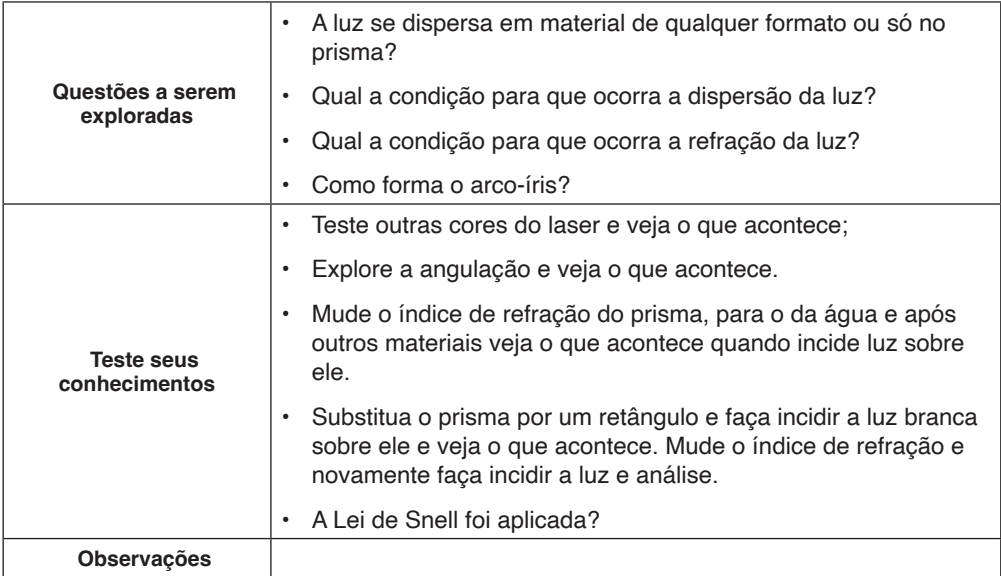

### **Construindo a simulação**

Abra uma nova cena e selecione o fundo "óptica". Desenhe um triângulo retângulo com a ferramenta esboço ou polígono, como na Figura 29. Marque o triângulo e mude o material para vidro. Com valores de densidade e massa arbitrários, insira as demais informações: atrito 0; elasticidade 0; índice de refração 1,5 e atração 0. Desta forma, construímos um prisma para o estudo da refração.

Clique na ferramenta "caneta laser", no canto inferior esquerdo. Posicione-a à esquerda do triângulo e clicando com o botão direito do mouse escolha a luz branca. A seguir, incida a luz laser perpendicularmente à parede do prisma. Para analisar como o ângulo de incidência pode influenciar na refração, com outra caneta laser, varie o ângulo de incidência. Isso porde ser feito habilitando a ferramenta rotacionar e posteriormente clicando sobre a caneta.

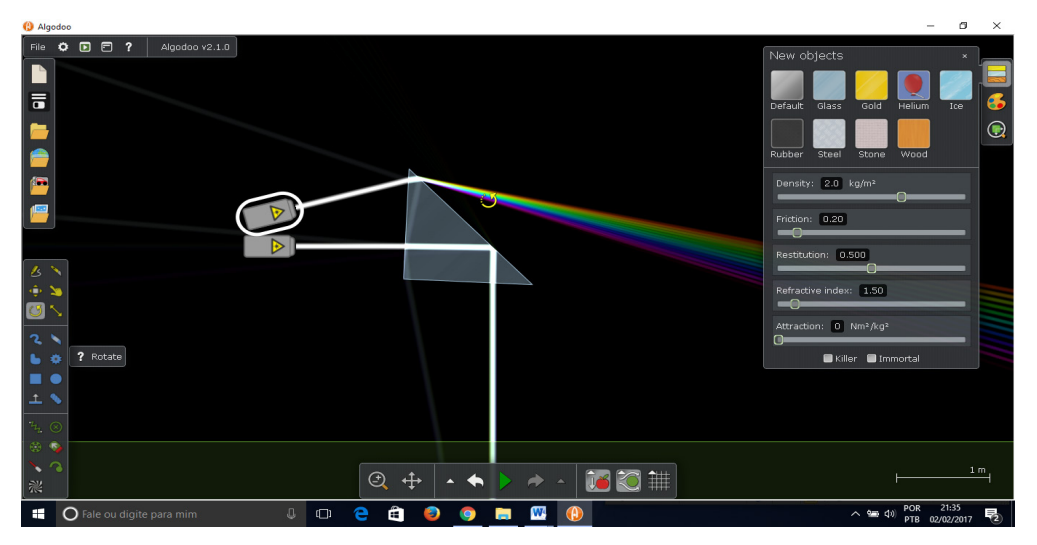

Figura 29: *Print screen* da decomposição da luz em um prisma.

Fonte: Os autores

## **LIÇÃO 13 - REFRAÇÃO EM LENTE CONVERGENTE**

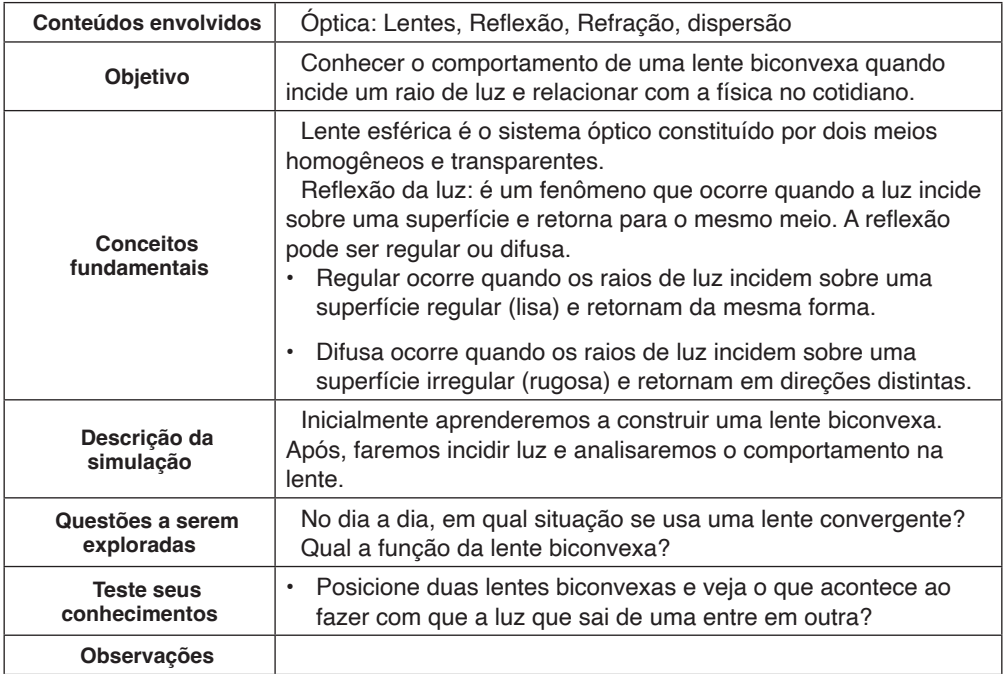

### **Construindo a simulação**

Abra uma nova cena e selecione o fundo "óptica". Para criar uma lente biconvexa (Figura 30), desenhe um círculo, altere o "material" para vidro e o clone (clique com o botão direito do mouse e escolha "clonar") (1). Com a ferramenta "mover" aproxime os dois até a superposição deles formar uma lente biconvexa (2). Selecione um dos círculos e clique em ao abrir a janela, marque "CSG – interseção". Um dos círculos irá desaparecer. Retirando o segundo círculo (pode excluí-lo) você verá que ficou apenas a parte de intersecção dos dois círculos. Ou seja, a lente biconvexa (3).

Com a lente formada, vá em "caneta laser", na parte inferior esquerda da tela, e insira 3 fontes de luz sobre o instrumento óptico em três posições diferentes (4). Em "aparência", selecione a cor branca para visualizar a difração causada pela lente.

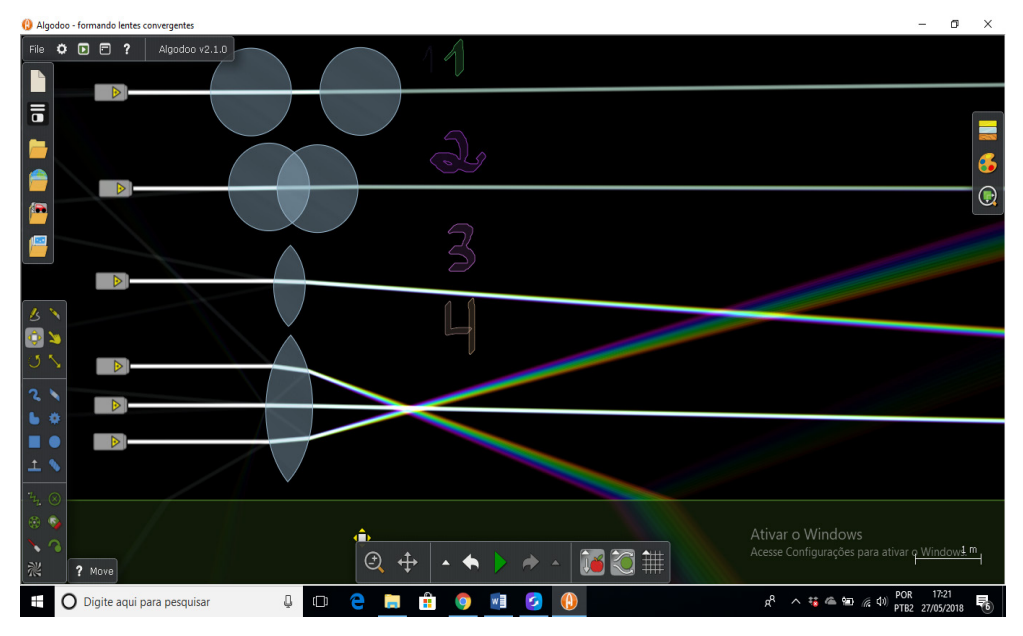

Figura 30: Simulação e Construção de uma lente biconvexa.

Fonte: Os autores

## **LIÇAÕ 14 - REFRAÇÃO EM LENTE DIVERGENTE**

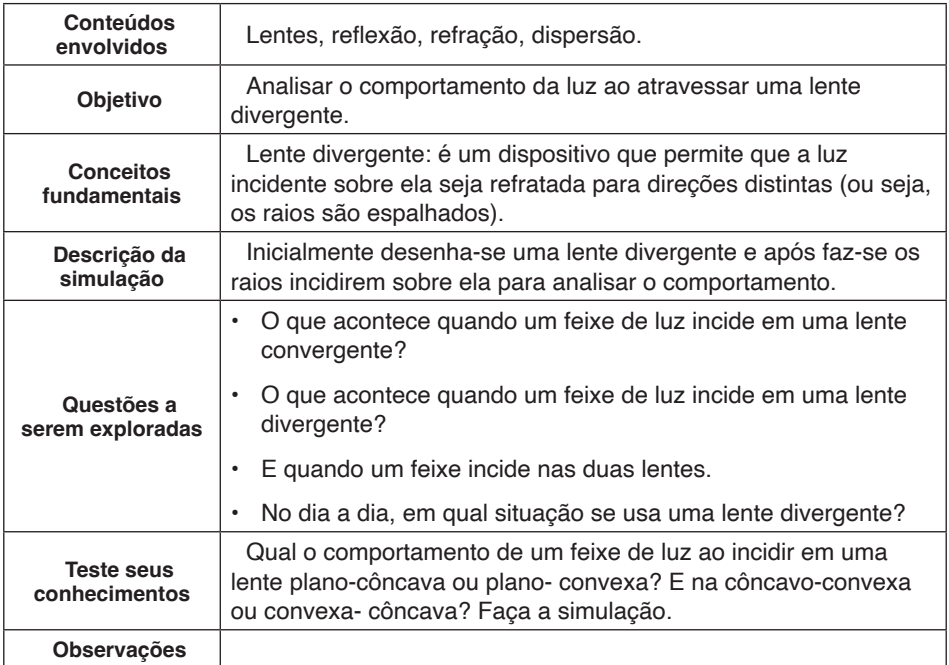

### **Construindo a simulação**

Abra uma nova cena e selecione o fundo "óptica". Para construir uma lente bicôncava (Figura 31). (1) Desenhe um retângulo e escolha "vidro" em materiais. (2) Posteriormente, insira na frente dele um círculo. Clone o círculo. Posicione-os parcialmente sobre o retângulo como mostrada na figura, um mais à esquerda e outro mais à direita. Marque um círculo por vez com o botão direito do mouse e com a opção "CSG – Subtrair" corte para moldar o retângulo. Delete o que não for utilizar. (3) Formada a lente divergente bicôncava. Insira raios de luz na lente, com a ferramenta "caneta laser", e observe o comportamento deles aos serem divergidos.

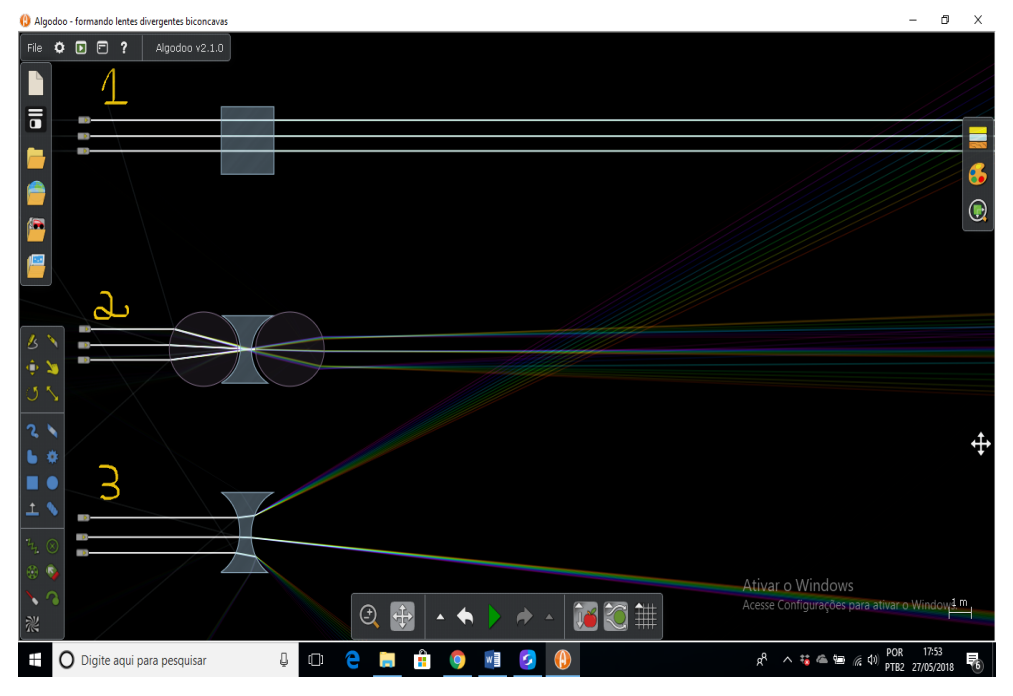

Figura 31: *Print Screen* tela *algodoo* durante a simulação/ construção da lente bicôncava.

Fonte: Os autores

### **LIÇÃO 15 - REFLEXÃO DA LUZ EM ESPELHOS PLANOS, CONCAVOS E CONVEXOS**

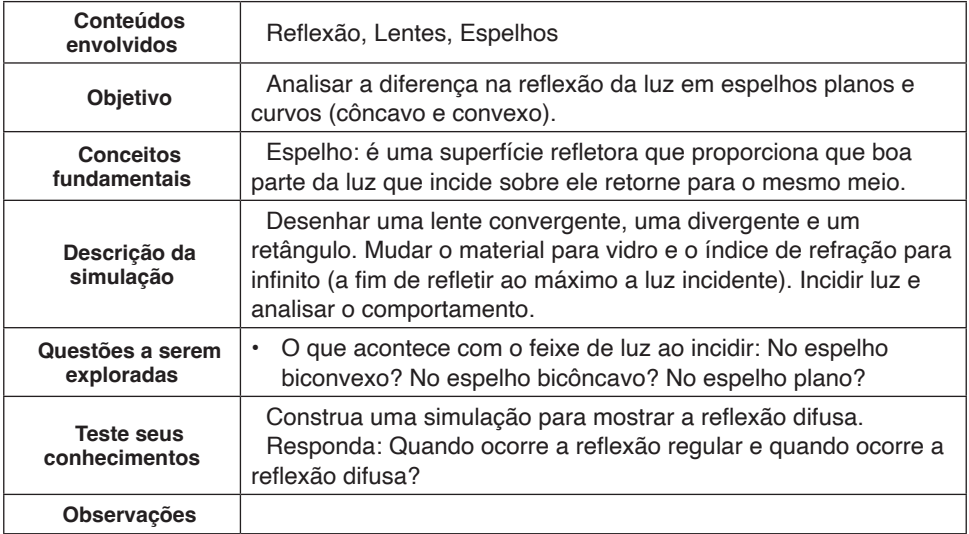

### **Construindo a simulação**

Abra uma nova cena e selecione o fundo "óptica". Desenhe, uma figura embaixo da outra, uma lente biconvexa, um retângulo e uma lente bicôncava.

*Click* com o botão direito do *mouse* na primeira figura (e depois repita o procedimento para os outros), e, em "material" na janela que abrirá coloque infinito para o índice de refração (pois dessa forma haverá a reflexão); zere o atrito, a elasticidade e a atração; massa e densidade arbitrários.

Após, faça incidir sobre cada objeto, raios de luz, conforme Figura 32.

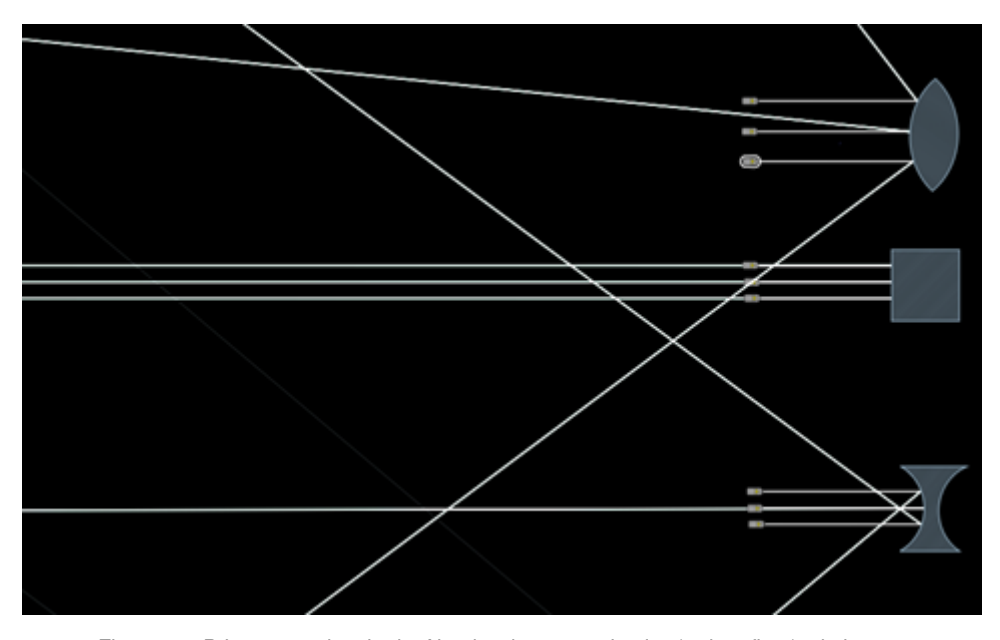

Figura 32: *Print screen* da tela do *Algodoo* durante a simulação da reflexão da luz em superfícies refletoras biconvexa, plana e bicôncava.

Fonte: Os autores

### **Teste seus conhecimentos**

Para construir a simulação, (figura 33) inicialmente desenhe um retângulo, que servirá de suporte para prendermos os lasers e facilitará o giro. Clone ele 3 vezes. Dois serão utilizados para fixar (suporte) para os lasers, outro será o espelho regular e o outro será espelho irregular.

Após, click em cada espelho plano, vá em material e mude o índice de refração para infinito e zere o atrito, elasticidade e atração; e para a massa e densidade atribua valores arbitrários.

Para a reflexão difusa, insira uma superfície retangular e com a borracha apague a superfície retangular de modo a fazer pequenas deformações na superfície. Após, posicione cinco lasers com cores distintas fixos no suporte, de modo que os raios a incidam na superfície.

Gire o suporte laser e analise se ocorre diferenças conforme o ângulo, nas duas superfícies.

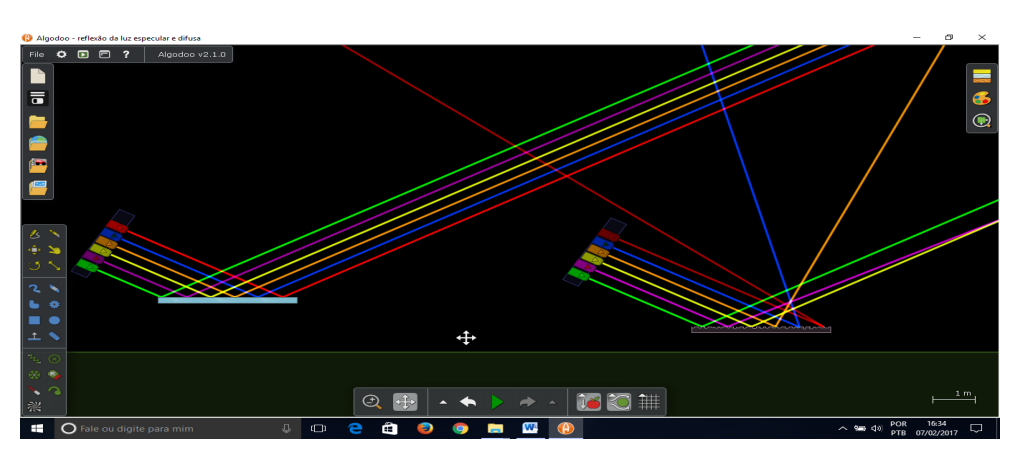

Figura 33: *Print screen* da tela do *Algodoo* da simulação da reflexão regular e difusa.

Fonte: Os autores

## **LIÇÃO 16 - LEI DE COULOMB**

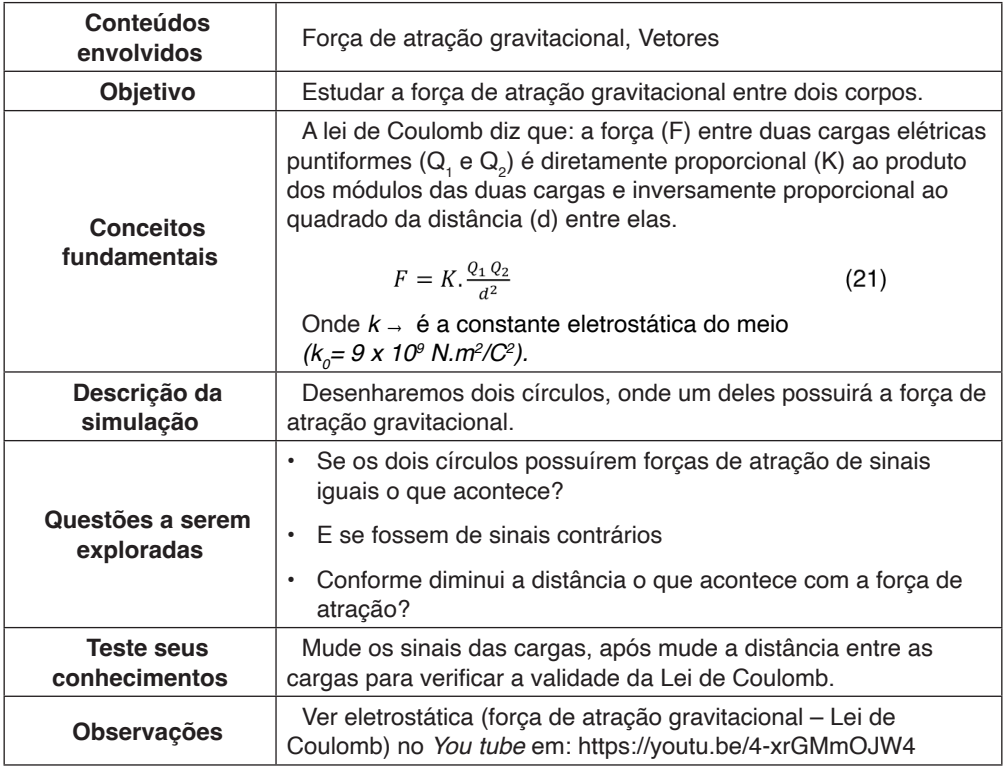

### **Construindo a simulação**

Abra uma nova cena e insira um círculo, que será a carga geradora do campo elétrico. Selecione-o com o botão direito do *mouse*, e, em "material" coloque massa 6,0 kg, a densidade pode manter o valor que o software apresentar, a atração 1 Nm²/kg², e zere os valores de atrito e elasticidade. Em "Aparência" desmarque: mostrar bordas dos objetos.

Obs.: No algodoo não dá para inserir o valor da carga, então consideraremos igual ao da massa.

Insira um segundo círculo, menor que o primeiro. Ele será utilizado como uma partícula de prova (carga menor em relação à carga geradora). Nesse círculo coloque massa e densidade arbitrários, porém de valor menor em relação à massa do primeiro círculo. Atração zero, velocidade zero. Marque o círculo menor, e com o botão direito do *mouse*, vá em "*show plot*" e escolha o gráfico F x d<sub>x</sub> ("Força (x)" no eixo y e "Position (y)" no eixo x). Em "Aparência" desmarque: mostrar bordas dos objetos.

Para finalizar, escolha "ver forças" em "visualização". Nesta mesma janela, pode-se

aumentar a escala dos vetores força, para facilitar a visualização. Desative a resistência do ar e a força da gravidade na parte inferior da tela. Neste mesmo ícone, habilite, com o botão direito do mouse, "mostrar campo gravitacional". Iniciando a simulação (clicando em "*play*"), será verificado o movimento de atração entre as esferas, como mostra a Figura 34.

Visualize que conforme a distância diminui, a força aumenta (F é inversamente proporcional ao quadrado da distância), de acordo com a Lei de Coulomb. E que a força aponta para o sentido radial do corpo gerador do campo.

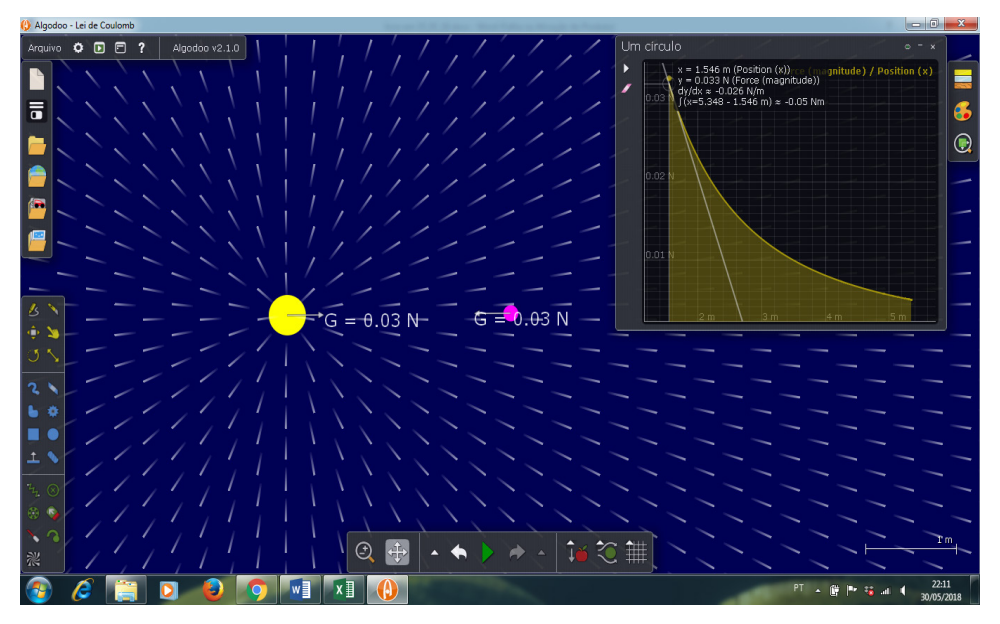

Figura 34: *Print screen* da tela do algodoo na simulação da Lei de Coulomb. Fonte: Os autores

É possível, no campo "material", mudar o sinal da atração (sinal negativo), para que possamos visualizar que cargas iguais se repelem e de sinais contrários se atraem.

## **LIÇÃO 17 - OBJETO EM TRAJETÓRIA CIRCULAR**

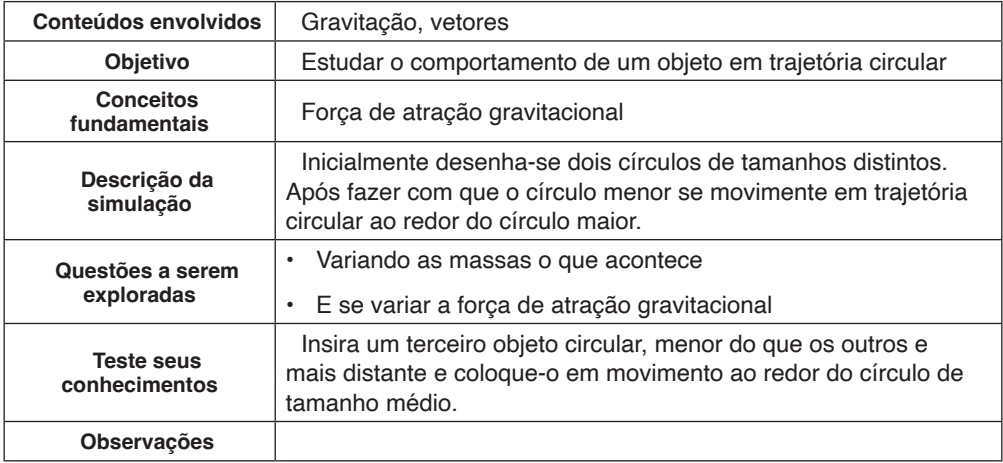

### **Construindo a simulação**

Abra uma nova cena com fundo "Raio x". Construa um círculo maior e um menor. Marque o círculo maior, e em "material", coloque a atração 2,8 N.m<sup>2</sup>/kg<sup>2</sup>, massa 6,0 kg e zere o atrito e elasticidade. E após, click com o botão direito do mouse e, em "velocidade" coloque v= 0 m/s.

Marque o círculo menor, vá em "velocidade", habilite "enviar para órbita" e, em "material", insira um valor arbitrário e menor para a massa e zere o valor da atração, elasticidade e atrito. Saia desta janela, vá na ferramenta "traço" e clique sobre o círculo menor. Com o botão direito do mouse, ajuste o valor do diâmetro do rastro que desejar e coloque "tempo de desvanecimento" com valor máximo.

Para construirmos os gráficos, clicando com o botão direito do mouse, no círculo menor, em "*show plot*" escolha as combinações de gráficos que quiser analisar, sugerimos: v x t, S<sub>y</sub> x t; S<sub>x</sub> x S<sub>y</sub>; S<sub>x</sub>S<sub>y</sub> x t e F x t. Marque nos gráficos o tempo de span maior possível.

Desative do ambiente a aceleração da gravidade e a resistência do ar para finalizar a cena. E clique na parte inferior da tela de fundo, para também, em "Material" zerar o atrito, elasticidade e atração.

Iniciando a simulação ("*play*"), o círculo menor irá girar ao redor do círculo maior, conforme Figura 35.
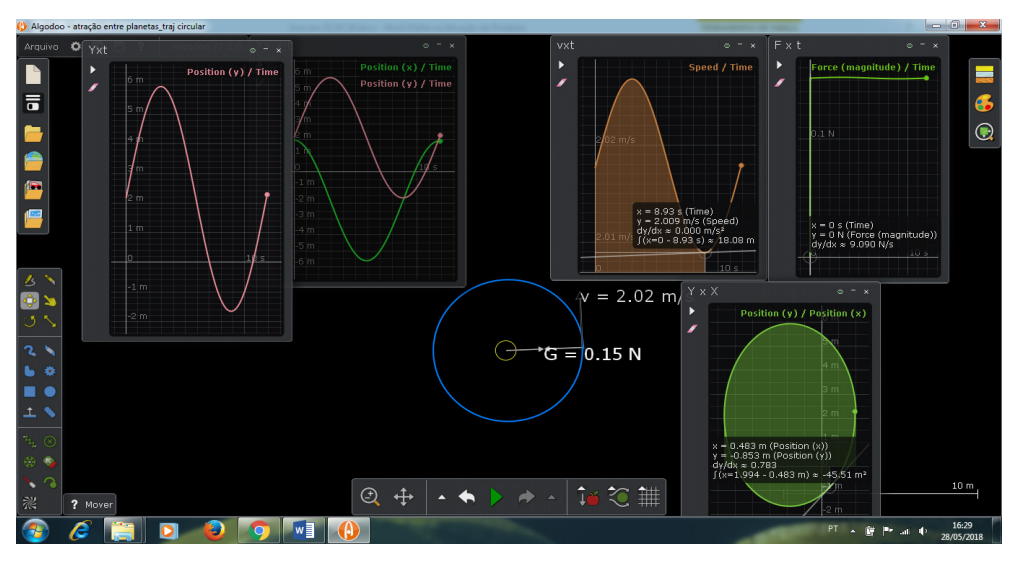

Figura 35: *Print screen* da tela do algodoo durante a simulação de objeto em trajetória circular.

## **LIÇÃO 18 - OBJETO EM TRAJETÓRIA ELÍPTICA**

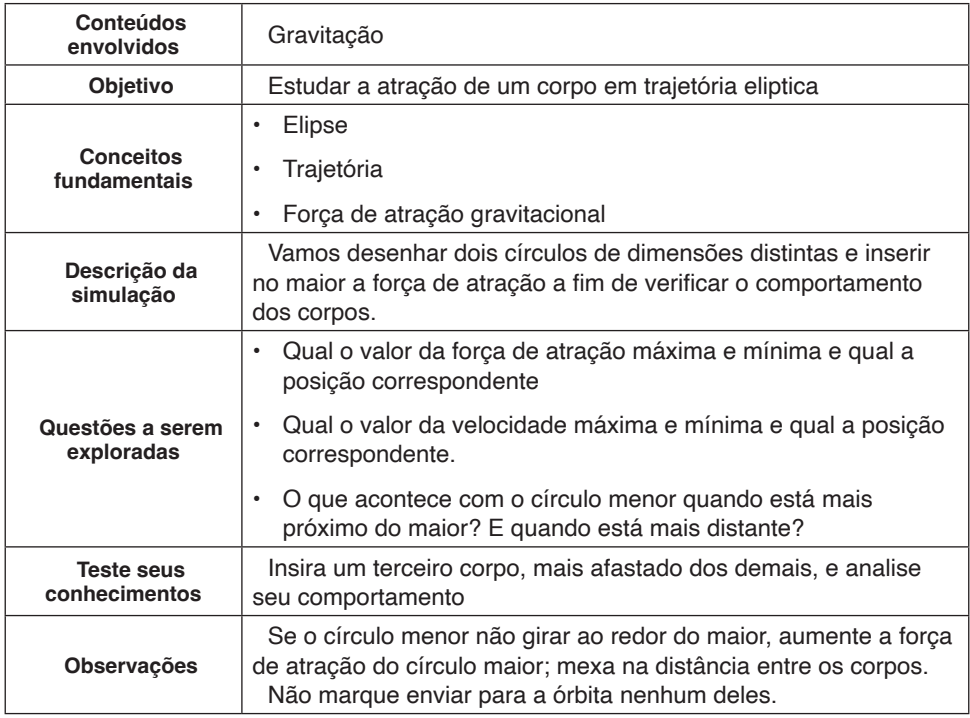

#### **Construindo a simulação**

Abra uma nova cena, com um fundo escuro. Insira um círculo (utilizamos cor amarela).

Em "material" insira os valores: atrito = 0, elasticidade = 0, atração = 1  $Nm<sup>2</sup>/kg<sup>2</sup>$ , com densidade e massa arbitrários (utilizamos m = 7 kg e densidade correspondente fornecida automaticamente) e relação quadrática.

-, em "aparência", marque para "mostrar" "desenho de círculo".

Seguindo a construção da simulação, click no circulo com o botão direito do mouse e, em "Camadas de colisão" habilitar "Camada de colisão A" e "Colide com água".

Insira um segundo círculo (no nosso caso, vermelho), bem menor do que o primeiro (utilizamos m = 0,07 kg), a uma certa distância, como mostra a Figura 35.

Marque-o com o botão direito do mouse, e:

-Em "Material" insira densidade e massa arbitrários (porém valores bem menores quando comparados ao círculo 1), elasticidade = 0, atração = 0.

-Em velocidade, escolha o valor de 1,7 m/s para iniciar o movimento e mantenha o

ângulo que indicar (utilizamos 40º). Insira o rastro a fim de aparecer a trajetória.

- E em show plot, plotar os gráficos de S<sub>y</sub> x S<sub>x</sub>; v x t e F x t.

Para finalizar, habilite para mostar os vetores, força e velocidade (canto superior direito) e desative a gravidade e a resistência do ar.

Após, clicar em "play" você verá uma imagem semelhatnte à Figura 36.

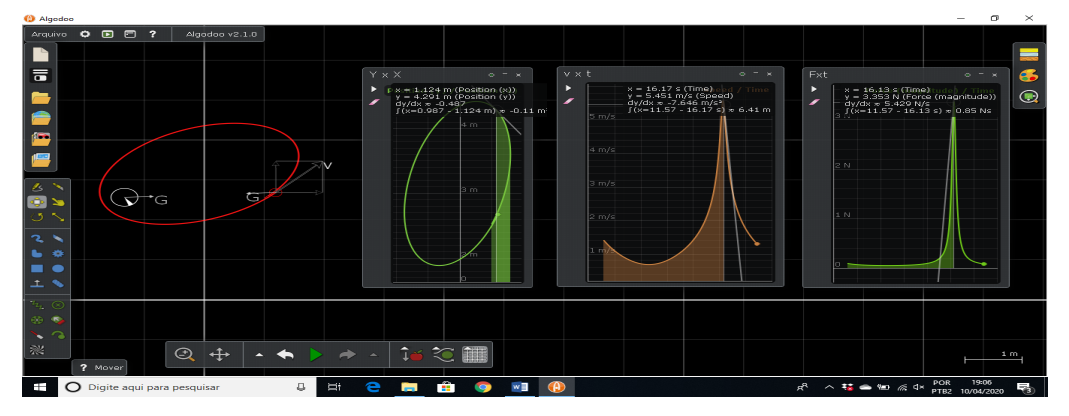

Figura 36: Corpo em trajetória elíptica.

Fonte: Autores. Inspiração:Samir Lacerda da Silva [\(https://labanimation.wordpress.com/](https://labanimation.wordpress.com/tutoriais/) [tutoriais/\)](https://labanimation.wordpress.com/tutoriais/)

### **Como inserir textura sobre as figuras em uma cena**

Selecione as figuras desejadas e salve. Para esse exemplo, selecionamos as figuras do Sol, Terra e Lua.

Abra uma nova cena no Algodoo. Desenhe três círculos de tamanhos diferentes dispostos como no sistema solar.

Marque o círculo maior e em "Aparência" clique em encontrar textura. Abrirá uma janela para que você indique a localização da pasta na qual se encontra a figura que quer inserir. Clique na figura desejada, como o sol, por exemplo, e ela será inserida no círculo que você selecionou. Idem para a Terra e Lua (Figura 37).

Obs. se a tela estiver dividida verticamelmente (em duas cores), para tirar a divisão, clique na linha de divisão ou logo abaixo e com o botão direito do mouse dê apagar. A linha e tudo abaixo sumirá ficando a tela de uma única cor.

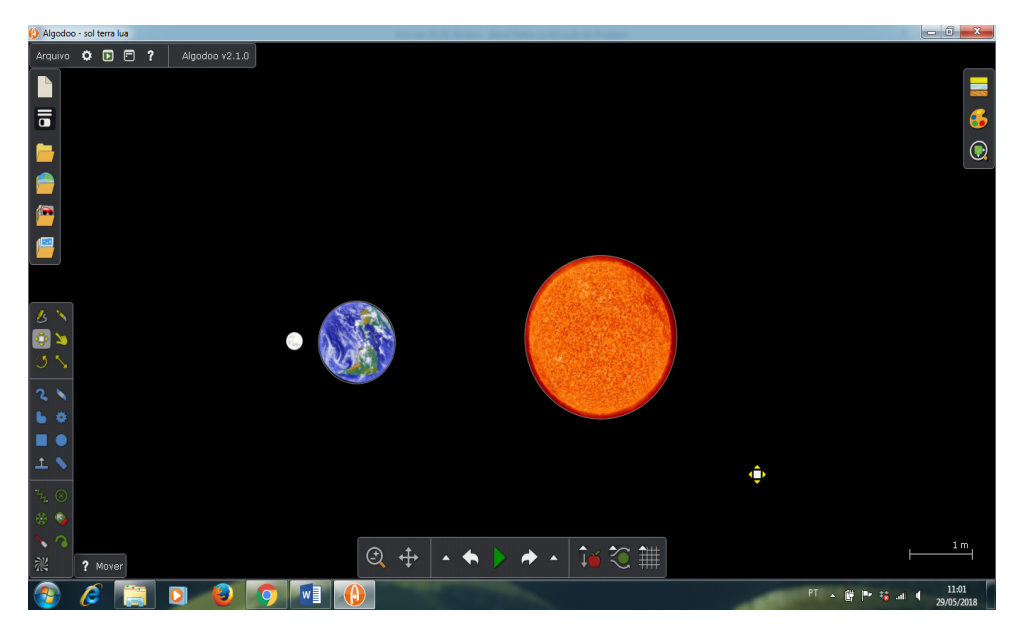

Figura 37: Exemplo de uso de textura.

## **COMO TRABALHAR COM UMA SIMULAÇÃO SALVA NO REPOSITÓRIO DO ALGODOO**

No Algodoo clique em "algobox" (na lateral esquerda da tela é o quarto ícone de cima pra baixo, depois de "novo", "salvar" e "meus arquivos" com formato de uma pasta e um globo dentro), o qual é um repositório para compartilhar arquivos com os multiusuários (figura 38). Escolha a simulação e baixe-a no notebook. Feito isso, é possível interagir com a simulação acrescentando ou retirando objetos.

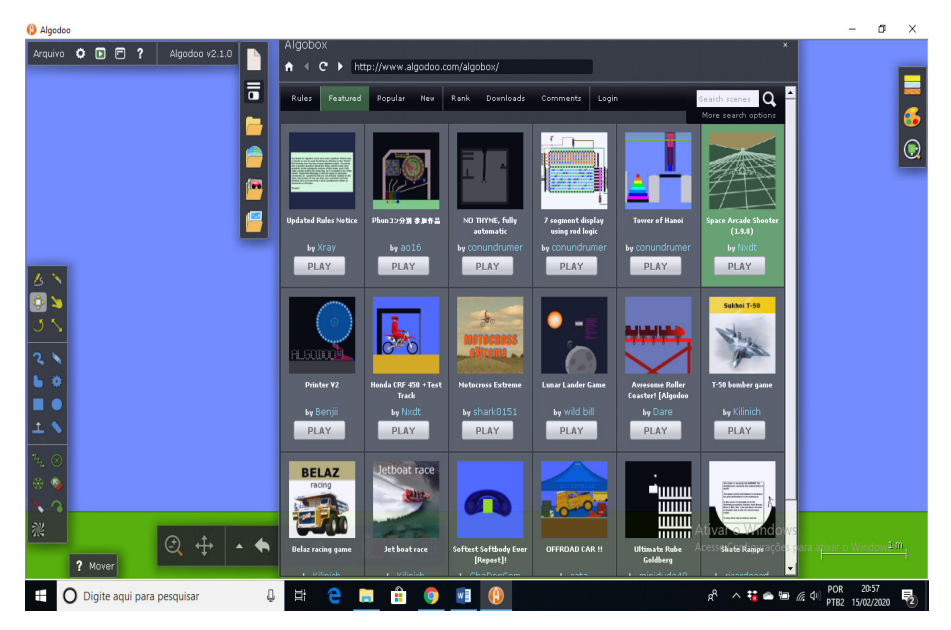

Figura 38: Repositório do *Algodoo*

Fonte: Print screen da tela do Software *Algodoo - Algobox*

## **Como trabalhar com as lições do algodoo**

No Algodoo clique em "Aulas" (na lateral esquerda da tela é o sexto ícone de cima para baixo). Ou, pode-se localizar as aulas ao abrir o Algodoo, aparecerá a janela de boas-vindas (a). Ao clicar em "Lições", abrirá nova janela. Clique em "*Browse lessons*" (b). Escolha a língua (em que quer ver as lições), o estágio dos conteúdos (os quais indicam o grau de dificuldade do conteúdo), a categoria (demonstração, exercícios, trabalho em grupo e experimentos), e o conteúdo da disciplina de Física que quer trabalhar. Após, logo abaixo, aparecerá algumas opções de conteúdos (c). Ao clicar, aparecerá uma lição sobre o assunto, onde permite fazer o download da simulação e interagir com ela (figura 39).

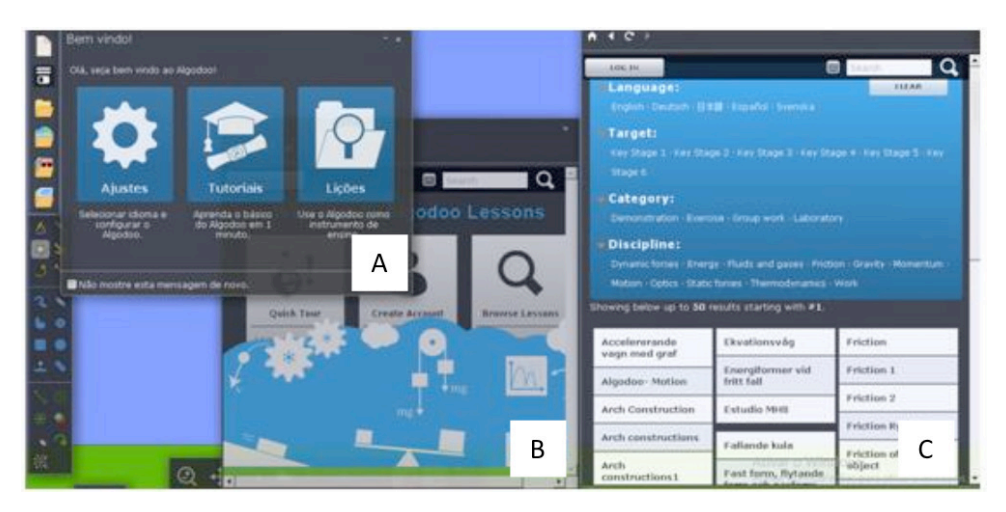

Figura 39: Lições do *Algodoo*

Fonte: Print screen da tela do Software *Algodoo - Aulas*

## **Como salvar a simulação**

Após fazer a simulação, vá em "Salvar" e escolha o local onde deseja salvar (diretório). Se quiser apenas copiar a simulação (tela), dê "*print scree*n" na tela do notebook.

## **TRABALHANDO COM OS GRÁFICOS DO ALGODOO NO SOFTWARE SCIDAVIS**

Primeiro deve-se instalar o software SciDAvis, que é um programa de análise de gráficos, disponível em

#### [<http://www.scidavis.sourceforge.net](http://www.scidavis.sourceforge.net)>

Terminada a instalação, dê dois cliques no ícone do SciDAvis para abri-lo.

Após abrir, se preferir, pode traduzi-lo para o português. Clique em **Editar/ preferencias** conforme a Figura 40a. Abrirá uma janela pequena. Nela vá em **Geral/ aplicação/ idioma/** como mostrado na Figura 40b e coloque **português brasileiro** (Tutorial SciDavis).

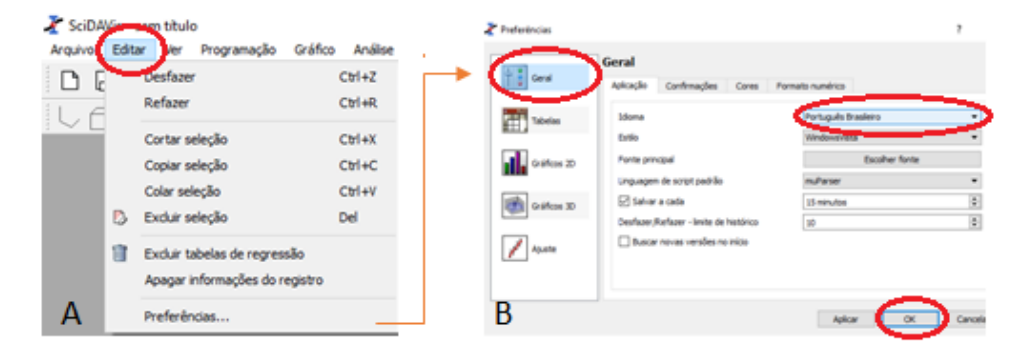

Figura 40: Passos para alterar a linguagem. a) Editar / Preferencias; b) Geral/Aplicação/ idioma/ Português Brasileiro.

Fonte: Print screen tela SciDavis

Após para configurar a importação de planilhas com separador de colunas com vírgula, clique **em Editar/preferencias/ Tabelas e coloque virgula**, no separador de coluna padrão (Figura 41).

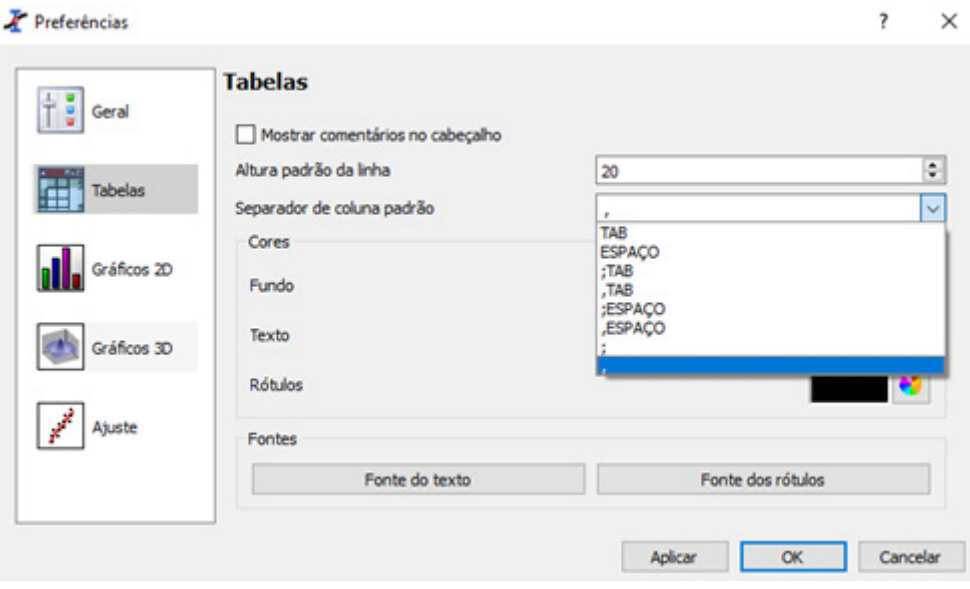

Figura 41: Separador de coluna padrão

Fonte: Print screen tela SciDavis

Para importar os dados podemos utilizar duas formas: Ao abrir o SciDavis este já abrirá uma tabela. Ir na barra de ferramentas em **Arquivo/importar arquivo ASCII** ou clicar no ícone mostrado na Figura 42, este abrirá uma aba indicando os arquivos existentes. Selecione o arquivo, o qual já que estará no formato Excel e dê abrir. Assim a tabela será preenchida com os dados.

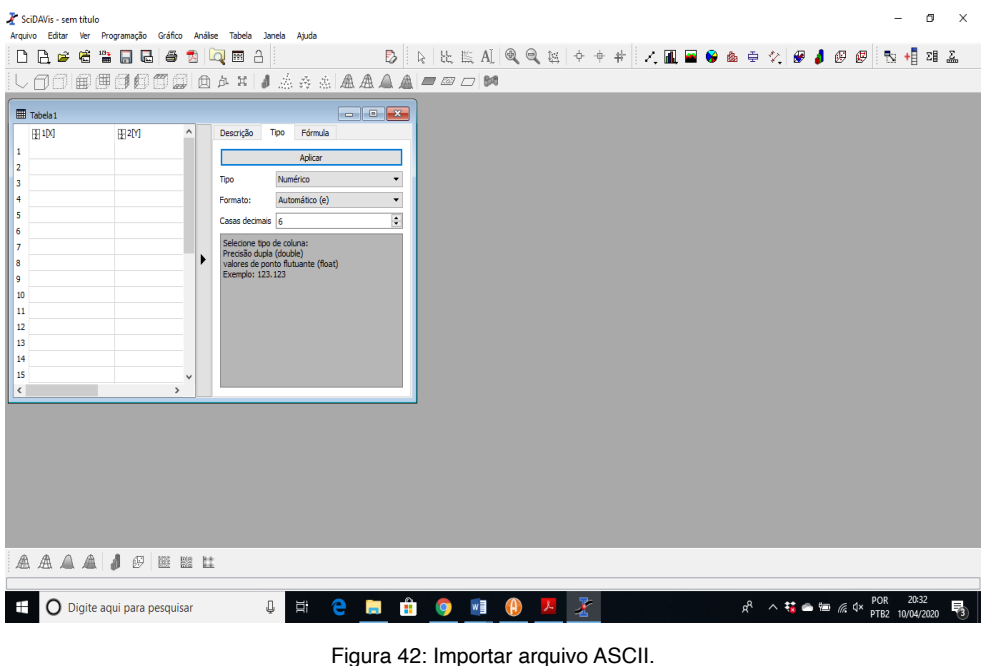

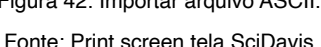

Para construir o gráfico, deve-se selecionar a coluna "y", e ir em "Gráfico" e escolher o tipo de *plot* que quiser.

 $Obs$ .

1. O sistema salva os gráficos na pasta do notebook*: \Algodoo\screenshots*

2. Ao dar *print screen* na tela, é copiado a tela toda. Se quiser salvar só o gráfico gerado, deve clicar na aba do gráfico em "Save as image file", mas se precisar ajustar ou fazer alguma alteração no gráfico, deve salvar com a extensão.CSV arquivo e transferir para o programa SciDAvis.

#### **Exemplo:**

Abra uma nova cena. Insira um carrinho e faça os procedimentos para ele entrar em movimento. Insira uma figura como sendo o referencial (o destino). Marque para plotar os gráficos de S x t e v x t.

Após dê play, e simultaneamente o carrinho entrará em movimento e aparecerão os gráficos (Figura 43).

Ao concluir a simulação. Na aba dos gráficos gerados, click em: salvar com a extensão .CSV. E na mesma aba, clique em mostrar arquivos. Ou, computador, localize o

arquivo na pasta (\*Algodoo\screenshots\).*

| 4 Algodoo - c4 mr                                                                            |                                                                                                    |                                               |        |                         |                        |                                                                                                    |           | -                                         | O<br>$\times$                                                  |
|----------------------------------------------------------------------------------------------|----------------------------------------------------------------------------------------------------|-----------------------------------------------|--------|-------------------------|------------------------|----------------------------------------------------------------------------------------------------|-----------|-------------------------------------------|----------------------------------------------------------------|
| File <b>O D D</b><br>Þ<br>同                                                                  | 1 c4_vxt<br>а<br>$\blacktriangleright$ Clear<br>X-axis: Time<br>Y-axis: Speed                                                | $0.4 \text{ h/s}$                             |        | $0 - x$<br>Speed / Time |                        | C4_Sxt<br>P.<br>140s<br>$-21$<br>∕<br>$-22m$<br>$-23m$<br>$-24m$                                               | 150s      | $\circ$ - $\times$<br>Position (x) / Time | $\bullet$<br>$\textcolor{red}{\textcircled{\footnotesize{1}}}$ |
| i o<br>$  \bm{e}$<br> ムト<br>$ \oplus \times$<br>じき                                           | Speed / Time<br>Show axes<br>Show legends<br>Time span: 30 s<br>Smoothing: 0<br>n)<br>Save as image file<br>Save as CSV file | 0.3<br>h/s<br>0.2 h/s<br>0.1 h/s<br>$0$ 140 s | 150 s  | 160s                    |                        | $-25m$<br>$-26$ m<br>$-27m$<br>$-28m$<br>$-29m$<br>$-30m$<br>$-31m$<br>$-32m$<br>Plot saved as "plot_0000.csv" | Show file |                                           |                                                                |
| २ ५<br>$\bullet$<br> ∎ е<br>∣⊥ \<br>$\nu_{\rm L} \propto$<br>$\otimes$ $\circ$<br>$\sqrt{2}$ | $\frac{1}{2}$                                                                                                    |                                               | ⊕<br>↔ | A                       | $\sqrt{6}$<br>$\Delta$ | <b>MOH</b>                                                                                                    |           |                                           | $\frac{1}{2}$ m                                                |
| ≋<br>$\pm$                                                                                   | ? Move<br>$\bigcirc$ Fale ou digite para mim                                                                                 | Q.<br>$\Box$                                  | ê<br>е |                         | W<br>s                 | Æ<br>(A)                                                                                                    |           | $\land$ (= 4) POR 14:20                   | Q                                                              |

Figura 43: *Print Screen* da simulação na tela do *Algodoo.*

Fonte: Os autores

Feito isso, faça os procedimentos explicados anteriormente (SciDAvis) para transferir os pontos do gráfico gerado no Algodoo para o programa SciDAvis (Figura 44).

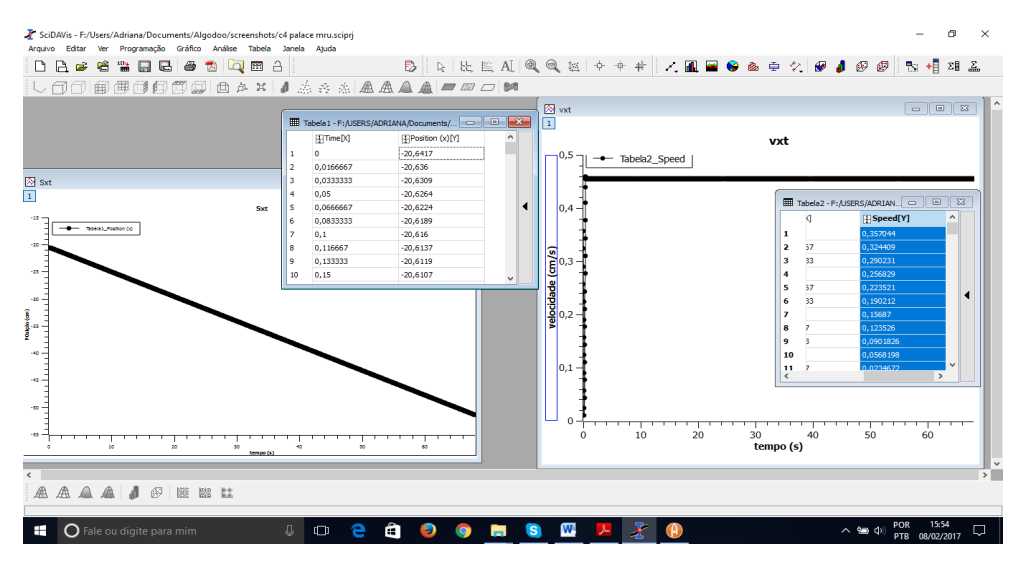

Figura 44: *Print screen* da tela do notebook no programa SciDAvis.

Obs.: Se no gráfico marcar "Save as image file", ele salvará a imagem em um arquivo onde está instalado o *Algodoo/ screenshots*. Essa imagem é salva em um formato que não permite alterar as coordenadas.

Se quiser trabalhar no Excel, quando salvar a simulação, basta configurar as duas colunas que estarão desconfiguradas.

# **Como enviar uma simulação por email**

Para enviar uma simulação por email, deve-se salvar a simulação. Na pasta do *Algodoo*, vá em salvar (disquete preto), de um título e escolha o diretório e dê salvar. Posteriormente, abra o email e attach a simulação (Figura 45).

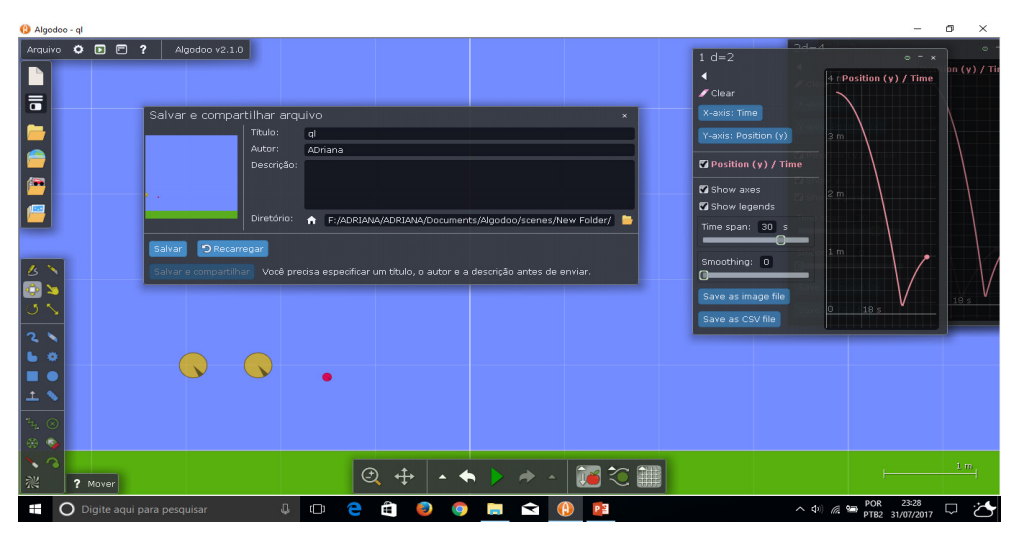

Figura 45: *Print screen* tela algodoo mostrando onde salvar a simulação.

## **Referências**

Algodoo. Lesson Plans. Targets, objectives & scenes for lessons. **Copyright © 2010 Algoryx Simulation AB**. Disponível em: <[www.algodoo.com](http://www.algodoo.com)> Acesso em 15/05/2018.

Algorix Simulation AB (2011). Functionality Teaching Areas and Curriculum Coverage. Recuperado algodoo.com/w/images/3/32/Algodoo\_coverage.pdf

Da SILVA, S. L.; Da SILVA, R. L.; GUAITOLINI JR, J. T.; GONÇALVES, E.; VIANA, E. R.; WYATT, J. B. L. **Animation with Algodoo**: a simple tool for teaching and learning physics. (2014). Disponível em: < <http://arxiv.org/pdf/1409.1621v3.pdf> > Acesso em 18/05/2018.

FERNANDEZ R. R. **Laboratorios virtuales: Algodoo como aplicación docente**. Máster em formación del professorado de educación secundaria. FAcultad de Educación. Universidad de Cantabria, 2015. Disponível em: [https://repositorio.unican.es/xmlui/bitstream/handle/10902/6906/](https://repositorio.unican.es/xmlui/bitstream/handle/10902/6906/RuizFernandezRaul.pdf?sequence=1&isAllowed=y) [RuizFernandezRaul.pdf?sequence=1&isAllowed=y](https://repositorio.unican.es/xmlui/bitstream/handle/10902/6906/RuizFernandezRaul.pdf?sequence=1&isAllowed=y) Acesso em: 10/04/2020

GERMANO, Eloá Dei Tós. **O software algodoo como material potencialmente significativo para o ensino de física**: simulações e mudanças conceituais possíveis. 2016. 88 f. Dissertação (Mestrado em Ensino de Ciência e Tecnologia) - Universidade Tecnológica Federal do Paraná, Ponta Grossa, 2016.

Lab Virtual de Ensino de Fíısica. Prof. Samir Lacerda da Silva. Disponível em: [https://labanimation.](https://labanimation.wordpress.com/tutoriais/) [wordpress.com/tutoriais/](https://labanimation.wordpress.com/tutoriais/) Acesso em: 10/04/2020.

Software SciDAVis - <http://www.scidavis.sourceforge.net>

### **Sobre os autores**

**MICHEL CORCI BATISTA -** Possui graduação em Física pela Universidade Estadual de Maringá, mestrado e doutorado em Educação Para a Ciência e o Ensino de Matemática pela mesma instituição. É professor do departamento de Física da Universidade Tecnológica Federal do Paraná (UTFPR), campus de Campo Mourão e professor permanente do Programa de Mestrado Profissional em Ensino de Física (UTFPR - Campo Mourão), do Programa de Pós-graduação em Ensino de Ciências Humanas, Sociais e da Natureza (UTFPR - Londrina) e do programa de Pós-Graduação em Educação para a Ciência e a Matemática da Universidade Estadual de Maringá. É representante da NASE (Network for Astronomy School Education) no Brasil. Atualmente exerce a função de coordenador Adjunto do Programa de Mestrado Profissional em Ensino de Física UTFPR/CM e coordenador do Polo Astronômico Rodolpho Caniato. Tem experiência na área de Física, com ênfase em ENSINO EM FÍSICA e ASTRONOMIA, atuando principalmente nos seguintes temas: Métodos e Técnicas para o Ensino de Ciências (Física) e/ou Astronomia; Processos e sequências de Ensino e Aprendizagem para o Ensino de Ciências (Física) e/ou Astronomia; Formação inicial de professores para o Ensino de Ciências (Física) e/ou Astronomia; Formação continuada de professores para o Ensino de Ciências (Física) e/ou Astronomia. **Lattes:** http://lattes.cnpq. br/4568162557688883. **ORCID:** https://orcid.org/0000-0001-7328-2721.

**ADRIANA DA SILVA FONTES -** Licenciada em Física e Matemática pela Universidade Estadual do Oeste do Paraná (1991); Especialista em Matemática pela Universidade Estadual do Centro Oeste (1996); Mestre em Física pela Universidade Estadual de Maringá (2000); Doutora em Física pela Universidade Estadual de Londrina (2009) e Pós doc em Educação para a Ciência e a Matemática pela Universidade Estadual de Maringá (05/2014). Atua no magistério desde 1991. É professora da Universidade Tecnológica Federal do Paraná desde 1995, atuando junto aos cursos de: Ensino técnico, licenciatura, engenharia, Mestrado e PROFOP/ PARFOR. Tem experiência na área de Física e de formação de professores, atuando principalmente nos seguintes temas: Física, Ensino de Física, Formação de Professores, Educação, Estágio supervisionado, Tecnologias Digitais de Informação e Comunicação (TDICs). **Lattes:** http://lattes.cnpq.br/0948799905374439. **Orcid:** 0000-0002-0085-5020.

**ROSELI CONSTANTINO SCHWERZ -** Possui graduação em Física (bacharelado e licenciatura) pela Universidade Estadual de Maringá (2004), mestrado (2006) e doutorado (2009) em Física pela Universidade Estadual de Maringá. Trabalha com desenvolvimento e aplicações de TICs no ensino de física, e técnicas fototérmicas na caracterização de materiais. Atualmente é Professora Adjunta da Universidade Tecnológica Federal do Paraná campus Campo Mourão e docente permanente no Mestrado Nacional Profissional em Ensino de Física. **Lattes:** http://lattes.cnpq.br/8638021519578975. **Orcid:** https://orcid.org/0000- 0001-5507-3117

**MARCOS CESAR DANHONI NEVES -** Professor Titular desde 2001, atua nos Programas de PósGraduação em Ensino de Ciências e Tecnologia(-UTFPR/PG) e de Educação para a Ciência e a Matemática (PCM). Foi Professorconvidado do Programa Internacional de Master in Science (BUAPPuebla-Mexico/INSA-Lyon-França/UTFPR-PG) para a cátedra Intercultural Education. Divulgador e Educador em Ciência. Graduado em Física pela Universidade Estadual de Maringá (1983), Mestre em Física pela Universidade Estadual de Campinas (1986) e Doutor em Educação pela Universidade Estadual de Campinas (1991). Especialista em Educação e Divulgação Científica pelo MASHAV-Jerusalém (Israel -1991/92). Realizou estágio de pós-doutoramento no Laboratorio di Didattica delle Scienze no Dipartimento di Fisica da Università degli Studi di Roma La Sapienza, Itália (1995/96). Tem experiência na área de Educação e Divulgação Científica, Alfabetização Científica, Linguagem Verbo Visual aplicada à Divulgação da Ciência, História, com ênfase em História e Epistemologia das Ciências. **Lattes:** http://lattes.cnpq.br/6514146095003486. **ORCID:** https://orcid.org/0000- 0001-5209-4158

**ELOÁ DEI TÓS GERMANO -** Licenciada em Física pela Universidade Estadual de Maringá, Mestre em Ensino de Ciências e Tecnologia pela UTFPR Campus Ponta Grossa e graduanda do curso de Licenciatura em Matemática. Atualmente é professora de física da Escola Magnus Domini e no Colégio Santa Cruz. Tem experiência na área de Física, com ênfase em Ensino de Física, Física experimental e história da ciência. **Lattes:** http://lattes.cnpq. br/4421171781673404.

- www.atenaeditora.com.br ∰
- contato@atenaeditora.com.br  $\overline{\bowtie}$ 
	- @atenaeditora @
- www.facebook.com/atenaeditora.com.br 6

# **O SOFTWARE** ALGO DO 8 **COMO POSSIBILIDADE PARA O ENSINO DE FÍSICA**

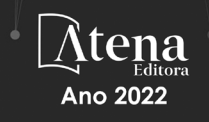

- www.atenaeditora.com.br 曲
- contato@atenaeditora.com.br  $\overline{\mathbf{M}}$ 
	- @atenaeditora . @
- www.facebook.com/atenaeditora.com.br A

# **O SOFTWARE** ALGODOO **COMO POSSIBILIDADE PARA** O ENSINO DE FÍSICA :

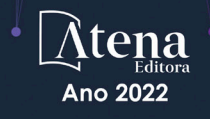